<span id="page-0-0"></span>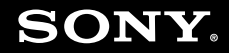

# User Guide

**Personal Computer VGN-FE series/VGN-AR series**

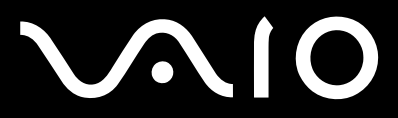

 $\blacktriangleright$ 

### <span id="page-1-0"></span>Contents

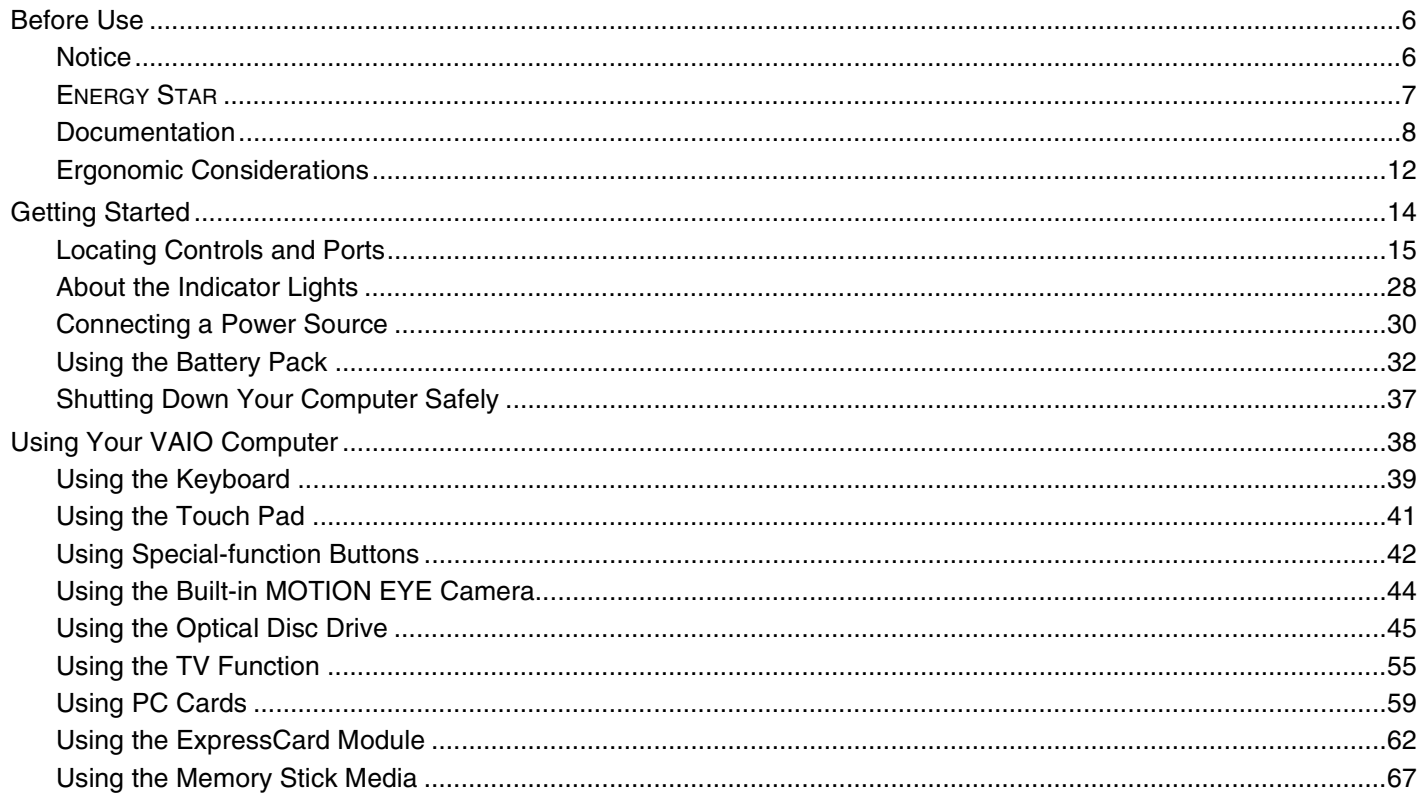

# <span id="page-2-0"></span>**VAIO**

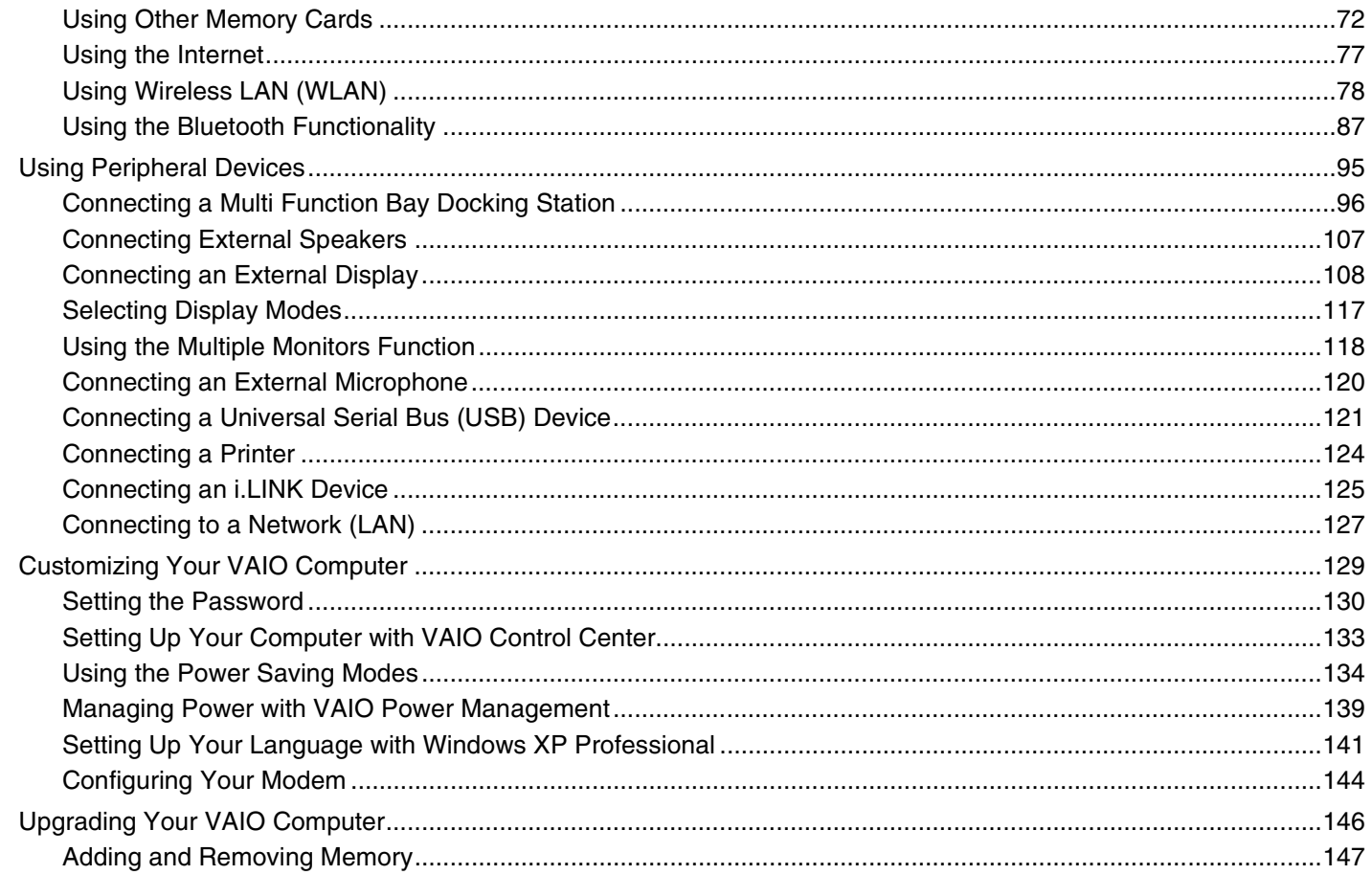

# <span id="page-3-0"></span>**VAIO**

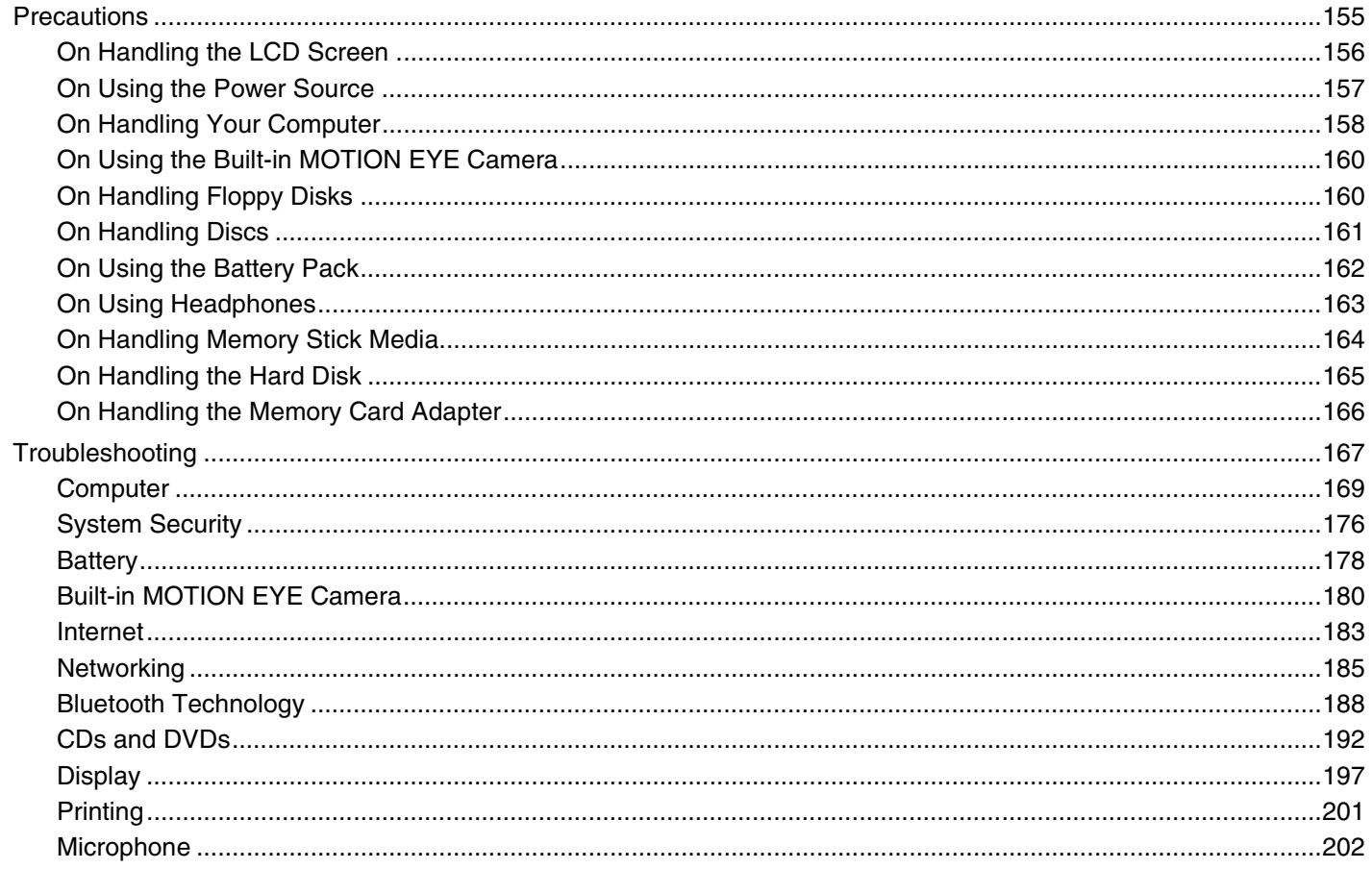

<span id="page-4-0"></span>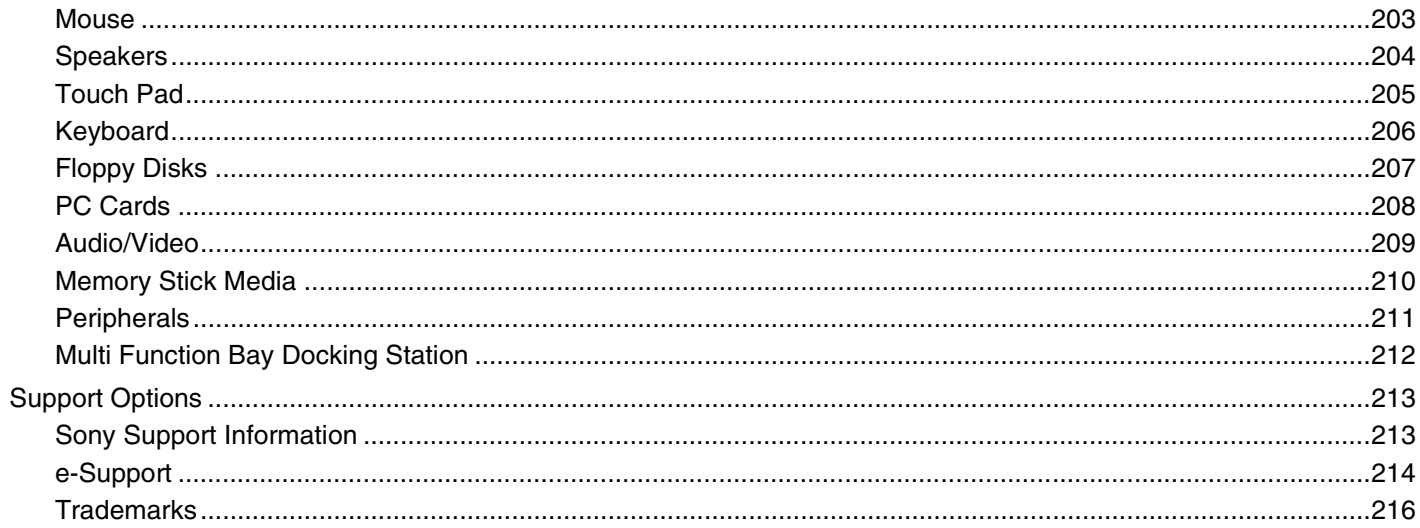

<span id="page-5-2"></span>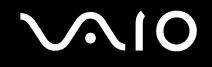

# <span id="page-5-0"></span>Before Use

Congratulations on your purchase of this Sony VAIO<sup>®</sup> computer, and welcome to the on-screen User Guide. Sony has combined leading-edge technology in audio, video, computing, and communications to provide state-of-the-art personal computing.

### <span id="page-5-1"></span>**Notice**

© 2006 Sony Corporation. All rights reserved.

This manual and the software described herein, in whole or in part, may not be reproduced, translated, or reduced to any machine-readable form without prior written approval.

Sony Corporation provides no warranty with regard to this manual, the software, or other information contained herein and hereby expressly disclaims any implied warranties or merchantability or fitness for any particular purpose with regard to this manual, the software or such other information. In no event shall Sony Corporation be liable for any incidental, consequential, or special damages, whether based on tort, contract, or otherwise, arising out of or in connection with this manual, the software, or other information contained herein or the use thereof.

Macrovision: This product incorporates copyright protection technology that is protected by U.S. patents and other intellectual property rights. Use of this copyright protection technology must be authorized by Macrovision, and is intended for home and other limited viewing uses only, unless otherwise authorized by Macrovision. Reverse engineering or disassembly is prohibited.

In the manual, the ™ or ® marks are not specified.

Sony Corporation reserves the right to make any modification to this manual or the information contained herein at any time without notice. The software described herein is governed by the terms of a separate user license agreement.

<span id="page-6-1"></span>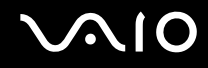

# <span id="page-6-0"></span>ENERGY STAR

As an ENERGY STAR Partner, Sony has determined that this product meets the ENERGY STAR guidelines for energy efficiency.

The International ENERGY STAR Office Equipment Program is an international program that promotes energy saving through the use of computers and their office equipment. The program backs the development and dissemination of products with functions that effectively reduce energy consumption. It is an open system in which business proprietors can participate voluntarily. The targeted products are office equipment such as computers, displays, printers, facsimiles and copiers. Their standards and logos are uniform among participating nations.

ENERGY STAR is a U.S. registered mark.

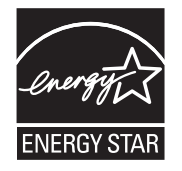

<span id="page-7-1"></span>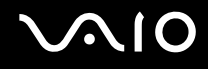

### <span id="page-7-0"></span>Documentation

Your documentation includes printed information and user guides to read on your VAIO computer.

Guides are provided in PDF format, which you can easily browse through and print out.

The **My Club VAIO** portal is a perfect starting point to use your computer — a comprehensive collection of everything you need to get the most from your computer.

The user guides are collected under **Documentation**, which can be shown as follows:

- **1** Click **Start**, point to **All Programs**, and click **My Club VAIO**.
- **2** Click **Documentation**.
- **3** Select the guide you want to read.

#### $\n *A*$

You can manually browse to the user guides by going to **My Computer** > **VAIO (C:)** (your C drive) > **Documentation** > **Documentation** and opening the folder for your language.

You may have a separate disc for the documentation of bundled accessories.

#### Printed Documentation

- ❑ **A Setting Up Poster** Describes the process from unpacking to starting up your VAIO.
- ❑ **Troubleshooting Guide** Contains solutions to common problems.
- ❑ **Recovery Guide** Contains an explanation of how to recover your computer's system if you need to.
- ❑ Booklets containing the following information: Sony **GUARANTEE** conditions, **Safety / Regulations**, **Modem Regulations**, **Wireless LAN Regulations**, **Bluetooth Regulations**, **End User Software License Agreement**, and **Sony Support services**.

<span id="page-8-0"></span>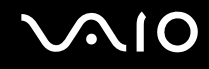

### Non-printed Documentation

- ❑ **User Guide** (this manual) Contains features of your computer. It also includes information about the software programs included with your computer, as well as information on solving common problems.
- ❑ **Specifications** The online **Specifications** describe the hardware and software configuration of your VAIO computer. To view the online **Specifications**:
	- **1** Connect to the Internet.
	- **2** Go to the Sony online support Web site at<http://www.vaio-link.com/>.

<span id="page-9-0"></span>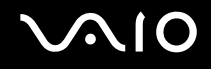

### My Club VAIO

In **My Club VAIO** you can find:

**Documentation**, which gives you:

- ❑ Access to the **User Guide**. This manual explains the features of your computer in detail, how to use these features confidently and safely, connect peripheral devices and more.
- ❑ Access to **Help & Training**. This is the portal of **VAIO Help and Support Center**.
- ❑ Important information about your computer, in the form of notices and announcements.

In **My Club VAIO** you can also find:

❑ **Accessories**

Want to expand the capabilities of your computer? Click on this icon and have a look at your compatible accessories.

#### ❑ **Software**

Feeling creative? Click this icon for an overview of your software and check out our upgrade options.

❑ **Wallpapers**

Click this icon and check out our most popular Sony and Club VAIO wallpapers.

#### ❑ **Links**

Click this icon and check out our most popular Sony and Club VAIO web sites.

<span id="page-10-0"></span>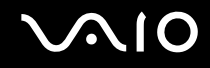

### Help and Support Center

**Help and Support Center** is a comprehensive resource for practical advice, tutorials, and demonstrations to help you learn to use Microsoft Windows XP and your computer.

Use the Search feature, Index, or table of contents to view all Windows Help resources, including those that are on the Internet.

To access **Help and Support Center**, click **Start** and then **Help and Support**. Or go to the **Help and Support Center** by

pressing the Microsoft Windows key and the **F1** key.

### Further Sources

- ❑ Consult the help files on the software you are using for detailed information on features and troubleshooting.
- ❑ Go to [www.club-vaio.com](http://www.club-vaio.com/) to find online tutorials about your favorite VAIO software.

# <span id="page-11-1"></span><span id="page-11-0"></span>Ergonomic Considerations

You will be using your computer as a portable device in a variety of environments. Whenever possible, you should attempt to take account of the following ergonomic considerations to both stationary and portable environments:

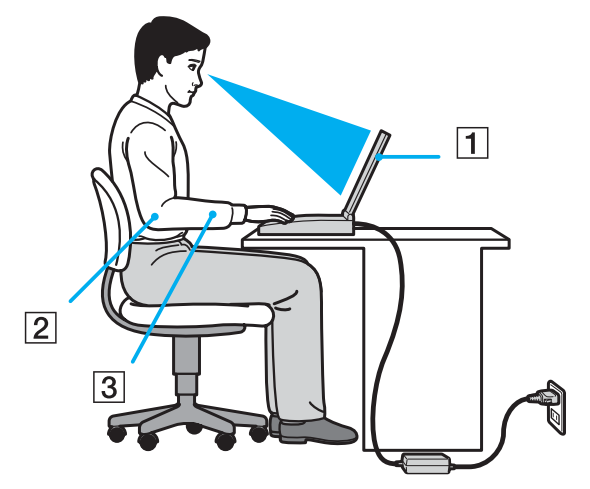

- ❑ **Position of your computer** Place the computer directly in front of you (1). Keep your forearms horizontal (2), with your wrists in a neutral, comfortable position (3) while using the keyboard, touch pad, or external mouse. Let your upper arms hang naturally at your sides. Have breaks during sessions with your computer. Excessive use of the computer may strain muscles or tendons.
- ❑ **Furniture and posture** Sit in a chair with good back support. Adjust the level of the chair so your feet are flat on the floor. A footrest may make you more comfortable. Sit in a relaxed, upright posture and avoid slouching forward or leaning far backwards.

<span id="page-12-0"></span>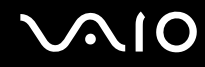

- ❑ **Viewing angle of the computer's display** Use the display's tilting feature to find the best position. You can reduce eye strain and muscle fatigue by adjusting the tilt of the display to the proper position. Adjust the brightness setting of the display as well.
- ❑ **Lighting** Choose a location where windows and lights do not create glare and reflection on the display. Use indirect lighting to avoid bright spots on the display. You can also purchase accessories for your display that help reduce glare. Proper lighting adds to your comfort and work effectiveness.
- ❑ **Positioning an external display** When using an external display, set the display at a comfortable viewing distance. Make sure the display screen is at eye level or slightly lower when you are sitting in front of the monitor.

<span id="page-13-1"></span>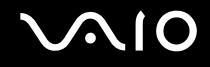

# <span id="page-13-0"></span>Getting Started

This section describes how to get started with using your VAIO computer.

- ❑ **Locating Controls and Ports [\(page 15\)](#page-14-0)**
- ❑ **About the Indicator Lights [\(page 28\)](#page-27-0)**
- ❑ **Connecting a Power Source [\(page 30\)](#page-29-0)**
- ❑ **Using the Battery Pack [\(page 32\)](#page-31-0)**
- ❑ **Shutting Down Your Computer Safely [\(page 37\)](#page-36-0)**

<span id="page-14-1"></span>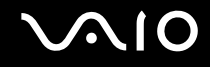

# <span id="page-14-0"></span>Locating Controls and Ports

Take a moment to identify the controls and ports shown on the following pages.

# <span id="page-15-0"></span>**210**

### VGN-FE series Models

### Front

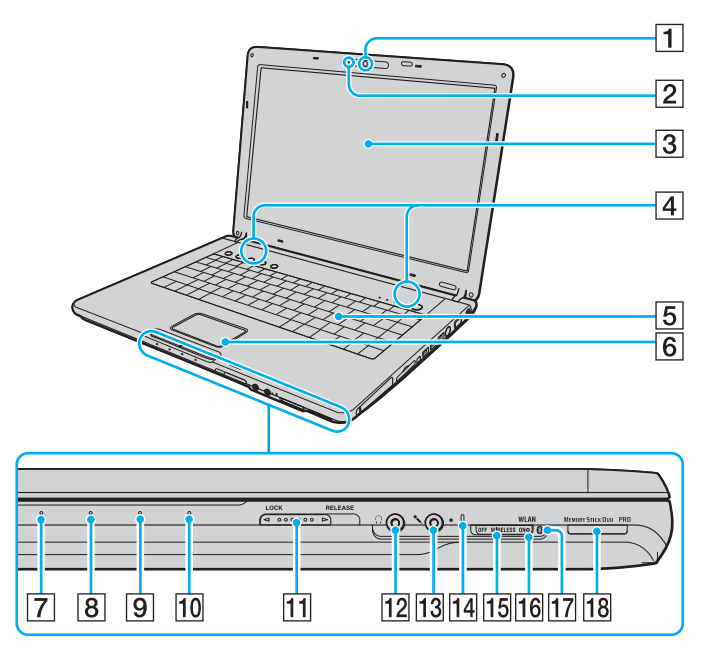

- **1** Built-in MOTION EYE camera<sup> $*1$ </sup> [\(page 44\)](#page-43-1)
- $\boxed{2}$  Built-in MOTION EYE camera indicator [\(page 28\)](#page-27-0)
- 3 LCD screen [\(page 156\)](#page-155-1)
- $\boxed{4}$  Built-in speakers
- **5** Keyboard [\(page 39\)](#page-38-1)
- $\boxed{6}$  Touch pad [\(page 41\)](#page-40-1)
- $\boxed{7}$  Power indicator [\(page 28\)](#page-27-0)
- **8** Battery indicator [\(page 28\)](#page-27-0)
- **9** Hard disk drive indicator [\(page 28\)](#page-27-0)
- 10 Memory Stick Duo/PRO Duo media indicator [\(page 28\)](#page-27-0)
- **T1** LCD screen lid **LOCK/RELEASE** switch Make sure to slide this switch to the **LOCK** position before moving your computer.
- 12 Headphones jack [\(page 107\)](#page-106-1)
- 13 Microphone jack [\(page 120\)](#page-119-1)
- 14 Built-in microphone (monaural)
- **15 WIRELESS** switch [\(page 78\)](#page-77-1)
- **16 WLAN** (Wireless LAN) indicator [\(page 28\)](#page-27-0)
- $\overline{17}$  Bluetooth indicator<sup>\*1</sup> [\(page 28\)](#page-27-0)
- 18 Memory Stick Duo/PRO Duo media slot<sup> $2$ </sup> [\(page 69\)](#page-68-0)
- \*1 On selected models only.
- \*2 Your computer supports Memory Stick Duo media and Memory Stick PRO Duo media with high speed and high capacity capabilities.

<span id="page-16-0"></span>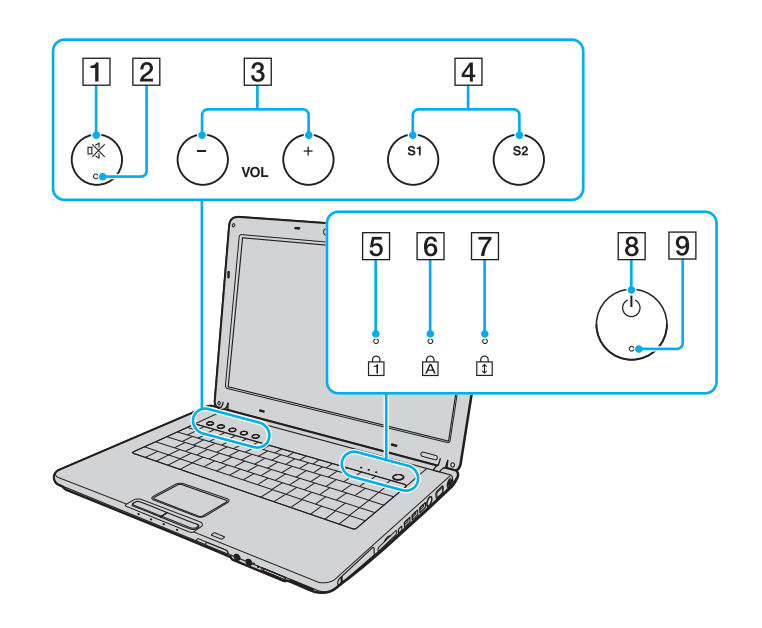

- 1 Muting button [\(page 42\)](#page-41-1)
- 2 Muting indicator [\(page 28\)](#page-27-0)
- VOL buttons [\(page 42\)](#page-41-1)
- **S1/S2** buttons [\(page 42\)](#page-41-1)
- Num lock indicator [\(page 28\)](#page-27-0)
- Caps lock indicator [\(page 28\)](#page-27-0)
- Scroll lock indicator [\(page 28\)](#page-27-0)
- Power button
- Power indicator [\(page 28\)](#page-27-0)

<span id="page-17-0"></span>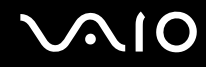

Back

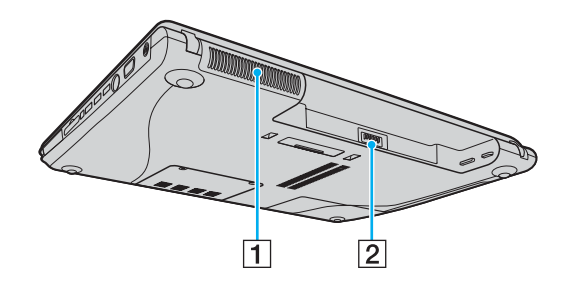

1 Air vent 2 Battery connector [\(page 32\)](#page-31-0)

# <span id="page-18-0"></span>**210**

### Right

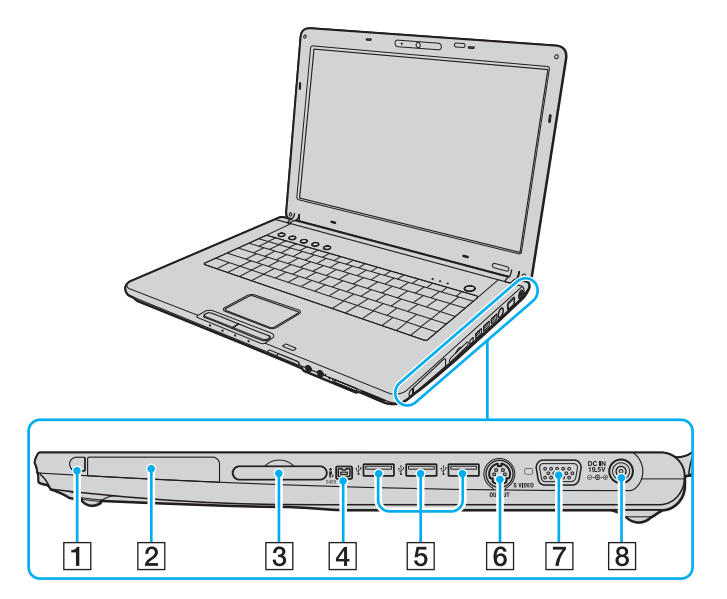

- $\boxed{1}$  PC Card release button [\(page 61\)](#page-60-0)
- 2 PC Card slot [\(page 59\)](#page-58-1)
- **3** ExpressCard<sup>™</sup>/34 slot<sup>\*1</sup> [\(page 62\)](#page-61-1)
- 4 i.LINK (IEEE 1394) S400 port [\(page 125\)](#page-124-1)
- **5** Hi-Speed USB (USB 2.0) ports<sup>\*2</sup> [\(page 121\)](#page-120-1)
- $\boxed{6}$  **S VIDEO OUTPUT** port<sup>\*3 \*4</sup> [\(page 113\)](#page-112-0)
- **7** Monitor (VGA) port<sup>\*4</sup>[\(page 109\)](#page-108-0)
- **8** DC IN port [\(page 30\)](#page-29-0)
- \*1 Referred to as the ExpressCard slot hereinafter.
- \*2 Supports high-/full-/low- speeds.
- \*3 Referred to as the S VIDEO OUT port hereinafter.
- $*4$  Disabled when your computer is attached to the optional multi function bay docking station.

#### <span id="page-19-0"></span>**AIO**

### Left

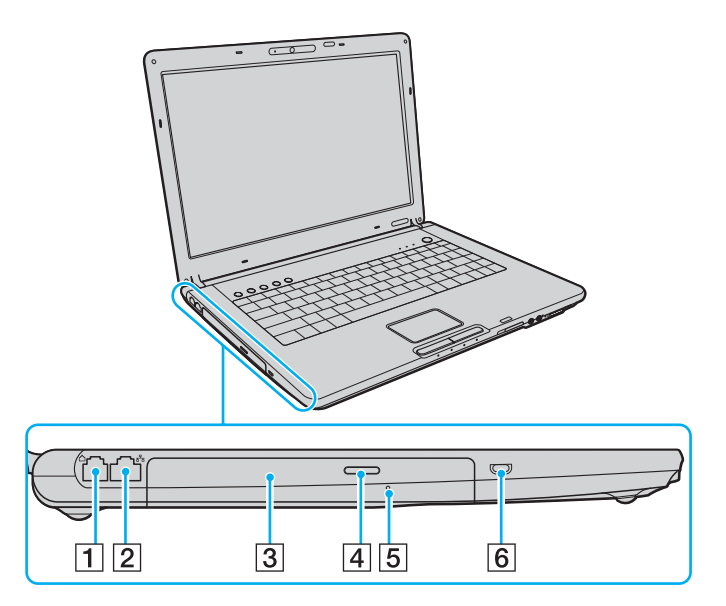

- 1 Modem port [\(page 77\)](#page-76-1)
- 2 Network (Ethernet) port [\(page 127\)](#page-126-1)
- 3 Optical disc drive [\(page 45\)](#page-44-1)
- 4 Drive eject button [\(page 45\)/](#page-44-1) Optical disc drive indicator [\(page 28\)](#page-27-0)
- **5** Manual eject hole [\(page 192\)](#page-191-1)
- 6 Security slot

<span id="page-20-0"></span>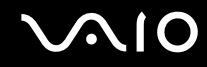

### Bottom

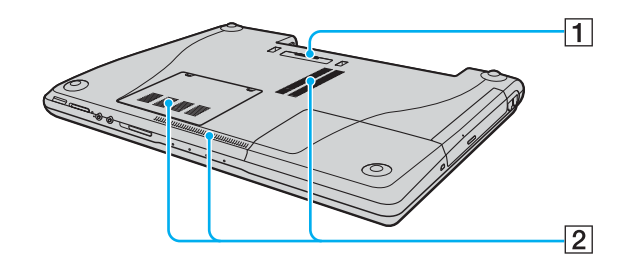

1 Multi function bay docking station connector [\(page 98\)](#page-97-0) 2 Air vents

# <span id="page-21-0"></span>**AIO**

### VGN-AR series Models Front

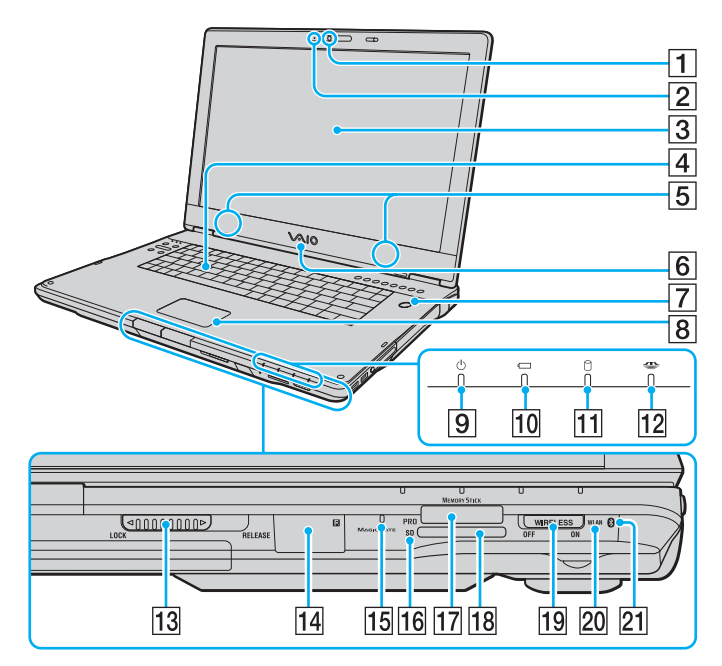

- **1** Built-in MOTION EYE camera [\(page 44\)](#page-43-1)
- 2 Built-in MOTION EYE camera indicator [\(page 28\)](#page-27-0)
- 3 LCD screen [\(page 156\)](#page-155-1)
- $\boxed{4}$  Keyboard [\(page 39\)](#page-38-1)
- **5** Built-in speakers
- $\boxed{6}$  VAIO logo lamp
- $\boxed{7}$  Power button / Power indicator [\(page 28\)](#page-27-0)
- $\boxed{8}$  Touch pad [\(page 41\)](#page-40-1)
- **9** Power indicator [\(page 28\)](#page-27-0)
- 10 Battery indicator [\(page 28\)](#page-27-0)
- $\overline{11}$  Hard disk drive indicator [\(page 28\)](#page-27-0)
- 12 Memory Stick PRO/Duo media indicator [\(page 28\)](#page-27-0)
- M LCD screen lid **LOCK/RELEASE** switch Make sure to slide this switch to the **LOCK** position before moving your computer.
- 14 Infrared receiver<sup>\*1</sup>

Point the supplied remote commander to this sensor for operations.

- 15 Built-in microphone (monaural)
- **16 SD** memory card indicator [\(page 28\)](#page-27-0)
- $\overline{17}$  Memory Stick PRO/Duo media slot<sup>\*2</sup> [\(page 69\)](#page-68-0)
- 18 SD memory card slot [\(page 74\)](#page-73-0)
- **19 WIRELESS** switch [\(page 78\)](#page-77-1)
- **20 WLAN** (Wireless LAN) indicator [\(page 28\)](#page-27-0)
- $\sqrt{21}$  Bluetooth indicator<sup>\*1</sup> [\(page 28\)](#page-27-0)
- $*1$  On selected models only.
- \*2 Your computer supports Memory Stick PRO media and Memory Stick Duo media with high speed and high capacity capabilities.

<span id="page-22-0"></span>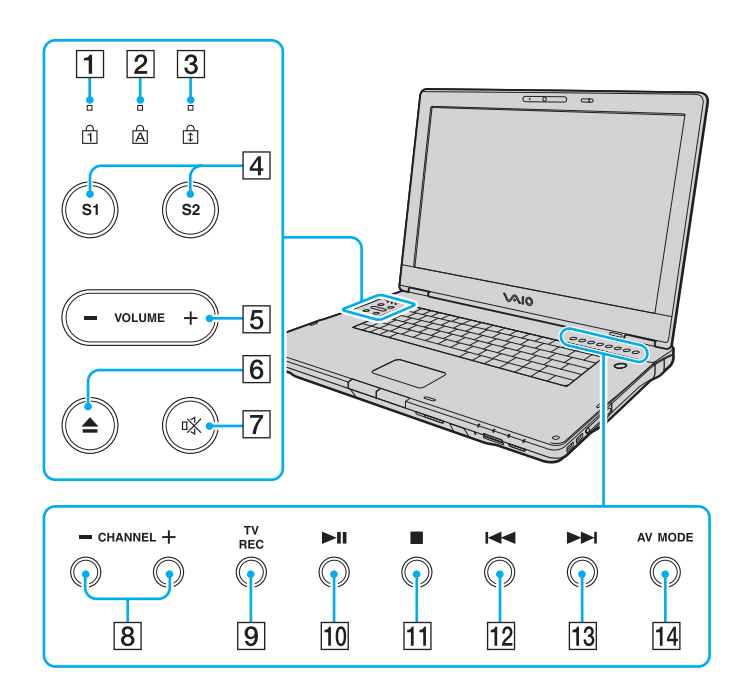

- 1 Num lock indicator [\(page 28\)](#page-27-0)
- 2 Caps lock indicator [\(page 28\)](#page-27-0)
- **3** Scroll lock indicator [\(page 28\)](#page-27-0)
- $\boxed{4}$  **S1/S2** buttons [\(page 42\)](#page-41-2)
- **5 VOLUME** buttons [\(page 42\)](#page-41-2)
- $\boxed{6}$  Disc drive eject button [\(page 45\)](#page-44-1)
- **7** Muting button [\(page 42\)](#page-41-2) / Muting indicator [\(page 28\)](#page-27-0)
- **8 CHANNEL** buttons<sup>\*</sup> [\(page 42\)](#page-41-2)
- **9** TV REC button<sup>\*</sup> [\(page 42\)](#page-41-2)
- 10 Play/Pause button [\(page 42\)](#page-41-2)
- $\overline{11}$  Stop button [\(page 42\)](#page-41-2)
- 12 Previous track button [\(page 42\)](#page-41-2)
- 13 Next track button [\(page 42\)](#page-41-2)
- **14 AV MODE** button [\(page 42\)](#page-41-2)
- \* On selected models only.

#### <span id="page-23-0"></span>Back

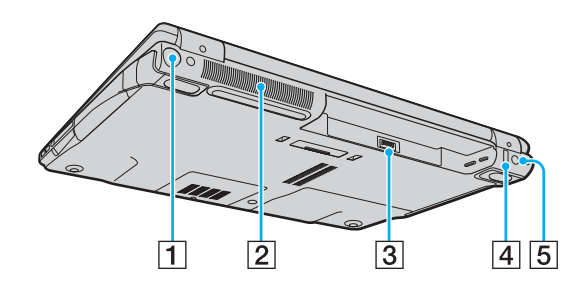

- $\boxed{1}$  VHF/UHF port<sup>\*1</sup> [\(page 55\)](#page-54-1)
- 2 Air vent
- 3 Battery connector [\(page 32\)](#page-31-0)
- $\boxed{4}$  Hi-Speed USB (USB 2.0) port<sup> $2$ </sup> [\(page 121\)](#page-120-1)
- **5** DC IN port [\(page 30\)](#page-29-0)
- \*1 On selected models only.
- \*2 Supports high-/full-/low- speeds.

# <span id="page-24-0"></span>**210**

### Right

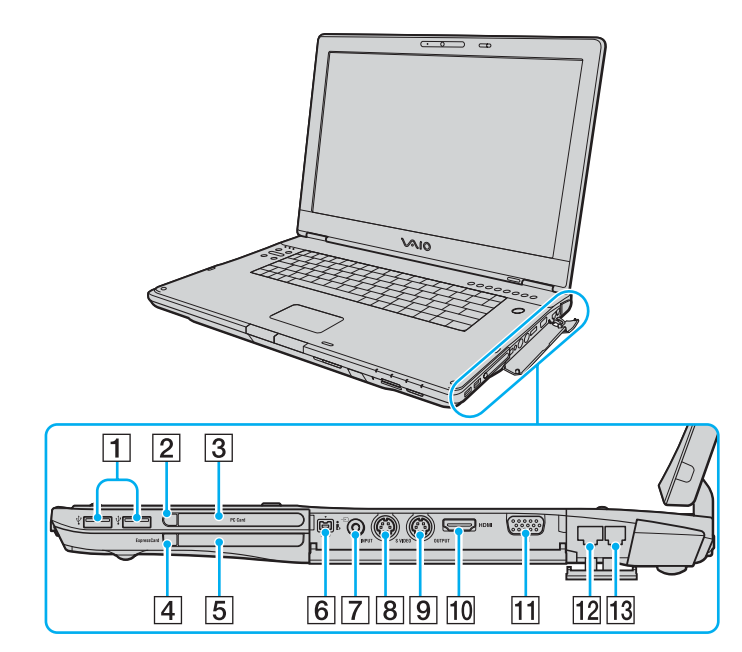

- $\boxed{1}$  Hi-Speed USB (USB 2.0) ports<sup>\*1</sup> [\(page 121\)](#page-120-1)
- $\boxed{2}$  PC Card release button [\(page 61\)](#page-60-0)
- 3 PC Card slot [\(page 59\)](#page-58-1)
- $\boxed{4}$  ExpressCard module release button [\(page 65\)](#page-64-0)
- $\overline{5}$  Universal ExpressCard slot<sup>\*2</sup> [\(page 63\)](#page-62-0)
- **6** i.LINK (IEEE 1394) S400 port [\(page 125\)](#page-124-1)
- $\boxed{7}$  AV In jack<sup>\*3 \*4</sup>

Connect an external device such as a VCR.

- $\boxed{8}$  S VIDEO INPUT port<sup>\*3 \*4 \*5</sup> Connect an external device such as a VCR.
- **9 S VIDEO OUTPUT** port<sup>\*5 \*6</sup> [\(page 113\)](#page-112-0)
- J **HDMI** ( ) port [\(page 113\)](#page-112-0)
- $\overline{11}$  Monitor (VGA) port<sup> $6$ </sup> [\(page 109\)](#page-108-0)
- 12 Network (Ethernet) port [\(page 127\)](#page-126-1)
- 13 Modem port [\(page 77\)](#page-76-1)
- \*1 Supports high-/full-/low- speeds.
- \*<sup>2</sup> Referred to as the ExpressCard slot hereinafter.
- \*3 On selected models only.
- \*4 Parallel use of the AV In jack and the **S VIDEO INPUT** port will direct video signals to the **S VIDEO INPUT** port.
- \*5 Referred to as the S VIDEO IN port and the S VIDEO OUT port hereinafter.
- $*6$  Disabled when your computer is attached to the optional multi function bay docking station.

# <span id="page-25-0"></span>**210**

### Left

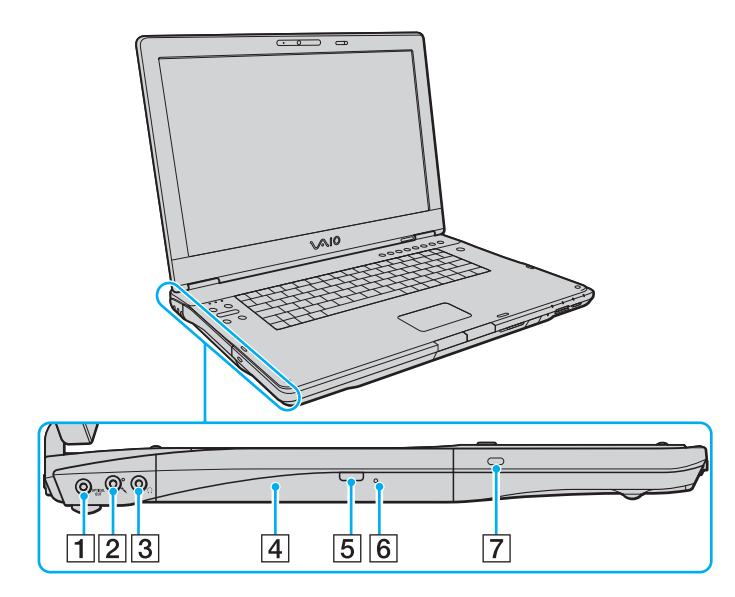

**1 OPTICAL OUT** port (Output frequency 96 kHz/48 kHz/44 kHz/ Variable)

Connect digital equipment such as an AV amplifier.

- 2 Microphone jack [\(page 120\)](#page-119-1)
- 3 Headphones jack [\(page 107\)](#page-106-1)
- $\boxed{4}$  Optical disc drive [\(page 45\)](#page-44-1)
- [5] Substitute drive eject button [\(page 45\)](#page-44-1)/ Optical disc drive indicator [\(page 28\)](#page-27-0)
- 6 Manual eject hole [\(page 192\)](#page-191-1)
- **7** Security slot

<span id="page-26-0"></span>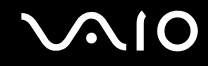

### Bottom

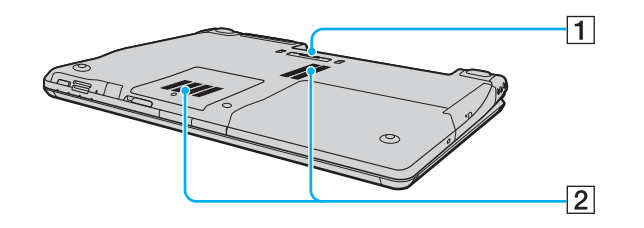

1 Multi function bay docking station connector [\(page 98\)](#page-97-0) 2 Air vents

#### <span id="page-27-1"></span>**AIO**

## <span id="page-27-0"></span>About the Indicator Lights

Your computer is equipped with the following indicator lights.

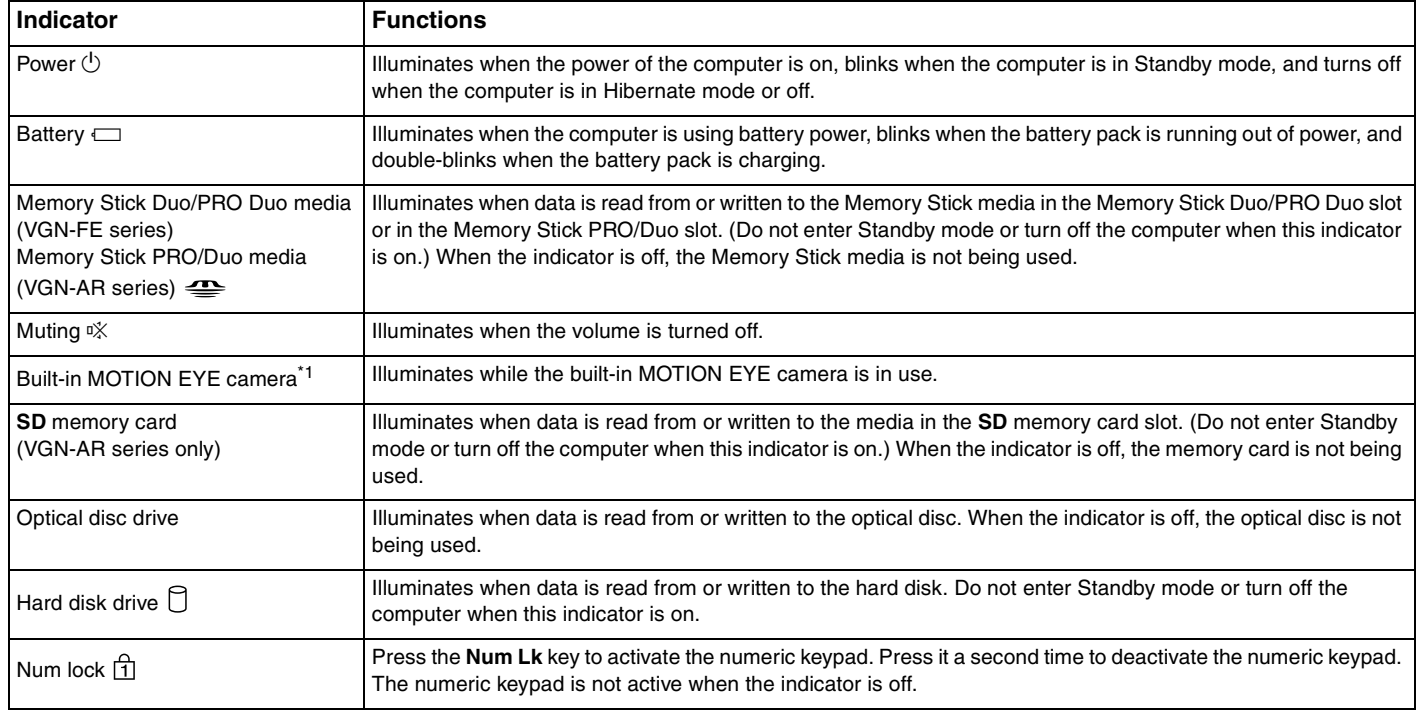

<span id="page-28-0"></span>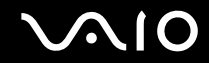

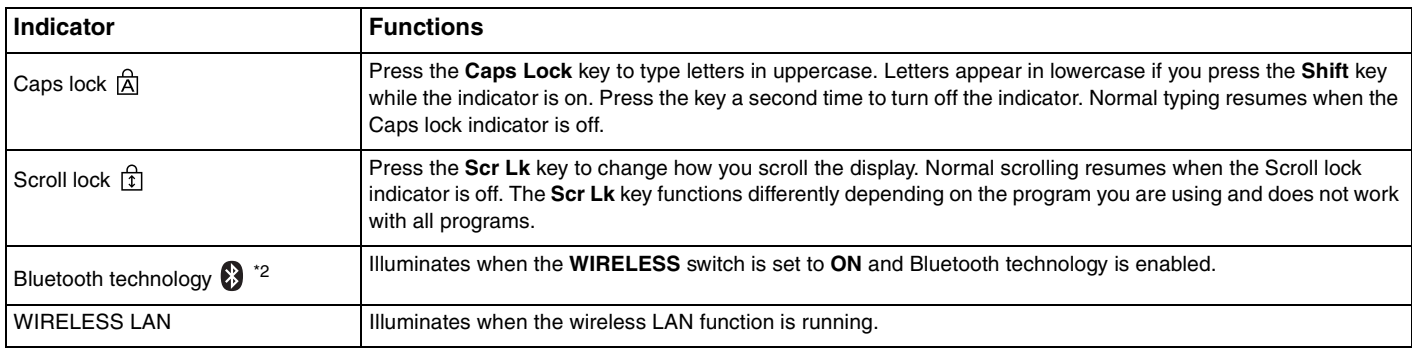

\*1 On only selected VGN-FE series models and all VGN-AR series models.

\*2 On selected models only.

# <span id="page-29-1"></span><span id="page-29-0"></span>Connecting a Power Source

You can use either an AC adapter or a rechargeable battery pack as a power source for your computer.

### Using the AC Adapter

✍ Use your computer only with the supplied AC adapter.

To use the AC adapter

- **1** Plug one end of the power cord (1) into the AC adapter (3).
- **2** Plug the other end of the power cord into an AC outlet (2).
- **3** Plug the cable attached to the AC adapter (3) into the **DC IN** port (4) on the computer or on the optional multi function bay docking station.

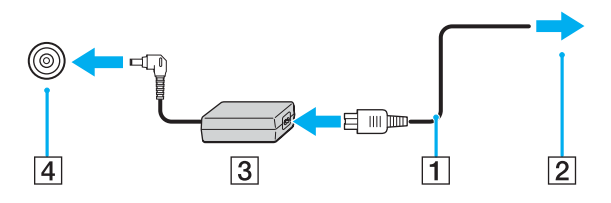

**!** The shape of the DC In plug varies depending on the AC adapter.

<span id="page-30-0"></span>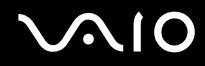

#### ✍

To disconnect your computer completely from AC power, unplug the AC adapter.

Make sure that the AC outlet is easily accessible.

If you do not use your computer for a long period of time, place the computer into Hibernate mode. See **Using Hibernate Mode [\(page 137\)](#page-136-0)**. This power saving mode saves the time of shutting down or resuming.

# <span id="page-31-1"></span>**210**

# <span id="page-31-0"></span>Using the Battery Pack

The battery pack supplied with your computer is not fully charged at the time of purchase.

# Installing the Battery Pack

### To install the battery pack

#### $\mathbb{Z}$

The illustrations in the following show the VGN-FE series model computer as an example.

- **1** Turn off the computer and close the LCD screen lid.
- **2** Slide the battery lock switch (1) to the **UNLOCK** position.

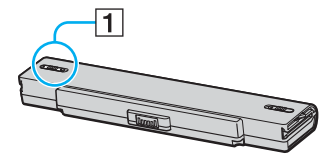

**3** Slide the battery pack into the battery compartment until it clicks into place.

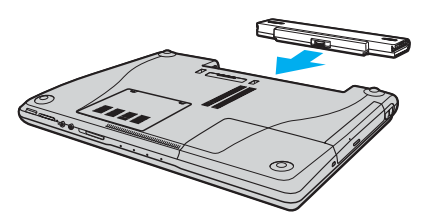

**4** Slide the battery lock switch (1) to the **LOCK** position to secure the battery pack on the computer.

<span id="page-32-0"></span>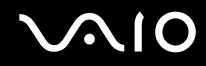

#### ✍

When your computer is directly connected to AC power and has a battery pack installed, it uses power from the AC outlet.

**!** Certain rechargeable batteries do not meet Sony quality and safety standards. For safety reasons this notebook only functions with genuine Sony batteries designed for this model. When inserting another kind of battery, the battery will not be charged and the notebook will not function.

<span id="page-33-0"></span>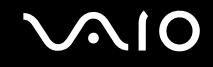

### Charging the Battery Pack

The battery pack supplied with your computer is not fully charged at the time of purchase.

#### To charge the battery pack

- **1** Install the battery pack.
- **2** Connect the AC adapter to the computer.

The computer automatically charges the battery pack (the battery indicator light flashes in a double blink pattern as the battery pack charges). When the battery pack is about 85% charged, the battery indicator turns off.

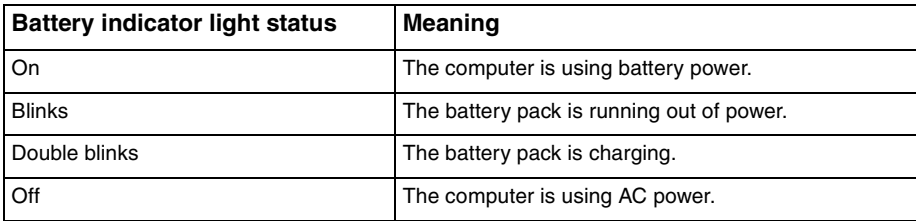

<span id="page-34-0"></span>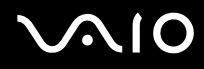

#### ✍

When the battery pack is running out of power, both the battery and power indicator lights blink.

Keep the battery pack in your computer while it is directly connected to AC power. The battery pack continues to charge while you are using the computer.

If the battery level falls below 10%, you should either attach the AC adapter to recharge the battery pack or shut down your computer and install a fully charged battery pack.

The battery pack supplied with your computer is a lithium ion battery pack and can be recharged any time. Charging a partially discharged battery pack does not affect battery life.

The battery indicator light is on while you use the battery pack as a power source. When battery life is nearly depleted, both the battery and power indicator lights start flashing.

For some software applications and some peripheral devices, your computer may not enter Hibernate mode even when battery life is low. To avoid loss of data when using battery power, you should save your data frequently and manually activate a power management mode, such as Standby or Hibernate. If the battery pack wears out when the computer enters Standby mode, you will lose any unsaved data. Going back to the previous work state is impossible. To avoid loss of data, you should save your data frequently.

When your computer is directly connected to AC power and has a battery pack installed, it uses power from the AC outlet.

<span id="page-35-0"></span>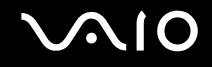

### Removing the Battery Pack

**!** You may lose data if you remove the battery pack while your computer is on and not connected to the AC adapter or if you remove the battery pack while the computer is in Standby mode.

#### To remove the battery pack

#### ✍

The illustrations in the following show the VGN-FE series model computer as an example.

- **1** Turn off the computer and close the LCD screen lid.
- **2** Slide the battery lock switch (1) to the **UNLOCK** position.

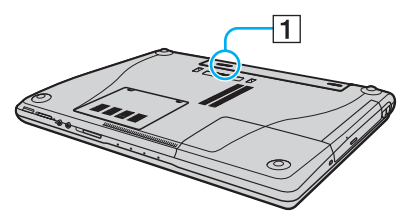

**3** Slide and hold the battery release latch (2) and slide the battery pack away from the computer.

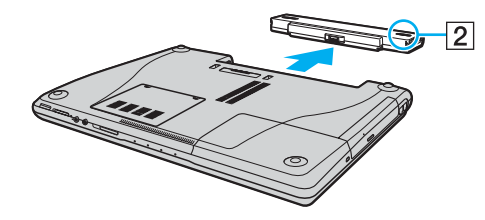
# <span id="page-36-0"></span>**AIO**

## Shutting Down Your Computer Safely

To avoid losing unsaved data, be sure to shut down your computer properly, as described below.

#### To shut down your computer

- **1** Turn off any peripherals connected to the computer.
- **2** Click **Start** and then **Turn Off Computer**. The **Turn off computer** window appears.
- **3** Click **Turn Off**.
- **4** Respond to any prompts warning you to save documents or to consider other users and wait for the computer to turn off automatically.

The power indicator light turns off.

# <span id="page-37-0"></span>**AIO**

# Using Your VAIO Computer

This section describes how to get the most out of using your computer.

- ❑ **Using the Keyboard [\(page 39\)](#page-38-1)**
- ❑ **Using the Touch Pad [\(page 41\)](#page-40-0)**
- ❑ **Using Special-function Buttons [\(page 42\)](#page-41-0)**
- ❑ **Using the Built-in MOTION EYE Camera [\(page 44\)](#page-43-0)**
- ❑ **Using the Optical Disc Drive [\(page 45\)](#page-44-0)**
- ❑ **Using the TV Function [\(page 55\)](#page-54-0)**
- ❑ **Using PC Cards [\(page 59\)](#page-58-0)**
- ❑ **Using the ExpressCard Module [\(page 62\)](#page-61-0)**
- ❑ **Using the Memory Stick Media [\(page 67\)](#page-66-0)**
- ❑ **Using Other Memory Cards [\(page 72\)](#page-71-0)**
- ❑ **Using the Internet [\(page 77\)](#page-76-0)**
- ❑ **Using Wireless LAN (WLAN) [\(page 78\)](#page-77-0)**
- ❑ **Using the Bluetooth Functionality [\(page 87\)](#page-86-0)**

<span id="page-38-0"></span>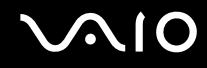

### <span id="page-38-1"></span>Using the Keyboard

Your keyboard is very similar to a desktop computer keyboard, but has additional keys that perform model-specific tasks.

The VAIO-Link web site ([www.vaio-link.com](http://www.vaio-link.com/)) also contains glossary information to help you use the keyboard.

### Combinations and Functions with the Fn Key

#### ✍

Some functions are not available before Windows is launched.

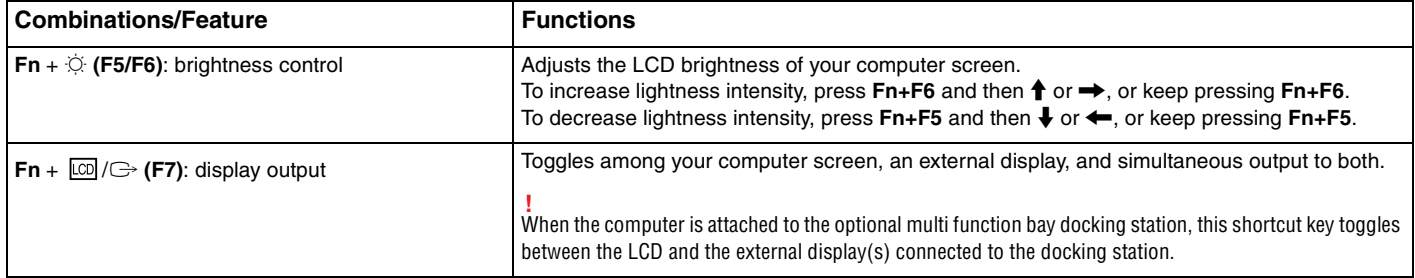

<span id="page-39-0"></span>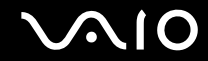

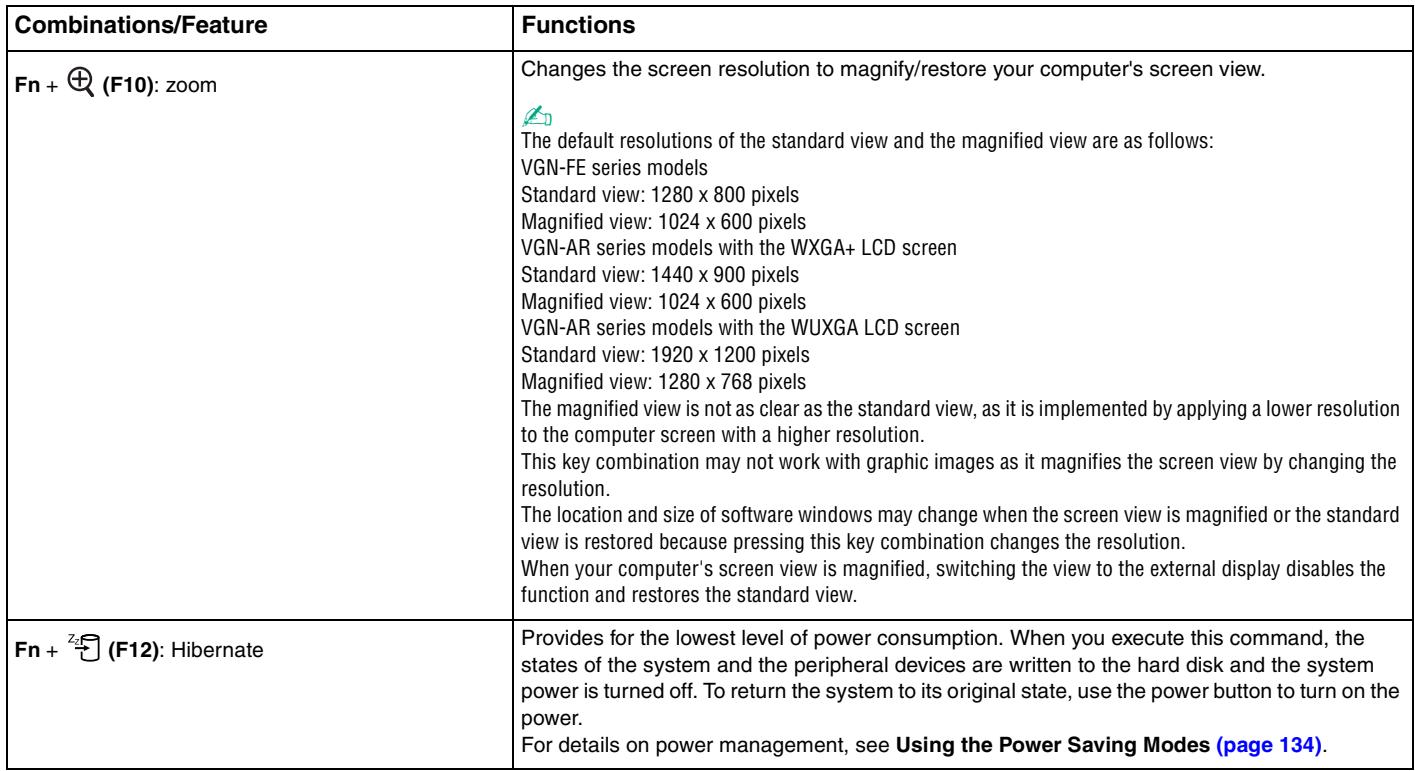

<span id="page-40-1"></span>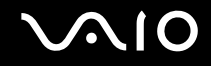

### <span id="page-40-0"></span>Using the Touch Pad

The keyboard contains a cursor-pointing device, the touch pad (1). You can point to, select, drag, and scroll objects on the screen using the touch pad.

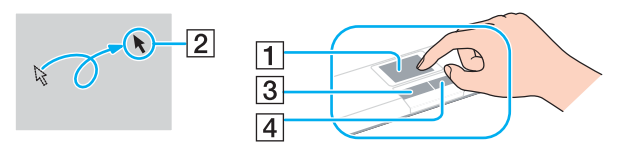

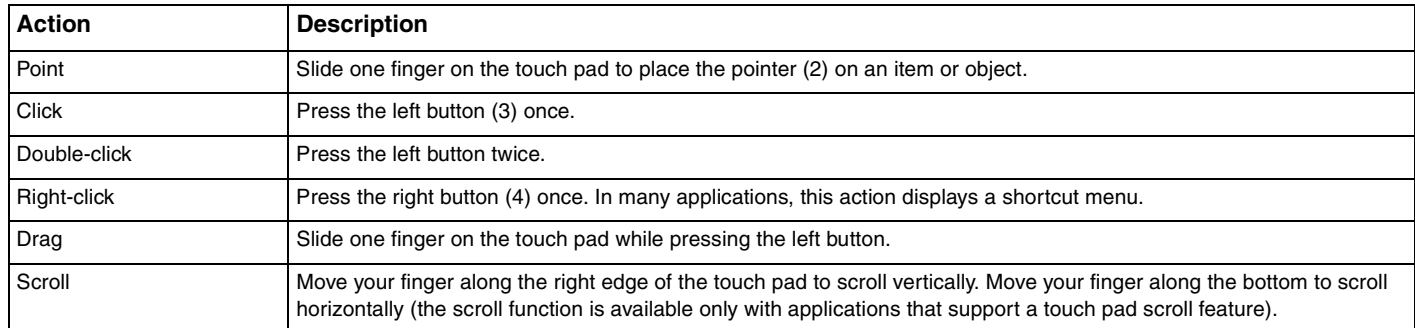

#### ✍

You can disable/enable the touch pad to suit your preference for using the mouse. See **Setting Up Your Computer with VAIO Control Center [\(page 133\)](#page-132-0)** to launch **VAIO Control Center**. Once launched, select the topic on the pointing device and click **Help** to see the detailed instructions.

<span id="page-41-1"></span>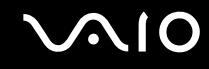

### <span id="page-41-0"></span>Using Special-function Buttons

Your computer is equipped with special buttons to help you use specific functions of the computer.

### VGN-FE series Models

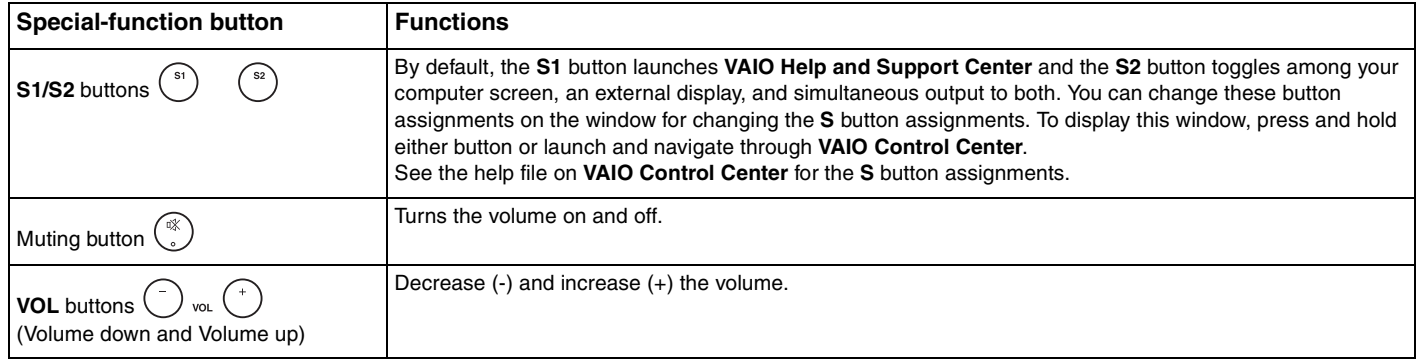

### VGN-AR series Models

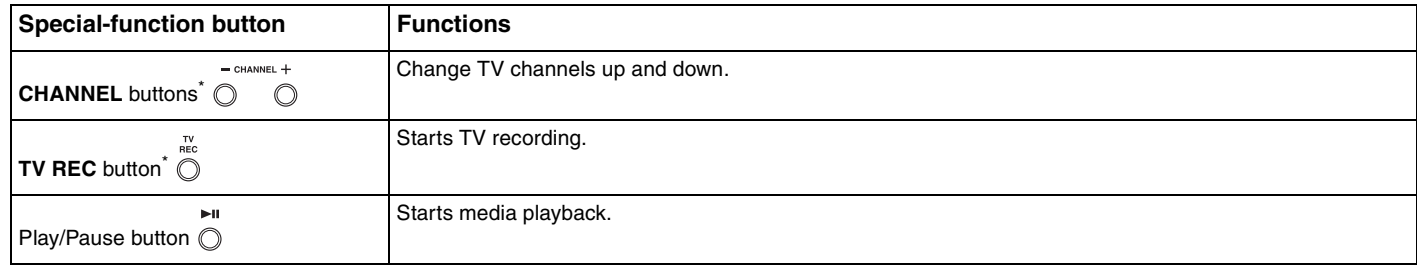

<span id="page-42-0"></span>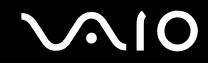

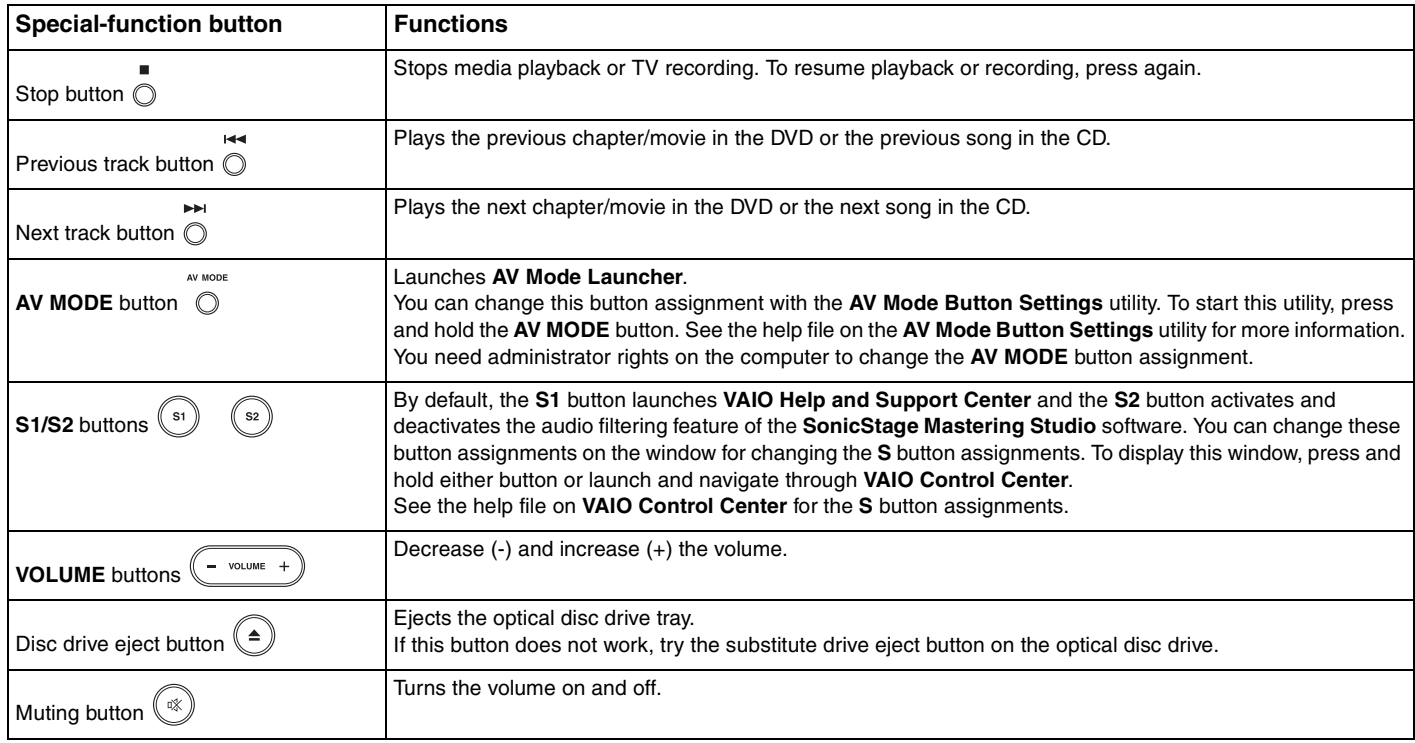

\* On selected models only.

## <span id="page-43-1"></span><span id="page-43-0"></span>Using the Built-in MOTION EYE Camera

Your computer may be equipped with a built-in MOTION EYE camera. See the online **Specifications** to find whether your model is equipped with the built-in MOTION EYE camera.

The built-in MOTION EYE camera adds video functionality to instant messaging software and video editing software, for example **Windows Messenger** and **Windows MovieMaker**.

Turning on the computer activates the built-in MOTION EYE camera, so the computer is ready for a video conference using such software.

Note that launching or exiting your instant messaging or video editing software does not activate or deactivate the built-in MOTION EYE camera, respectively. Make sure that the camera is activated before using the software.

#### ✍

The built-in MOTION EYE camera cannot be shared by more than one software application. If another software application is using the camera, exit the application before using the built-in MOTION EYE camera.

#### **!**

The viewer window may show some noises, for example horizontal streaks, if you view a rapid-moving object. This is normal and does not indicate a malfunction.

# <span id="page-44-1"></span><span id="page-44-0"></span>Using the Optical Disc Drive

Your computer is equipped with an optical disc drive.

### To insert a disc

**!** The location of the drive eject button depends on the model you purchased. See **Locating Controls and Ports [\(page 15\)](#page-14-0)**.

- **1** Turn on the computer.
- **2** Press the drive eject button to open the drive. The tray slides out.

#### $\mathbb{Z}_n$

On VGN-AR series models:

If the disc drive eject button does not work, try the substitute drive eject button on the optical disc drive.

If power supply to the optical disc drive is disabled by **VAIO Power Management**, it will take a while to eject the drive tray. Note that the substitute drive eject button is disabled when the optical disc drive is not powered.

When recovering your system, turn on your computer and press the substitute drive eject button on the optical disc drive. Insert your Recovery Disc into the optical disc drive, turn off the computer, and then turn on the computer again to launch the VAIO Recovery utility.

- **3** Place a disc in the middle of the tray with the label side facing upward and gently push it until the disc clicks into place.
- **4** Close the tray by pushing it in gently.

**!** Do not remove the optical disc when your computer is in a power saving mode (Standby or Hibernate). Doing so may cause the computer to malfunction.

#### ✍

If you plan to use an external optical disc drive, connect the drive before you launch any preinstalled CD/DVD program.

<span id="page-45-0"></span>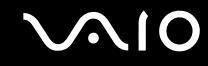

### Reading and Writing CDs and DVDs

Your computer plays and records CDs and DVDs, depending on the model you purchased. Check your specifications for the type of optical disc drive installed on your model. Use the table below to see which types of media your optical disc drive supports.

PR: playable and recordable P: playable but not recordable –: not playable nor recordable

<span id="page-46-0"></span>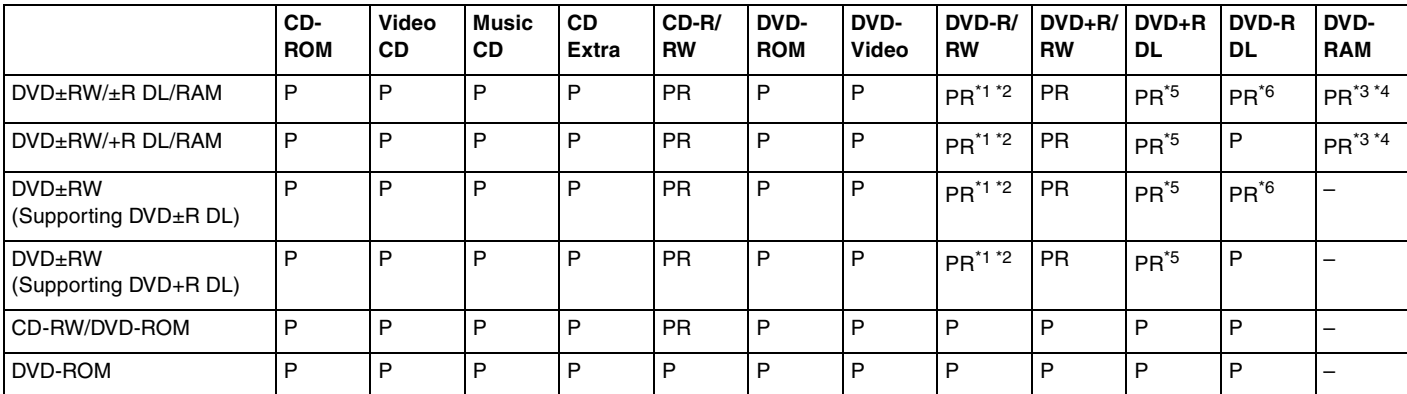

\*1 Supports writing data to DVD-R discs compliant with DVD-R for General Version 2.0/2.1.

\*2 Supports writing data to DVD-RW discs compliant with DVD-RW Version 1.1/1.2.

\*3 The DVD±RW/RAM disc drive on your computer does not support the DVD-RAM cartridge. Use non-cartridge discs or discs with removable cartridge.

\*4 Writing data to single-sided DVD-RAM discs (2.6 GB) compliant with DVD-RAM Version 1.0 is not supported. DVD-RAM Version 2.2/12X-SPEED DVD-RAM Revision 5.0 disc is not supported.

\*5 Writing data to DVD+R DL (Double Layer) discs is available only on discs supporting DVD+R DL (Double Layer) recording.

\*6 Writing data to DVD-R DL (Dual Layer) discs is available only on discs supporting DVD-R DL (Dual Layer) recording.

PR: playable and recordable P: playable but not recordable –: not playable nor recordable

<span id="page-47-0"></span>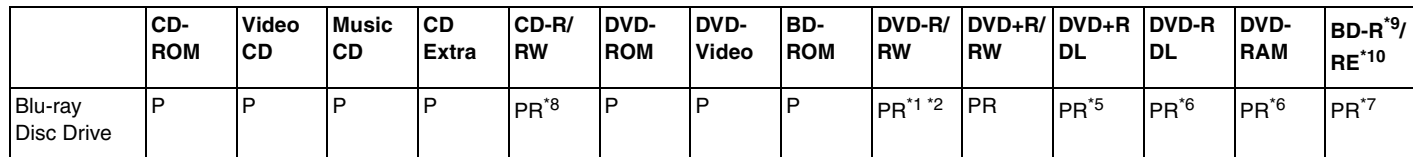

\*7 Supports writing data to BD-R Version 1.1 discs (single-layer discs with the capacity of 25 GB, dual-layer discs with the capacity of 50 GB) and BD-RE Version 2.1 discs (single-layer discs with the capacity of 25 GB, dual-layer discs with the capacity of 50 GB). The Blu-ray disc drive on your computer does not support BD-RE Version 1.0 discs and Blu-ray cartridge discs.

- \*8 Writing data to Ultra Speed CD-RW discs is not supported.
- $*9$  BD-R stands for Blu-ray Disc-Recordable in Version 1.1 format.

\*10 BD-RE stands for Blu-ray Disc-Rewritable in Version 2.1 format.

#### **!**

This product is designed to playback discs that conform to the Compact Disc Digital Audio standard specifications (CD Standard). A Dual Disc is a two sided disc product which mates DVD recorded material on one side with digital audio material on the other side. Please be aware that the audio side (non-DVD side) of a Dual Disc may not play on this product because it does not conform to the CD Standard.

**!** Due to the multiple formats of discs now available, when buying pre-recorded or blank discs for use with a VAIO computer, be sure to read the notices on the disc packaging carefully to check both playback and recording compatibility with your computer's optical disc drives. Sony does NOT guarantee the compatibility of VAIO CD drives with discs that are not compliant with the official "CD" format standard (or "DVD" standard in relation to DVD drives). USING NON-COMPLIANT DISCS CAN CAUSE FATAL DAMAGE TO YOUR VAIO PC OR CREATE SOFTWARE CONFLICTS AND CAUSE SYSTEM HANGING. For inquiries about disc formats, contact the individual publisher of the pre-recorded disc or the manufacturer of the recordable disc.

#### ✍ Supports 8cm disc reading, but not 8cm disc writing.

<span id="page-48-0"></span>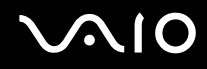

#### **!** On VGN-AR series models:

You may need to connect to the Internet when playing copyright protected Blu-ray discs.

As with other optical media devices, circumstances may limit compatibility or prevent Blu-ray disc playback. VAIO computers may not support movie playback on packaged media recorded in AVC or VC1 formats at high bit rates.

Video recording to Blu-ray Disc media is done in MPEG2 format only.

Region settings are required for Movies and BD-ROM contents. If the region setting and the region of the disc do not match, playback is not possible.

Unless your external display is compliant with the High-bandwidth Digital Content Protection (HDCP) standard, you cannot play or view the contents of copyright protected Blu-ray discs.

# <span id="page-49-0"></span>**AIO**

### Notes on writing data to a disc

- ❑ To make data on a disc readable on the optical disc drive, you need to close the session before you eject it. To complete this process, follow the instructions included with your software.
- ❑ Only use circular discs. Do not use discs in any other shape (star, heart, card, etc.), as this may damage the optical disc drive.
- ❑ Do not strike or shake your computer while writing data to a disc.
- ❑ Deactivate the screen saver and exit anti-virus software before writing data to a disc.
- ❑ Do not use memory-resident utility software while writing data to a disc. This may cause your computer to malfunction.
- ❑ When using your software application to burn discs, make sure you exit and close all other applications.
- ❑ Never touch the surface of the disc. Fingerprints and dust on the surface of a disc may cause writing errors.
- ❑ Do not switch power modes while using the preinstalled software and while using the CD burning software.
- ❑ Never affix an adhesive label to discs. This will affect the use of the disc irreparably.
- ❑ Connect and use the AC adapter to power your computer or make sure your battery pack is at least 50 percent charged.
- ❑ Use only Sony Value-added software when writing to CD/DVD media. (Ex: **Click to DVD**) Other software programs may not be fully compatible and errors may result.

<span id="page-50-0"></span>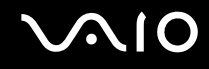

### Notes on playing DVDs

To achieve optimum performance when playing DVDs, you should follow these recommendations.

- ❑ You can play DVDs using the optical disc drive and the DVD playback software, such as **WinDVD**. See the help file on such software for details.
- ❑ Close all open applications before playing a DVD movie.
- ❑ Do not use memory-resident utility software to speed up disc access when playing a DVD. This may cause your computer to malfunction.
- ❑ Deactivate the screen saver and exit anti-virus software before playing a disc.
- ❑ Some discs recorded at 20 or 24 bits may produce noise while playing. If you have audio devices connected, this may damage your hearing and the speakers. Reduce the volume before playing a DVD.
- ❑ Do not switch to power saving modes while your computer is playing a DVD.
- ❑ Region codes indicators are labeled on the DVDs to indicate in which region and on what type of player you can play the disc. Unless a "2" (Europe belongs to region "2") or "all" (this means that you can play this DVD in most regions of the world) is labeled on your DVD disc or on the packaging, you cannot play the disc on your computer.

**!** If you change the DVD region code while the **WinDVD** software is running, restart the software or eject the disc and re-insert it to make the new setting effective.

- ❑ Do not try to change the region code settings of the DVD drive. Any difficulties caused by changing the region code settings of the DVD drive are out of warranty.
- ❑ If your computer has the Wireless LAN functionality and Wireless LAN is activated, playing DVDs may cause some interruptions in audio and video.
- ❑ When you are playing a DVD (video or audio) and you want to remove a USB device, such as USB-compatible speakers, make sure you stop the DVD first. Removing a USB-compatible device during DVD (video or audio) playback may cause a malfunction.

<span id="page-51-0"></span>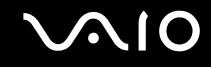

### Playing CDs

To play an audio CD

- **1** Insert a disc into the optical disc drive.
- **2** If nothing appears on the desktop, then click **Start**, point to **All Programs**, and click to start the desired CD software, such as the **SonicStage** software.

If the **Audio CD** window appears, click to select an option.

<span id="page-52-0"></span>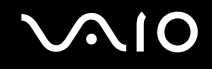

### Copying Files to CDs

To copy files to a disc

**!** Do not strike or shake your computer while writing data to a disc.

- **1** Insert a blank disc into the optical disc drive. If the **CD Drive** window appears, click **Take no action** and then click **OK**.
- **2** Right-click **Start** and then click **Explore**.
- **3** In the **Folders** panel on the left, locate the file(s) or folder(s) you want to copy, right-click the file(s) or folder(s), point to Send To, and then click the optical disc drive<sup>\*</sup> name.
- **4** Close the window.
- **5** Click **Start** and then **My Computer**.
- **6** Click the optical disc drive icon under **Devices with Removable Storage**. A new window appears with the file(s) or folder(s) you want to copy listed under **Files Ready to Be Written to the CD**.
- **7** In the **CD Writing Tasks** box, click **Write these files to CD**.
- **8** Follow the instructions in the **CD Writing Wizard**.
- \* The read/write drive letter designation may vary, depending on your system's hardware configuration.

<span id="page-53-0"></span>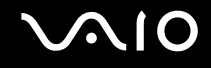

### Playing DVDs

To play a DVD

- **1** Close all running software applications.
- **2** Insert a DVD into the optical disc drive.
- **3** If nothing appears on the desktop, then click **Start**, point to **All Programs**, and click to start the desired DVD software to play the DVD.

For instructions on how to use the software, see the help file on your DVD software.

### Copying Files to DVDs

To copy files to a disc

- **1** Connect the AC adapter to the computer.
- **2** Insert a disc into the optical disc drive.
- **3** If nothing appears on the desktop, then click **Start**, point to **All Programs**, and click to start the DVD software you want to use.

For instructions on how to use the software, see the help file on your DVD software.

<span id="page-54-1"></span>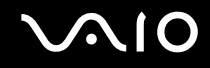

### <span id="page-54-0"></span>Using the TV Function

If the model you purchased is VGN-AR series, your computer may have a TV tuner board installed along with the **Microsoft Windows XP Media Center Edition** operating system to enhance your computing experience. See the online **Specifications** to find whether your model is equipped with the TV tuner board.

Media Center provides you with a wide range of TV, DVD, and video viewing, as well as music recording and playback.

#### To connect terrestrial or cable TV to your computer

- **1** Connect one end of an antenna cable/cable-TV cable (not supplied) to the VHF/UHF port on the computer.
- **2** Connect the other end of the cable to your TV wall outlet/cable service access.

<span id="page-55-0"></span>**210** 

### Using the Remote Commander

If your computer supports the TV function, then a remote commander is supplied with the computer for using Media Center features, including TV channel selection.

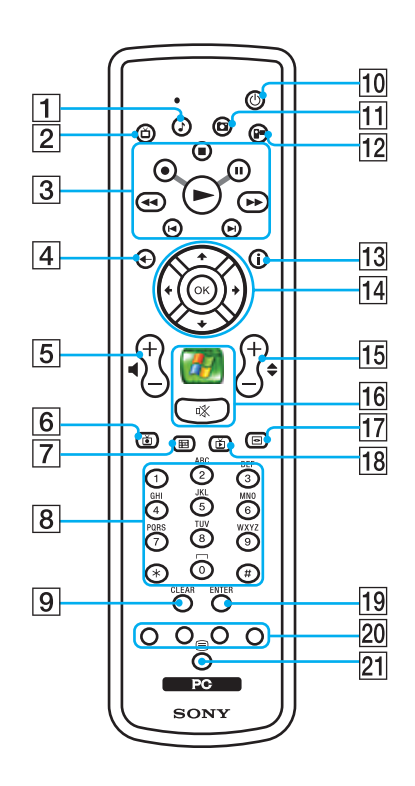

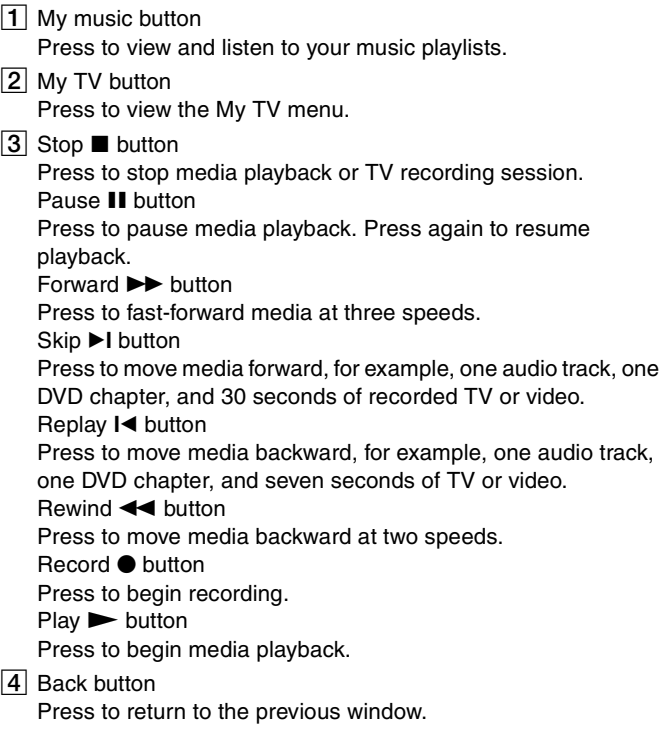

- <span id="page-56-0"></span>**5** Volume buttons Press to increase (+) or decrease (-) the volume. **6** Recorded TV button
	- Press to view previously recorded TV programs (In **My TV** window).
- **7** Guide button

Press to view the TV program guide for your area.

 $\overline{8}$  Alphanumeric buttons

Press to select specific channels or enter text. (Press **ENTER** or **OK** to activate the channel selection.)

I **CLEAR** button

Press to backspace and delete entered text.

10 Standby button

Press to place the computer in Standby mode to reduce power consumption.

- 11 My pictures button Press to view pictures or a slide show.
- $|12|$  My videos button

Press to view videos from your video collection.

13 More button

Press to view additional options that are available for Media Center features.

14 Directional arrow buttons

Press the  $\uparrow$ ,  $\downarrow$ ,  $\leftarrow$ , and  $\rightarrow$  buttons to move the pointer on the computer screen.

#### **OK** button

Press **OK** to select the desired action or window option. When watching full-screen TV, press **OK** to return to the previous channel. Press **OK** again to switch between channels.

15 Channel/Page buttons

Press to change or page up/down channels (no number input required).

16 Start **button** 

Press to open the **Media Center Start** menu.

Muting % button

Press to turn off the sound. Press again to restore the sound.

17 DVD menu button

Press to open the main menu on a DVD.

18 Live TV button

Press to view TV programs.

#### **19 ENTER** button

Press to activate feature or action, such as channel selection or return to previous channel. (This button's actions are similar to using the **OK** button.)

20 Teletext TV program mode buttons

Red button

Press to jump to the red shortcut link in teletext TV program mode. Green button

Press to jump to the green shortcut link in teletext TV program mode.

Yellow button

Press to jump to the yellow shortcut link in teletext TV program mode.

Blue button

Press to jump to the blue shortcut link in teletext TV program mode.

21 Teletext TV program mode selection button

Press to activate/deactivate teletext TV program mode.

<span id="page-57-0"></span>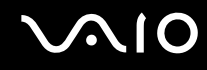

### Before you use the remote commander

Before using the remote commander, you need to insert the supplied AA manganese batteries to enable communication between the computer and the remote commander.

#### To insert batteries

- **1** Turn the remote commander over.
- **2** Press the tab (1) and lift the battery cover up.
- **3** Insert the supplied two AA batteries into the remote commander.

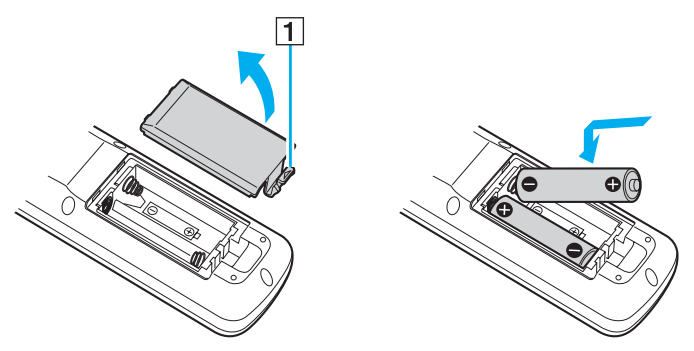

- **4** Align the battery cover to the remote commander.
- **5** Press down until the cover clicks into place.

#### $\mathbb{Z}_n$

If the remote commander does not operate properly, you may need to replace the batteries. When the remote commander has not been used for an extended period of time, remove the batteries to avoid possible damage from battery leakage.

<span id="page-58-1"></span>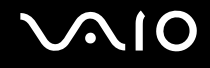

## <span id="page-58-0"></span>Using PC Cards

PC Cards allow you to connect portable external devices to your computer.

### Inserting a PC Card

**!** Some PC Cards or their functions may not be compatible with your computer.

You do not need to shut down your computer before inserting or removing a PC Card.

#### To insert a PC Card

- **1** Push the PC Card release button so that the release button pops out.
- **2** Push the PC Card release button a second time so that the PC Card slot protector pops out.
- **3** Gently take hold of the protector and pull it out of the slot.
- **4** Insert the PC Card into the PC Card slot with the front label facing upward.
- **5** Gently push the PC Card into the slot. The PC Card is automatically detected by your system. The **Safely Remove Hardware** icon appears on the taskbar.

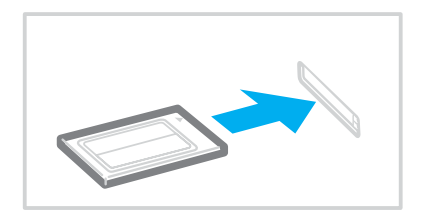

<span id="page-59-0"></span>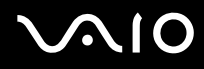

**!**

Insert the PC Card slot protector to protect against debris entering the slot when not using a PC Card. Before moving your computer, make sure to insert the PC Card slot protector into the slot.

✍

Some devices may not function properly if you continually switch to Normal mode from Standby mode or Hibernate mode. For some PC Cards, if you alternate between Normal mode and Standby or Hibernate mode while the card is inserted, you may find that a device connected to your system is not recognized. Restart your system to correct the problem. Restarting will restore the original state of your computer.

While the card is inserted, your computer may not enter Hibernate power management mode. It may enter Standby mode. We recommend that you remove the card before the computer enters Hibernate mode.

Make sure you use the most recent software driver provided by the PC Card manufacturer.

If an "!" mark appears on the **Device Manager** tab in the **System Properties** window, remove the software driver and then reinstall it.

Do not force a PC Card into the slot. It may damage the connector pins. If you have difficulty inserting a PC Card, check that you are inserting the PC Card in the correct direction. See the manual that came with your PC Card for more information.

<span id="page-60-0"></span>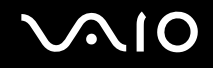

### Removing a PC Card

Follow the steps below to remove the PC Card while your computer is on. If it is not removed properly, your system may not work properly.

To remove a PC Card

#### $\n *A*$

To remove a PC Card when your computer is off, skip steps 1 to 6.

- **1** Double-click the **Safely Remove Hardware** icon on the taskbar. The **Safely Remove Hardware** window appears.
- **2** Select the hardware you want to unplug.
- **3** Click **Stop**. The **Stop a Hardware Device** window appears.
- **4** Confirm that the device can be safely removed from the system.
- **5** Click **OK**. A window appears, explaining that it is safe to remove the device.
- **6** Click **Close**.
- **7** Push the PC Card release button so that the release button pops out.
- **8** Push the PC Card release button a second time so that the PC Card pops out.
- **9** Gently take hold of the Card and pull it out of the slot.
- **10** If the PC Card release button is still out, push it back in.

## <span id="page-61-1"></span><span id="page-61-0"></span>Using the ExpressCard Module

Your computer is equipped with either a Universal ExpressCard slot<sup>\*</sup> or an ExpressCard™/34 slot<sup>\*</sup> for transferring data among digital cameras, camcorders, music players, and other audio/video devices. The former can accommodate either an ExpressCard™/34 (34 mm wide) or ExpressCard™/54 (54 mm wide) module\* as shown below; and the latter, an ExpressCard<sup>™</sup>/34 module<sup>\*</sup> only.

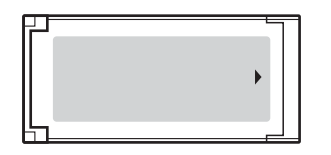

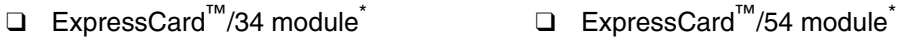

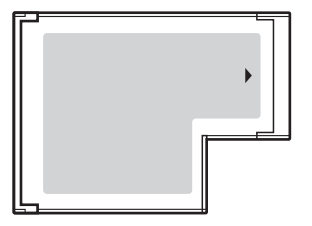

VGN-FE series models are equipped with an ExpressCard™/34 slot<sup>\*</sup>; and VGN-AR series models are equipped with a Universal ExpressCard slot<sup>\*</sup>.

\* Hereinafter, referred to as the ExpressCard slot and the ExpressCard module.

<span id="page-62-0"></span>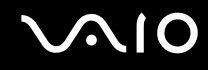

### Inserting an ExpressCard Module

**!** Your computer is delivered with a slot protector in the ExpressCard slot. Remove the slot protector before you use the slot for the first time.

Use care when inserting or removing the ExpressCard module from the slot. Do not force it in or out of the slot.

#### ✍

You do not need to shut down your computer before inserting or removing the ExpressCard module.

#### To insert an ExpressCard module

- **1** Locate the ExpressCard slot on the right of the computer [\(page 15\).](#page-14-0)
- **2** Remove the ExpressCard slot protector.

On VGN-FE series models:

❑ Push the ExpressCard slot protector to pop it out.

On VGN-AR series models:

- **1** Push the ExpressCard module release button so that the release button pops out.
- **2** Push the ExpressCard module release button a second time so that the ExpressCard slot protector pops out.
- **3** Gently take hold of the ExpressCard slot protector and pull it out of the slot.
- **4** Hold the ExpressCard module with the arrow facing upward and pointing toward the ExpressCard slot.
- **5** Carefully slide the ExpressCard module (1) into the slot until it clicks into place. Do not force it into the slot.

**!** Insert the ExpressCard slot protector to protect against debris entering the slot when not using an ExpressCard module. Before moving your computer, make sure to insert the ExpressCard slot protector into the slot.

<span id="page-63-0"></span>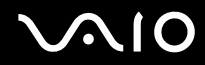

✍

If the module or adapter does not go into the slot easily, remove it gently and verify you are inserting it in the proper direction.

Make sure you use the most recent software driver provided by the ExpressCard module manufacturer.

<span id="page-64-0"></span>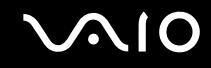

### Removing an ExpressCard Module

Follow the steps below to remove the ExpressCard module while your computer is on. If it is not removed properly, your system may not work properly.

### Before removing an ExpressCard module

If your computer is on, be sure to follow these steps to prepare for removing the module safely.

- **1** Double-click the **Safely Remove Hardware** icon on the taskbar. The **Safely Remove Hardware** window appears.
- **2** Select the hardware you want to unplug.
- **3** Click **Stop**. The **Stop a Hardware Device** window appears.
- **4** Confirm that the device can be safely removed from the system.
- **5** Click **OK**.

A window appears, explaining that it is safe to remove the device.

**6** Click **Close**.

If your computer is off, proceed with the following:

To remove an ExpressCard module on VGN-FE series models

- **1** Push in the ExpressCard module toward the computer to pop it out.
- **2** Gently take hold of the ExpressCard module and pull it out of the slot.

<span id="page-65-0"></span>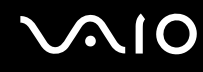

To remove an ExpressCard module on VGN-AR series models

- **1** Push the ExpressCard module release button so that the release button pops out.
- **2** Push the ExpressCard module release button a second time so that the ExpressCard module pops out.
- **3** Gently take hold of the ExpressCard module and pull it out of the slot.
- **4** If the ExpressCard module release button is still out, push it back in.

### <span id="page-66-1"></span><span id="page-66-0"></span>Using the Memory Stick Media

Your computer supports the Memory Stick media. Memory Stick media is a compact, portable, and versatile IC recording media especially designed for exchanging and sharing digital data with compatible products, such as digital cameras, mobile phones and other devices. Because it is removable, it can be used for external data storage.

See the online **Specifications** to see which Memory Stick media types are compatible with your model and if there are any limitations.

- ❑ You can purchase Memory Stick media from the Sony Style website [\(www.sonystyle-europe.com](http://www.sonystyle-europe.com/)), or from your local Sony dealer.
- ❑ Detailed information about which VAIO computers are compatible with which Memory Stick media can be found at [www.vaio-link.com](http://www.vaio-link.com/).

#### **!**

Your computer has been tested and found compatible with the Sony branded Memory Stick media with capacity of up to 4 GB that are available as of May 2006. However, not all Memory Stick media that meet the same conditions as the compatible media are guaranteed of compatibility.

Inserting a Memory Stick media with multiple conversion adapters is not guaranteed of compatibility.

MagicGate is the general name of the copyright protection technology developed by Sony. Use a Memory Stick media with the MagicGate logo to use this feature.

<span id="page-67-0"></span>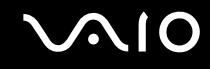

### Write-protecting a Memory Stick Media

Some versions of Memory Stick media are designed with an erasure prevention switch to protect valuable data from accidental erasure or overwriting.

Move the tab horizontally or vertically<sup>\*</sup> to set or release write-protection. When the erasure prevention switch is off, data can be saved on the Memory Stick media. When the erasure prevention switch is on, data can be read from but not saved on the Memory Stick media.

**!** Be sure to use a fine-tipped object to move the tab on the Memory Stick Duo media.

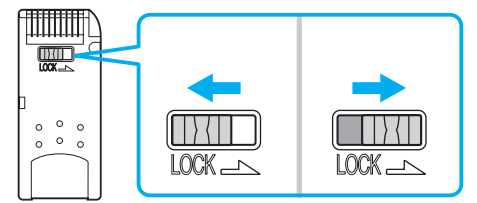

Some versions of Memory Stick media do not have an erasure prevention switch.

<span id="page-68-0"></span>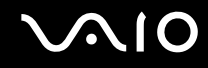

### Inserting a Memory Stick Media

VGN-FE series models are equipped with a Memory Stick Duo/PRO Duo media slot that can only accommodate a small-size Memory Stick media: Memory Stick Duo or Memory Stick PRO Duo media, while VGN-AR series models are equipped with a Memory Stick PRO/Duo media slot that can accommodate either the standard- or small-size media.

To use the standard-size Memory Stick media on VGN-FE series models, you need to use the ExpressCard slot with the supplied memory card adapter. See **Using the ExpressCard Module [\(page 62\)](#page-61-0)** and **Using Other Memory Cards on VGN-FE series Models [\(page 72\)](#page-71-1)** for more information.

To use the small-size Memory Stick media on VGN-FE series models or either the standard- or small-size media on VGN-AR series models, proceed with the following. Note that both the Memory Stick Duo/PRO Duo media slot on VGN-FE series models and the Memory Stick PRO/Duo media slot on VGN-AR series models are simply referred to as the Memory Stick media slot in the following for convenience.

#### ✍

For more information on the Memory Stick Duo media, visit the Memory Stick web site at <http://www.memorystick.com/en/>.

You can insert a Memory Stick Duo media directly into the slot on VGN-AR series models.

### <span id="page-69-0"></span>To insert a Memory Stick media

- **1** Locate the Memory Stick media slot on the front of the computer [\(page 15\)](#page-14-0).
- **2** Hold the Memory Stick media with the arrow facing upward and pointing toward the Memory Stick media slot.
- **3** Carefully slide the Memory Stick media into the slot until it clicks into place. The Memory Stick media is automatically detected by your system and appears in your **My Computer** window as a local drive, under the appropriate letter (depending on the configuration of the computer).

**!** Be sure to hold the Memory Stick media with the arrow pointing in the correct direction as you insert it into the slot. To avoid damaging your computer or the Memory Stick media, do not force the Memory Stick media into the slot if you cannot insert it smoothly.

Do not insert more than one Memory Stick media into the slot. Inserting the media improperly may damage your computer.

#### To view the contents of the Memory Stick media

- **1** Click **Start** and then **My Computer** to open the **My Computer** window.
- **2** Double-click the Memory Stick media icon **the list of data files saved in the Memory Stick media.**

#### To format a Memory Stick media

#### Use the **Memory Stick Formatter** software. See the help file on the **Memory Stick Formatter** software for details.

**!** Formatting the Memory Stick media erases the entire data on the media. Avoid accidental erasure of your valuable data.

Do not remove the Memory Stick media from the slot while formatting the media. This could cause a malfunction.

Be sure to use the preinstalled **Memory Stick Formatter** software to format a Memory Stick media. In case the media is formatted with the formatting function of the Windows operating system, the media cannot be recognized by other Memory Stick devices.

# <span id="page-70-0"></span>NIO

### Removing a Memory Stick Media

To remove a Memory Stick media

**!** For convenience, both the Memory Stick Duo/PRO Duo media indicator on VGN-FE series models and the Memory Stick PRO/Duo media indicator on VGN-AR series models are simply referred to as the Memory Stick media indicator in the following.

- **1** Check that the Memory Stick media indicator is off.
- **2** Push the Memory Stick media in toward the computer. The Memory Stick media ejects.
- **3** Pull the Memory Stick media out of the slot.

#### **!** Always remove the Memory Stick media gently, or it may pop out unexpectedly.

Do not remove the Memory Stick media while the Memory Stick media indicator is turned on. If you do, you may lose data. Large volumes of data may take time to load, so be sure the indicator is off before removing the Memory Stick media.

<span id="page-71-2"></span>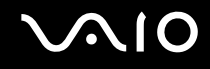

## <span id="page-71-0"></span>Using Other Memory Cards

As the way to use other memory cards depends on the model you purchased, please read the section appropriate for your computer.

### <span id="page-71-1"></span>Using Other Memory Cards on VGN-FE series Models

Your computer is delivered with the memory card adapter for the ExpressCard slot to support the following memory cards besides the ExpressCard module:

- ❑ Standard-size Memory Stick and Memory Stick PRO
- ❑ Secure Digital (SD)
- ❑ MultiMediaCard (MMC)
- ❑ xD-Picture Card

**!** The MagicGate feature of the Memory Stick media and the Memory Stick PRO media is not supported.

The copyright protection and high-speed data transfer features of the SD memory card are not supported.

SDHC memory cards are not supported.

As for the Memory Stick PRO media, only Sony branded media is recommended to use with the adapter.

Your computer has been tested and found compatible only with major memory card media available as of May 2006. However, not all memory card media that meet the same conditions as the compatible media are guaranteed of compatibility.
<span id="page-72-0"></span>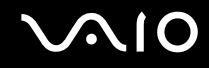

### Inserting a Memory Card

To insert a memory card to the memory card adapter

**1** Insert any one of the memory cards (2) to the memory card adapter (1).

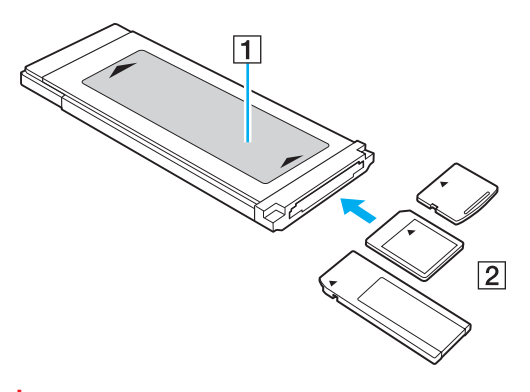

**!** Make sure to insert a memory card into the memory card adapter in the correct direction to avoid possible damage to the memory card adapter.

**2** See **Inserting an ExpressCard Module [\(page 63\)](#page-62-0)** to insert the memory card adapter into the ExpressCard slot.

# Removing a Memory Card

#### To remove a memory card from the memory card adapter

See **Removing an ExpressCard Module [\(page 65\)](#page-64-0)** to remove the memory card adapter from the ExpressCard slot. Then, firmly grasp the extended part of the memory card and carefully pull it out of the memory card adapter.

<span id="page-73-0"></span>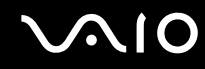

# Using Other Memory Cards on VGN-AR series Models

Your computer is equipped with an **SD** memory card slot to accommodate other memory cards in addition to the Memory Stick PRO/Duo media slot. You can use this slot to transfer data among digital cameras, camcorders, music players, and other audio/video devices. The **SD** memory card slot on your computer supports the following memory cards:

- ❑ MultiMediaCard (MMC)
- ❑ Secure Digital (SD)

For the latest information on compatible memory cards, visit the Sony online support Web site regularly.

**!** Always insert the correct memory card into the **SD** memory card slot.

SDHC memory cards are not supported.

Do not attempt to insert a memory card or memory card adapter of a different type into the slot. An incompatible memory card or memory card adapter may be difficult to remove from the slot and can cause damage to your computer.

Use care when inserting or removing a memory card from the slot. Do not force the memory card in or out of the slot.

The **SD** memory card slot on your computer does not support the high-speed data transfer feature of the SD memory card.

Your computer has been tested and found compatible only with major memory card media available as of May 2006. However, not all memory card media that meet the same conditions as the compatible media are guaranteed of compatibility.

<span id="page-74-0"></span>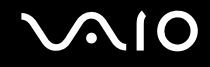

# Inserting a Memory Card

To insert a memory card

**1** Locate the **SD** memory card slot on the front of the computer.

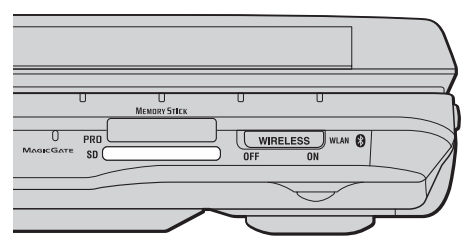

- **2** Hold the memory card with the arrow facing upward and pointing toward the memory card slot.
- **3** Carefully slide the memory card into the slot until it clicks into place. Do not force the card into the slot.

#### ✍

If the memory card does not go into the slot easily, remove it gently and verify you are inserting it in the proper direction.

<span id="page-75-0"></span>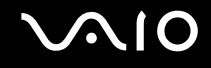

# Removing a Memory Card

**!** Do not remove a memory card while the **SD** memory card indicator light is on. The card or its data may become damaged.

#### To remove a memory card

- **1** Check that the **SD** memory card indicator is off.
- **2** Press the extended part of the memory card, causing it to extend out from the slot.
- **3** When the card extends, carefully pull it out of the slot.

<span id="page-76-0"></span>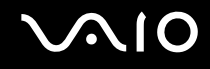

# Using the Internet

# Setting Up a Dial-up Internet Connection

Before you can connect to the Internet, you need to connect your computer to a telephone line with a telephone cable (may not supplied). Once you have set up your telephone cable connection, you're ready to connect to the Internet.

#### To connect a telephone cable

- **1** Plug one end of the phone cable (1) into the modem port  $\mathbf{r}^n$  on the computer.
- **2** Plug the other end into the wall jack (2).

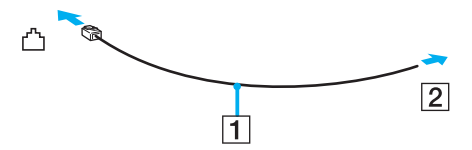

#### $\mathbb{Z}_n$

Your computer does not work with party lines, cannot be connected to a coin-operated telephone, and may not work with multiple telephone lines or a private branch exchange (PBX). Some of these connections may result in excess electrical current and could cause a malfunction in the internal modem.

If you connect a telephone cable coming through a splitter, the modem or connected device may not work properly.

#### To set up a dial-up connection to the Internet

- **1** Click **Start**, point to **All Programs**, **Accessories**, **Communications**, and click **New Connection Wizard**. The **New Connection Wizard** appears.
- **2** Click **Next**. If the **Location Information** window appears, follow the on-screen instructions.
- **3** If it is not already selected, click to select **Connect to the Internet**, and click **Next**.
- **4** Follow the on-screen instructions.

# <span id="page-77-0"></span>Using Wireless LAN (WLAN)

Using the Sony Wireless LAN (WLAN), all your digital devices with built-in WLAN functionality communicate freely with each other through a powerful network. A WLAN is a network in which a user can connect to a local area network (LAN) through a wireless (radio) connection. So there is no need anymore to pull cables or wires through walls and ceilings.

The Sony WLAN supports all normal Ethernet activities, but with the added benefits of mobility and roaming. You can still access information, Internet/intranet and network resources, even in the middle of a meeting, or as you move from one place to another.

You can communicate without an access point, which means that you can communicate between a limited number of computers (ad-hoc). Or you can communicate through an access point, which allows you to create a full infrastructure network (infrastructure).

#### ✍

In some countries, using WLAN products may be restricted by the local regulations (e.g. limited number of channels). Therefore, before activating the WLAN functionality, read the **Regulations Guide** carefully.

WLAN uses the IEEE 802.11a<sup>\*</sup>/b/g standard, which specifies the used technology. The standard includes the encryption methods: Wired Equivalent Privacy (WEP), which is a security protocol, Wi-Fi Protected Access 2 (WPA2), and Wi-Fi Protected Access (WPA). Proposed jointly by the IEEE and Wi-Fi Alliance, both WPA2 and WPA are specifications of standards based, interoperable security enhancements that increase the level of data protection and access control for existing Wi-Fi networks. WPA has been designed to be forward compatible with the IEEE 802.11i specification. It utilizes the enhanced data encryption TKIP (Temporal Key Integrity Protocol) in addition to user authentication using 802.1X and EAP (Extensible Authentication Protocol). Data encryption protects the vulnerable wireless link between clients and access points. Besides that, there are other typical LAN security mechanisms to ensure privacy, such as: password protection, end-to-end encryption, virtual private networks, and authentication. WPA2, the second generation of WPA, provides stronger data protection and network access control and is also designed to secure all versions of 802.11 devices, including 802.11b, 802.11a, and 802.11g, multi-band and multi-mode. In addition, based on the ratified IEEE 802.11i standard, WPA2 provides government grade security by implementing the National Institute of Standards and Technology (NIST) FIPS 140-2 compliant AES encryption algorithm and 802.1X-based authentication. WPA2 is backward compatible with WPA.

\* See the online **Specifications** to see whether your model supports the IEEE 802.11a standard.

<span id="page-78-0"></span>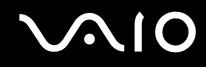

Wireless LAN devices using the IEEE 802.11a standard and the ones using the IEEE 802.11b or g standard cannot communicate because the frequencies are different.

IEEE 802.11b: The standard speed is 11 Mbps, or about 30 to 100 times faster than a standard dial up.

IEEE 802.11a/g: The standard speed is 54 Mbps, or about 5 times faster than a Wireless LAN device using the IEEE 802.11b standard.

The 2.4 GHz bandwidth used by wireless LAN compatible devices is also used by other various devices. Although technologies to minimize interference from other devices that use the same bandwidth are employed on wireless LAN compatible devices, such interference may cause lower communication speed, narrower communication range, or broken wireless connections.

The communication speed varies depending on the distance between communication devices, existence of obstacles between such devices, the device configuration, the radio conditions, and the software in use. In addition, communications may be cut off depending on the radio conditions.

The communication range varies depending on the actual distance between communication devices, existence of obstacles between such devices, the radio conditions, the ambient environment that includes existence of walls and materials of such walls, and the software in use.

Deploying IEEE 802.11b and IEEE 802.11g products on the same wireless network may reduce the communication speed due to radio interference. Taking this into consideration, the IEEE 802.11g products are designed to reduce the communication speed to ensure communications with IEEE 802.11b products.

When the communication speed is not as fast as expected, changing the wireless channel on the access point may increase the communication speed.

<span id="page-79-0"></span>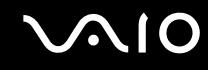

# Communicating without an Access Point (Ad-hoc)

An ad-hoc network is a network in which a local network is created only by the wireless devices themselves, with no other central controller or access point. Each device communicates directly with other devices in the network. You can set up an ad-hoc network easily at home.

- ❑ If the Wireless connection is initiated by the VAIO computer, channel 11 will be selected.
- ❑ If the Wireless connection is initiated by peer Wireless LAN equipment, the Wireless LAN communication will make use of the channel selected by the peer Wireless LAN equipment.

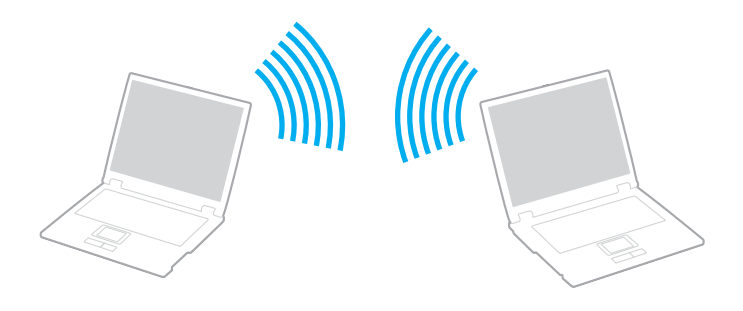

<span id="page-80-0"></span>To communicate without an access point (ad-hoc)

**1** Turn on the **WIRELESS** or **WIRELESS LAN** switch. The WIRELESS LAN indicator lights up.

On models that support the Bluetooth functionality<sup>\*1</sup> and/or the IEEE 802.11a/b/g standard<sup>\*1</sup>, double-click  $\begin{bmatrix} 1 & 0 \\ 0 & 1 \end{bmatrix}$ on the taskbar to display the **Wireless Device Switch** window. Select your desired wireless option(s) and click **OK**.

- **2** Click **Start** and then **Control Panel**.
- **3** Click **Network and Internet Connections**.
- **4** Click **Network Connections**. The **Network Connections** window appears.
- **5** Right-click **Wireless Network Connection**, then click **Properties**. The **Wireless Network Connection Properties** window appears.
- **6** Select the **Wireless Networks** tab.
- **7** Click the **Add…** button. The **Wireless network properties** window appears.
- **8** Enter a network name (SSID)\*2. You can choose a 32-digit alphanumeric name.
- **9** Select **Open** from the **Network Authentication** drop-down box.
- **10** Select **WEP** from the **Data Encryption** drop-down box.
- **11** Deselect the **The key is provided for me automatically** option button. Some information becomes visible.

<span id="page-81-0"></span>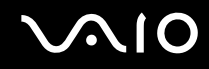

**12** Enter the network kev<sup>\*2</sup>.

The network key should be 5 or 13 alphanumeric characters or 10 or 26 hexadecimal<sup>\*3</sup> characters long. You can choose whichever you want.

- **13** Enter exactly the same network key again for confirmation.
- **14** Select the check box **This is a computer-to-computer (ad hoc) network; wireless access points are not used** at the bottom of the window.
- **15** Click **OK**.

Your network name appears in the **Preferred networks**.

**16** Click **Advanced**.

The **Advanced** window appears.

- **17** Select the **Computer-to-computer (ad hoc) networks only** option button.
- **18** Click **Close**.
- **19** Click **OK**.

The computer is ready to communicate with another computer.

- \*1 See the online **Specifications** to see whether your model supports the Bluetooth functionality and/or the IEEE 802.11a/b/g standard.
- $^{\ast}$  If you want to communicate between two or more computers, you need to configure all these computers in the exact same way. This means that you need to enter the same network name and the same network key on all computers as on the first computer you configure.
- \*3 Hexadecimal: a number representation using the digits 0-9, with their usual meaning, and the letters A-F (or a-f) to represent hexadecimal digits with values of (decimal) 10 to 15.

#### $\n *A*$

An ad-hoc network does not support WPA.

# <span id="page-82-0"></span>**AIO**

To disconnect from a computer-to-computer (ad-hoc) network

- **1** Click **Start** and then **Control Panel**.
- **2** Click **Network and Internet Connections**.
- **3** Click **Network Connections**. The **Network Connections** window appears.
- **4** In the right panel under **LAN or High-Speed Internet**, right-click **Wireless Network Connection**.
- **5** Click **Properties**. The **Wireless Network Connection Properties** window appears.
- **6** On the **Wireless Networks** tab, click **Advanced**. The **Advanced** window appears.
- **7** Click to select **Any available network (access point preferred)**, and click **Close**.
- **8** Click **OK**.
- **9** Close the **Network Connections** window.
- **10** Turn off the **WIRELESS** or **WIRELESS LAN** switch.

<span id="page-83-0"></span>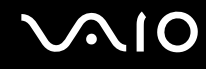

### Communicating with an Access Point (Infrastructure)

An infrastructure network is a network that extends an existing wired local network to wireless devices by providing an access point, for example the Sony Access Point. The access point bridges the wireless and wired LAN and acts as a central controller for the Wireless LAN. The access point coordinates transmission and reception from multiple wireless devices within a specific range.

The access point will select which channel to use on an infrastructure network.

**!** For details on how to select the channel that will be used by the access point, see the manual that came with your access point.

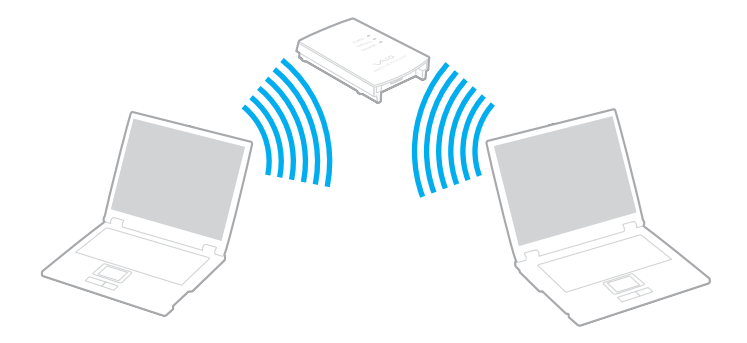

### <span id="page-84-0"></span>To connect to a wireless network

- **1** Make sure an access point is set up. See the manual that came with your access point for more information.
- **2** Turn on the **WIRELESS** or **WIRELESS LAN** switch. The WIRELESS LAN indicator lights up.

On models that support the Bluetooth functionality<sup>\*</sup> and/or the IEEE 802.11a/b/g standard<sup>\*</sup>, double-click <sub>[68</sub>] (B / [68]) on the taskbar to display the **Wireless Device Switch** window. Select your desired wireless option(s) and click **OK**.

- **3** Click **Start** and then **Control Panel**.
- **4** Click **Network and Internet Connections**.
- **5** Click **Network Connections**. The **Network Connections** window appears.
- **6** In the right panel under **LAN or High-Speed Internet**, double-click **Wireless Network Connection**. The **Wireless Network Connection** window appears.
- **7** Select the network you want to use.
- **8** Enter the network key.
- **9** Click **Connect**.
	- After 30 seconds, the connection is established.
- \* See the online **Specifications** to see whether your model supports the Bluetooth functionality and/or the IEEE 802.11a/b/g standard.

For more information about setting up an access point, see the manual that came with your access point.

<span id="page-85-0"></span>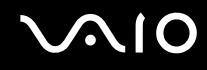

#### To disconnect from a wireless network

#### Turn off the **WIRELESS** or **WIRELESS LAN** switch.

**!** Turning off the wireless LAN functionality while accessing remote documents, files, or resources may result in data loss.

#### ✍

For WPA-PSK or WPA2-PSK authentication, you must enter a network key of 8 to 64 alphanumeric characters long.

<span id="page-86-0"></span>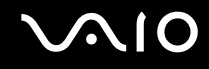

# Using the Bluetooth Functionality

The Bluetooth functionality is available on selected models only. See the online **Specifications** to see whether your model supports the Bluetooth functionality.

You can establish wireless communication between your computer and other Bluetooth devices such as another computer or a mobile phone. You can transfer data between these devices without cables and up to 10 meters range in open space.

To connect to a Bluetooth device

- **1** Turn on the **WIRELESS** switch.
- **2** Double-click **(B** /  $\vert$ **AM**) on the taskbar to display the **Wireless Device Switch** window.
- **3** Select the **Enable Bluetooth Device** option.
- **4** Click **OK**.

# <span id="page-87-0"></span>**AIO**

# Notes on using the Bluetooth functionality

- ❑ The data transfer rate varies, depending on the following conditions:
	- ❑ Obstacles, such as walls, located between devices
	- ❑ Distance between devices
	- ❑ Material used in walls
	- ❑ Proximity to microwaves and cordless telephones
	- ❑ Radio frequency interference and other environmental conditions
	- ❑ Device configuration
	- ❑ Type of software application
	- ❑ Type of operating system
	- ❑ Use of both Wireless LAN and Bluetooth functionalities at the same time on your computer
	- ❑ Size of file being exchanged
- ❑ Note that due to limitations of the Bluetooth standard, large files may occasionally be corrupted during continuous transfer due to electromagnetic interference from the environment.
- ❑ All Bluetooth devices must be certified to make sure that the applicable standard requirements are maintained. Even if standards are met, individual device performance, specifications, and operation procedures can vary. Data exchange may not be possible in all situations.
- ❑ As general characteristics of Bluetooth technology, video and audio may go out of synchronization if you play videos on your computer with audio output from the connected Bluetooth device.

<span id="page-88-0"></span>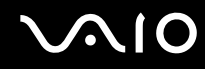

❑ The 2.4 GHz band, with which Bluetooth devices or wireless LAN devices work, is used by various devices. Bluetooth devices use the technology to minimize the interference from other devices that use the same wave length. Simultaneous use of the Bluetooth functionality and wireless communication devices, however, may cause radio interference and result in poorer communication speeds and distances than the standard values.

#### $\mathbb{Z}_n$

Read the **Regulations Guide** before using the Bluetooth functionality.

- ❑ The Bluetooth functionality may not work depending on the third party devices or the software version used by third party companies.
- ❑ As general characteristics of Bluetooth technology, connecting multiple Bluetooth devices to your computer may cause bandwidth congestion, resulting in poor performance of the devices.

<span id="page-89-0"></span>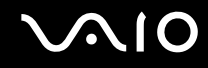

## Bluetooth Security

The Bluetooth wireless technology has an authentication function, which allows you to determine with whom you choose to communicate. With the authentication function, you can avoid any anonymous Bluetooth device to access your computer.

The first time two Bluetooth devices communicate, a common passkey (a password required for authentication) should be determined for both devices to be registered. Once a device is registered, there is no need to re-enter the passkey.

#### ✍

The passkey can be different each time, but must be the same at both ends.

For certain devices, such as a mouse, no passkey can be entered.

<span id="page-90-0"></span>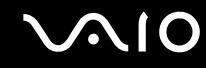

### Communicating with Another Bluetooth Device

You can connect your computer to a Bluetooth device such as another computer, a mobile phone, a PDA, a headset, a mouse, or a digital camera without the use of any cables.

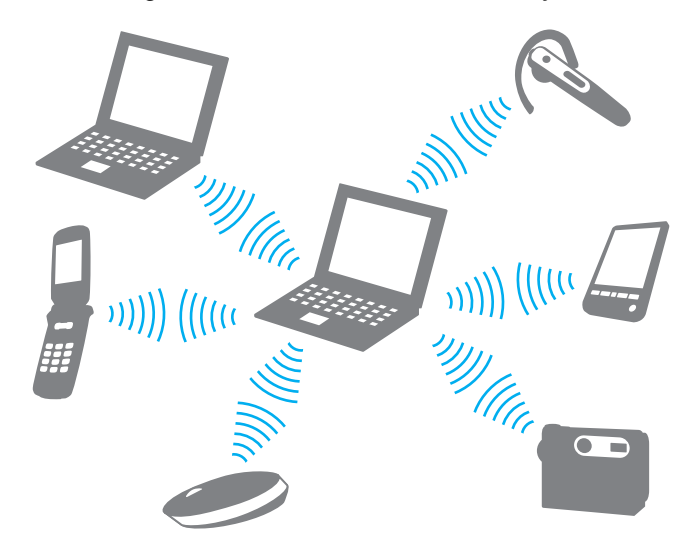

<span id="page-91-0"></span>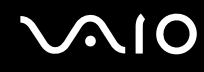

#### To communicate with another Bluetooth device

To communicate with another Bluetooth device, you need first to set up the Bluetooth functionality. For setting up and using the Bluetooth functionality, see the help file on the Bluetooth utility software.

To see the help file

**1** Right-click the Bluetooth icon **b** on the taskbar, and select **Help** from the menu.

# Stopping the Bluetooth Connection

To stop the Bluetooth connection, turn off the **WIRELESS** switch. The Bluetooth indicator turns off.

<span id="page-92-0"></span>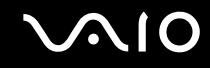

### Using the Bluetooth Headset

The Bluetooth headset may be available as an optional accessory. It will come in handy during a video conference over the Internet using instant messaging software, for example **Windows Messenger**. For details on using the Bluetooth headset, see the manual that came with your Bluetooth headset.

To connect the headset with your computer

- **1** Press and hold the headset power button for at least five seconds to turn on the Bluetooth headset.
- **2** Press and hold the volume buttons for at least five seconds until the indicator light blinks in red and green.
- **3** Right-click the Bluetooth icon **b** on the taskbar and select **Bluetooth Settings** from the menu. The **Bluetooth Settings** window appears and **Add New Connection Wizard** automatically starts.
- **4** If the **Add New Connection Wizard** window does not appear, click **New Connection**. The **Add New Connection Wizard** window appears.
- **5** Select **Express Mode [Recommended]** and then click **Next**. The wizard searches for Bluetooth devices in range and lists available devices, if any.
- **6** Select **HBH-608** and then click **Next**. The **Bluetooth Manager-Bluetooth Security** window appears when a connection is established.
- **7** Enter "0000" for **Bluetooth Passkey (PIN)** and then click **OK**.
- **8** Press the headset power button.
- **9** Click **Finish**. The headset icon appears in the **Bluetooth Settings** window.
- **10** Click the headset icon and then press the headset power button. The computer should now be ready to communicate with the Bluetooth headset.

<span id="page-93-0"></span>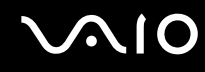

To disconnect the headset from your computer

- **1** Right-click the Bluetooth icon **b** on the taskbar and select **Bluetooth Settings** from the menu. The **Bluetooth Settings** window appears.
- **2** Select **HBH-608**, click **Next**, and select **Disconnect** from the **Bluetooth** menu.
- **3** Click **Yes**.

# <span id="page-94-0"></span>**AIO**

# Using Peripheral Devices

You can add functionality to your computer by using the various ports on the computer.

- ❑ **Connecting a Multi Function Bay Docking Station [\(page 96\)](#page-95-1)**
- ❑ **Connecting External Speakers [\(page 107\)](#page-106-0)**
- ❑ **Connecting an External Display [\(page 108\)](#page-107-0)**
- ❑ **Selecting Display Modes [\(page 117\)](#page-116-0)**
- ❑ **Using the Multiple Monitors Function [\(page 118\)](#page-117-0)**
- ❑ **Connecting an External Microphone [\(page 120\)](#page-119-0)**
- ❑ **Connecting a Universal Serial Bus (USB) Device [\(page 121\)](#page-120-0)**
- ❑ **Connecting a Printer [\(page 124\)](#page-123-0)**
- ❑ **Connecting an i.LINK Device [\(page 125\)](#page-124-0)**
- ❑ **Connecting to a Network (LAN) [\(page 127\)](#page-126-0)**

<span id="page-95-0"></span>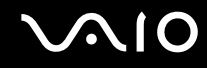

# <span id="page-95-1"></span>Connecting a Multi Function Bay Docking Station

Attaching a multi function bay docking station enables you to connect additional peripherals to your computer, such as a printer and an external display.

A multi function bay docking station is not supplied with your computer and is available as an optional accessory.

# Locating Ports on the Multi Function Bay Docking Station

Back

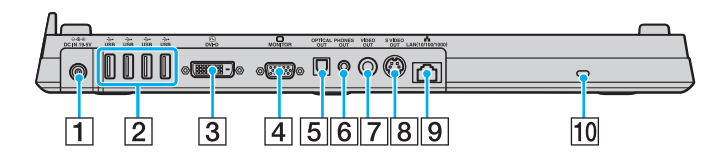

- **1** DC IN port [\(page 30\)](#page-29-0)
- $\boxed{2}$  Hi-Speed USB (USB 2.0) ports<sup>\*1</sup> [\(page 121\)](#page-120-0)
- $\overline{3}$  **DVI-D** port<sup> $2$ </sup> [\(page 109\)](#page-108-0)
- **4** MONITOR (VGA) port [\(page 109\)](#page-108-0)
- **5 OPTICAL OUT** port (Output frequency 96 kHz/48 kHz/44 kHz/ Variable)

Connect digital equipment such as an AV amplifier.

- **6** PHONES OUT jack<sup>\*3</sup> [\(page 107\)](#page-106-0)
- G **VIDEO OUT** port [\(page 113\)](#page-112-0)
- **B** S VIDEO OUT port [\(page 113\)](#page-112-0)
- **9** Network (Ethernet) port (1000BASE-T / 100BASE-TX / 10BASE-T) [\(page 127\)](#page-126-0)

10 Security slot

- \*1 Supports high-/full-/low- speeds.
- $*2$  For VGN-FE series models, enabled only when a model with the NVIDIA video controller is attached.
- $*3$  Referred to as the headphones jack hereinafter.

<span id="page-96-0"></span>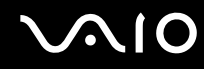

# Front/Left

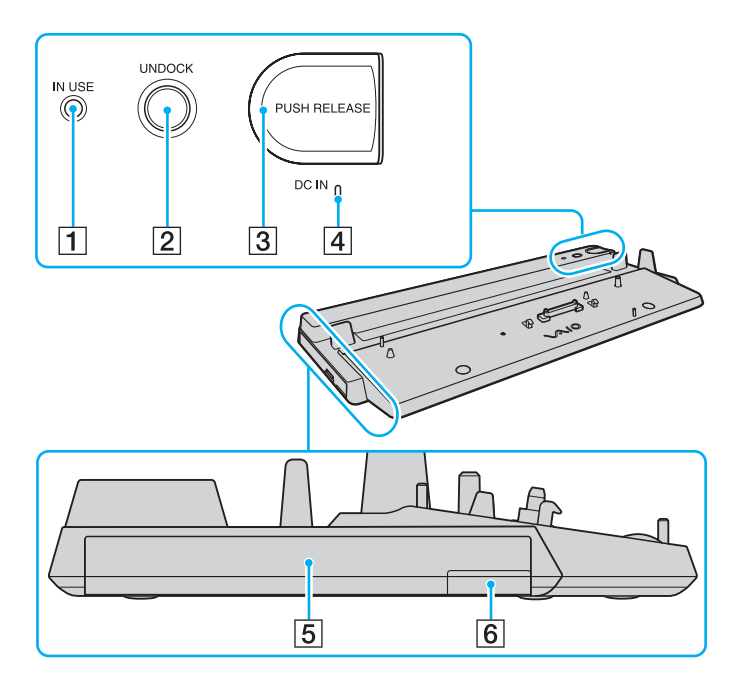

- **1 IN USE** indicator [\(page 103\)](#page-102-0)
- **2 UNDOCK** button [\(page 103\)](#page-102-0)
- **3** PUSH RELEASE button [\(page 103\)](#page-102-0)
- **A** DC IN indicator

Illuminates when the multi function bay docking station is powered.

- $\boxed{5}$  Multi function bay
- $\boxed{6}$  Multi function bay unit eject button<sup>\*</sup>
- See the manual that came with the optional multi function bay docking station.

#### **!** The multi function bay docking station can be powered only through the AC adapter supplied with the multi function bay docking station. Do not unplug the AC adapter from the multi function bay docking station and the AC outlet while using the multi function bay docking station; this may cause data damage or hardware malfunctions.

<span id="page-97-0"></span>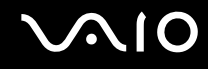

# Attaching Your Computer to the Multi Function Bay Docking Station

**!** When your computer has no battery pack installed, do not attach the computer to the multi function bay docking station.

The multi function bay docking station is equipped with a size adjuster for use with VGN-AR series models. If the model you purchased is VGN-AR series, follow these steps to slide out and secure the size adjuster.

For VGN-FE series models, you do not need to use this size adjuster. Proceed with the steps described in **To attach your computer to the multi function bay docking station [\(page 100\)](#page-99-0)**.

# <span id="page-98-0"></span>**210**

To slide out and secure the size adjuster

**1** Use a coin or similar object (1) to unscrew the screw (2) on the bottom of the multi function bay docking station (3).

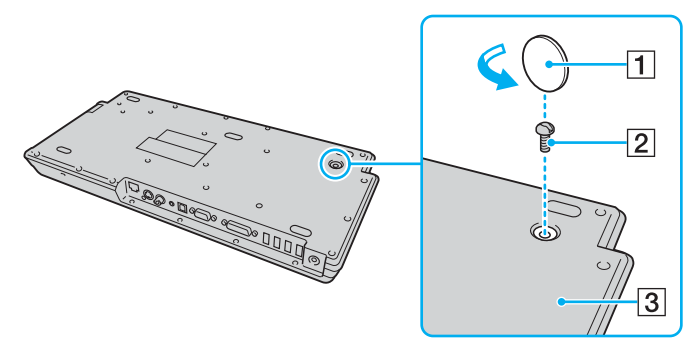

**2** Adjust the position of the size adjuster (4) to match the size of your computer.

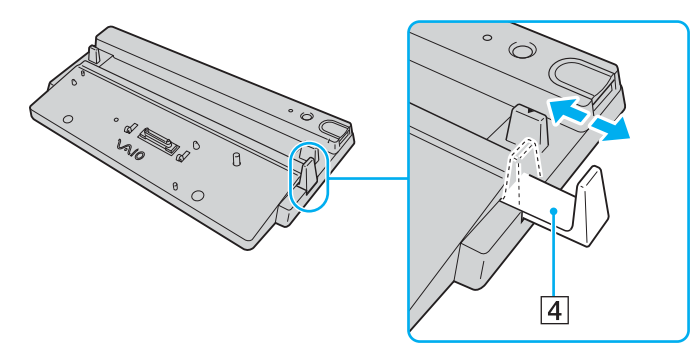

**3** Tighten the screw on the bottom of the multi function bay docking station.

<span id="page-99-1"></span>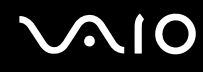

#### <span id="page-99-0"></span>To attach your computer to the multi function bay docking station

**!** To prevent loss of unsaved data, be sure to turn off your computer before attaching it to the multi function bay docking station.

#### ✍

The illustrations in the following show the VGN-FE series model computer as an example.

- **1** Disconnect all peripherals from the computer.
- **2** Plug the power cord (1) into the AC adapter (2) and an AC outlet.
- **3** Plug the cable attached to the AC adapter (2) into the **DC IN** port (3) on the multi function bay docking station (4).

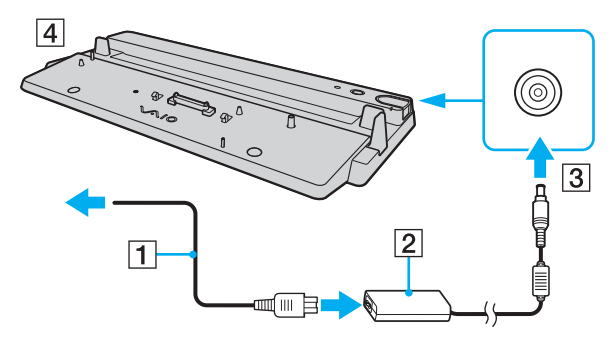

<span id="page-100-0"></span>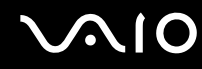

**4** Slide open the multi function bay docking station connector cover on the bottom of the computer.

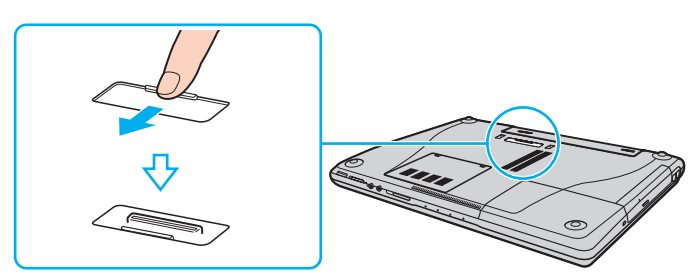

**5** Place the computer on the multi function bay docking station. Bring the arrows on the back of the computer and on the multi function bay docking station together so that the connector on the bottom of the computer comes in contact with that on the docking station.

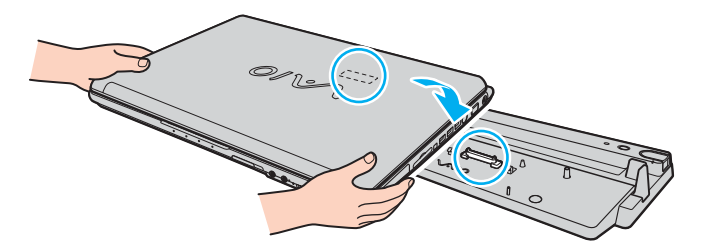

<span id="page-101-0"></span>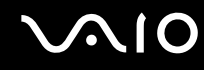

**6** Gently push down the computer until it clicks into place.

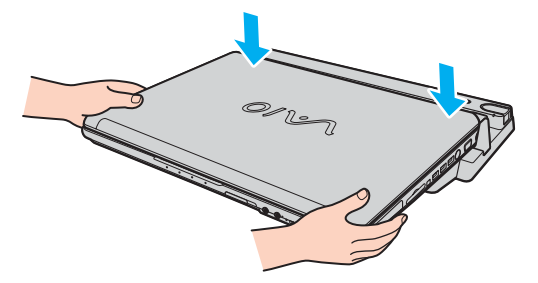

**7** Turn on the computer.

#### **!**

Use the AC adapter supplied with the multi function bay docking station.

Do not move your computer while attached to the multi function bay docking station; this may detach the multi function bay docking station and cause damage to the multi function bay docking station and the computer.

<span id="page-102-1"></span>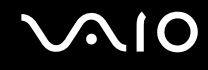

# <span id="page-102-0"></span>Disconnecting Your Computer from the Multi Function Bay Docking Station

**!** To prevent loss of unsaved data, be sure to turn off your computer before disconnecting it from the multi function bay docking station.

Be sure that no devices connected to the multi function bay docking station are in use before disconnecting your computer.

Do not disconnect your computer from the multi function bay docking station when the **IN USE** indicator is lit. Disconnecting the computer while the **IN USE** indicator is lit may result in loss of unsaved data or a failure of the computer.

When the battery pack is running out of power, disconnecting your computer from the multi function bay docking station may result in loss of unsaved data.

Do not disconnect your computer from the multi function bay docking station during video playback. Be sure to close video playback software before disconnection.

Once you have completed the steps in **To disconnect your computer from the multi function bay docking station [\(page 104\)](#page-103-1)**, make sure to place your computer off the docking station. Use of the computer still on the docking station may cause unstable operations.

<span id="page-103-0"></span>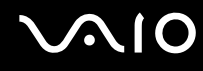

<span id="page-103-1"></span>To disconnect your computer from the multi function bay docking station

#### ✍

The illustrations in the following show the VGN-FE series model computer as an example.

**1** Press the **UNDOCK** button (1).

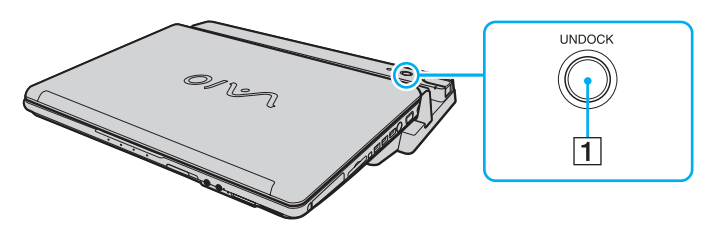

#### ✍

If the **IN USE** indicator is unlit, you do not have to press the **UNDOCK** button.

Pressing the **UNDOCK** button while your computer is in a power saving mode returns the computer to Normal mode first, and then initiates the disconnection process.

#### **!**

Once you have placed your computer back in Normal mode, make sure to place your computer off the docking station. Use of the computer still on the docking station may cause unstable operations.

<span id="page-104-0"></span>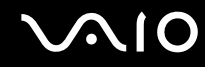

**2** Wait until the **IN USE** indicator (2) turns off and then press the **PUSH RELEASE** button (3).

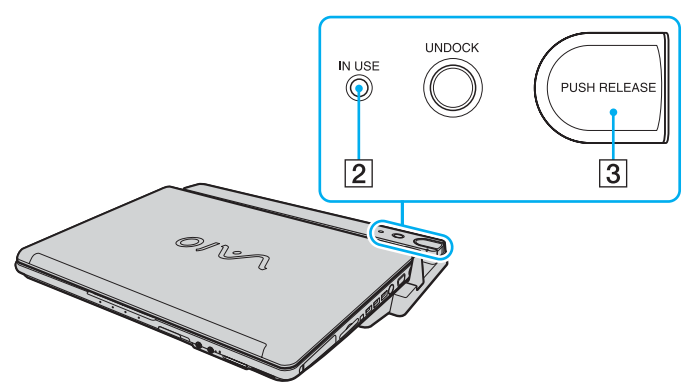

**3** Lift the computer away from the multi function bay docking station.

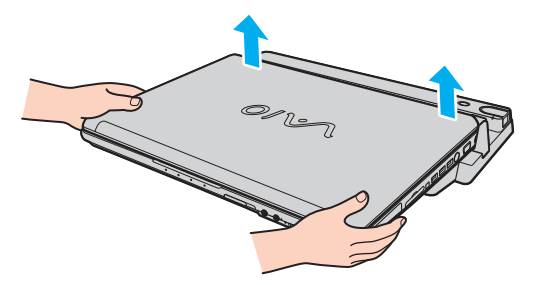

**4** Close the multi function bay docking station connector cover on the bottom of the computer.

# <span id="page-105-0"></span>**AIO**

Alternatively, you can disconnect the computer from the multi function bay docking station as follows:

- **1** Click **Start** and then **Undock Computer**.
- **2** Make sure that a message balloon appears and the **IN USE** indicator turns off, and then press the **PUSH RELEASE** button.
- **3** Lift the computer away from the multi function bay docking station.
- **4** Close the multi function bay docking station connector cover on the bottom of the computer.

#### $\n *A*$

It is extremely important to close the multi function bay docking station connector cover after disconnecting your computer from the multi function bay docking station. If the cover is left open, dust may get inside and damage the computer.

To disconnect the multi function bay docking station completely from AC power, unplug the AC adapter.

# <span id="page-106-1"></span>10

# <span id="page-106-0"></span>Connecting External Speakers

You can enhance the sound quality of your computer by connecting external speakers.

### To connect external speakers

- **1** Plug the speaker cable (1) into the headphones jack (2) on the computer or on the multi function bay docking station.
- **2** Plug the other end of the speaker cable to the external speaker (3).
- **3** Turn down the volume of the speakers before you turn them on.

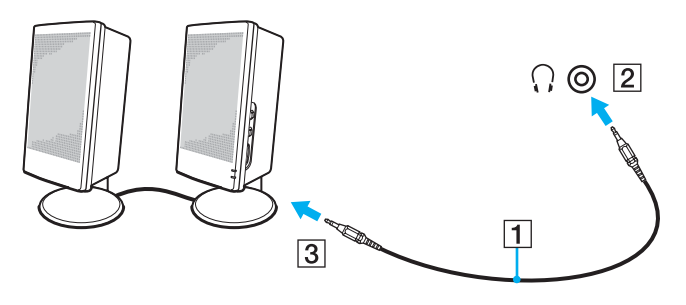

#### ✍

Make sure your speakers are designed for computer use.

#### **!**

Do not place floppy disks on the speakers; their magnetic field may damage the data on the disks.

<span id="page-107-1"></span>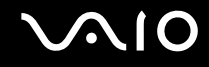

# <span id="page-107-0"></span>Connecting an External Display

You can connect an external display to your computer. For example, you can use the computer with a computer display or a projector.

#### ✍

Connect the power cord after connecting all other cables.

Connected external displays are used as secondary screens.

On Windows systems only, you can also use an external display to set up multiple monitors.
<span id="page-108-0"></span>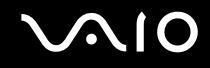

### Connecting a Computer Display

You can connect a computer display (monitor) either directly to your computer or via the optional multi function bay docking station.

#### To connect a computer display

**!** The monitor (VGA) port on your computer is disabled when the computer is attached to the multi function bay docking station.

- **1** If necessary, plug one end of the display's power cord (1) into your display, and the other end into an AC outlet.
- **2** If you want to connect a VGA monitor, plug the display cable (2) (not supplied) into the monitor (VGA) port (3)  $\bigcirc$  on the computer or on the multi function bay docking station.
- **3** If you want to connect a TFT/DVI monitor, plug the display cable (not supplied) into the **DVI-D** port on the multi function bay docking station.

On VGN-AR series models, however, you cannot output images through this port if your computer includes the NVIDIA<sup>®</sup> GeForce® Go 7400 video controller. Alternatively, you can use an HDMI cable (not supplied) and an HDMI to DVI-D adapter (not supplied) to connect the TFT/DVI monitor to the **HDMI** port on your computer.

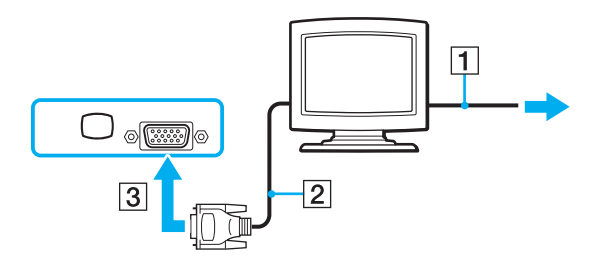

<span id="page-109-0"></span>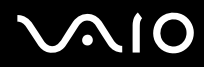

### ✍

**!**

DVI-D stands for Digital Visual Interface - Digital. It is a type of DVI connector that supports only digital video signals (no analog video signals). It has 24 pins.

A DVI-I connector (Digital Visual Interface - Integrated) supports digital video and analog video signals. It has 29 pins.

With VGN-FE series models, you can use a TFT/DVI monitor only when a model with the NVIDIA video controller is attached to the multi function bay docking station.

<span id="page-110-0"></span>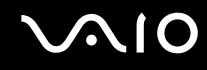

### Connecting a Multimedia Computer Display

You can connect a multimedia computer display that includes built-in speakers and a microphone directly to your computer or via the optional multi function bay docking station.

To connect a multimedia computer display

**!** The monitor (VGA) port on the computer is disabled when the computer is attached to the multi function bay docking station.

- **1** Plug the power cord of your multimedia computer display (1) into an AC outlet.
- **2** Plug the display cable (2) (not supplied) into the monitor (VGA) port (3)  $\bigcirc$  on the computer or on the multi function bay docking station.
- **3** Plug the speaker cable (4) into the headphones jack (5) on the computer or on the multi function bay docking station.
- **4** Plug the microphone cable (6) into the microphone jack (7)  $\bullet$  on the computer.

<span id="page-111-0"></span>**VAIO** 

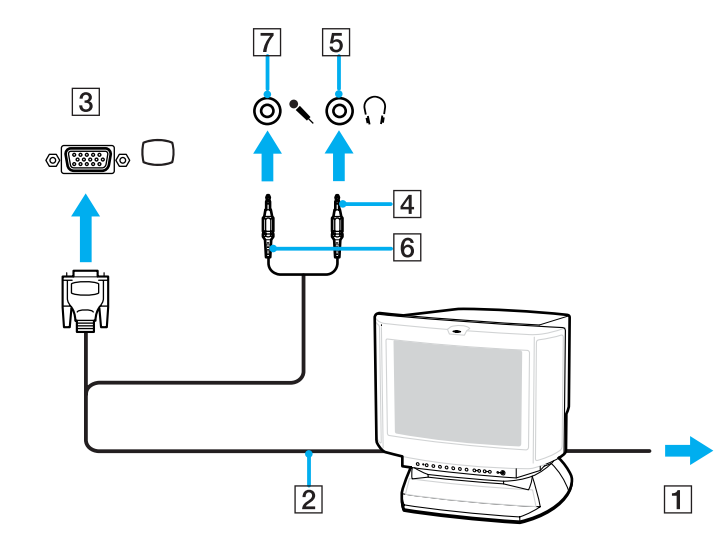

<span id="page-112-0"></span>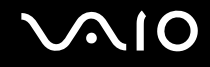

### Connecting a TV

You can connect a TV directly to your computer or via the optional multi function bay docking station.

#### To connect a TV to your computer

- **1** Plug the power cord of your TV into an AC outlet.
- **2** Plug one end of an S Video cable (not supplied) into the S VIDEO OUT port on the computer or on the multi function bay docking station and the other end to the TV. When your computer is attached to the multi function bay docking station, make sure to use the S VIDEO OUT port on the docking station.
- **3** Plug one end of an audio cable (not supplied) into the headphones jack on the computer or on the multi function bay docking station and the other end to the TV.
- **4** Switch the input channel of the TV to external input.
- **5** Set up the TV configuration system.

#### $\mathbb{Z}_n$

The multi function bay docking station is also equipped with a VIDEO OUT port. To connect a TV to this port, use a regular video cable.

If your TV is equipped with an HDMI port and the model you purchased is VGN-AR series, you can then use an HDMI cable (not supplied) to connect the TV to your computer.

# <span id="page-113-0"></span>**NIO**

#### To connect an HDMI-compatible TV to your computer

- **1** Plug the power cord of your TV into an AC outlet.
- **2** Plug one end of an HDMI cable to the **HDMI** port on the computer and the other end to the TV.
- **3** Switch the input channel of the TV to external input.
- **4** Set up the TV configuration system.

**!** If your TV is equipped with an HDMI port and a DVI-D port, we recommend that you use the HDMI port.

The HDMI cable carries both video and audio signals.

If a device driver other than the ones provided by Sony is used, the image will not be displayed and the audio will not be heard. Always use the device driver provided by Sony for updates.

You can connect the HDMI out to an AV amplifier and audio will be heard through the AV amplifier and then another HDMI cable can be connected from the AV amplifier to the TV for the display.

#### ✍

See the manual that came with your peripheral for more information on installation and use.

If the display resolution of your computer is more than 1024 x 768 pixels, a part of the image cannot be displayed on your TV. The hidden area on your TV can be seen by moving the cursor on the computer. If you want to display the full image, change the display resolution of the computer to 1024 x 768 pixels or lower.

<span id="page-114-0"></span>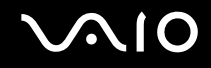

### Connecting a Projector

You can connect a projector (for example, the Sony LCD projector) directly to your computer or via the optional multi function bay docking station.

To connect a projector

**!** The monitor (VGA) port on the computer is disabled when the computer is attached to the multi function bay docking station.

- **1** Connect the power cord (1) of your projector into an AC outlet.
- **2** Plug an RGB signal cable (2) (not supplied) into the monitor (VGA) port (3)  $\bigcirc$  on the computer or on the multi function bay docking station.
- **3** Plug an audio cable (4) (not supplied) into the headphones jack (5) on the computer or on the multi function bay docking station.
- **4** Plug the RGB signal cable and the audio cable into the jack and port on the projector (6).

<span id="page-115-0"></span>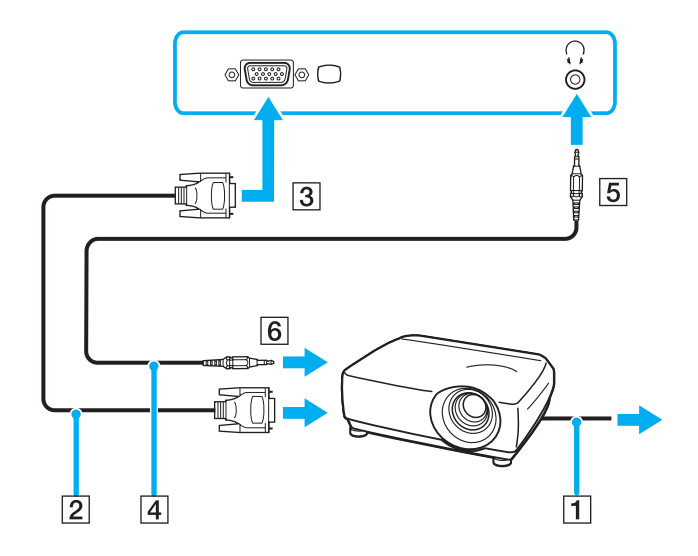

<span id="page-116-0"></span>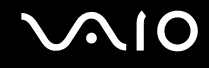

### Selecting Display Modes

You can select which display to be used as the primary monitor when an external display (desktop monitor, etc.) is connected to your computer.

If you want to work on your computer screen and the external display at the same time, see **Using the Multiple Monitors Function [\(page 118\)](#page-117-1)** for more information.

To select a display

- **1** Right-click on the desktop and select **NVIDIA Control Panel** from the menu.
- **2** Click the **Display** icon.
- **3** Click **Change Display Configuration**.
- **4** Follow the on-screen instructions to change the settings.

### <span id="page-117-1"></span><span id="page-117-0"></span>Using the Multiple Monitors Function

The Multiple Monitors function allows you to distribute portions of your desktop across separate displays. For example, if you have an external display attached to the monitor (VGA) port, your computer screen and the external display can function as a single desktop.

You can move the cursor from one display to the other. This allows you to drag objects, such as an open application window or a toolbar, from one display to the other.

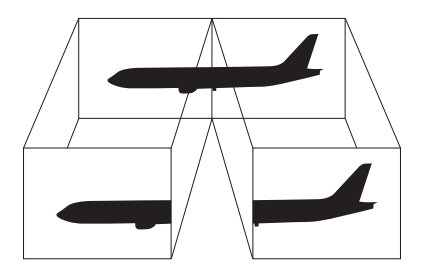

#### $\mathbb{Z}_n$

Your external display may not support the Multiple Monitors function.

Certain software applications may not be compatible with Multiple Monitors settings.

Make sure that your computer does not enter Standby or Hibernate mode while you are using Multiple Monitors mode; otherwise the computer may not return to Normal mode.

If you set different colors on each display, do not divide one single window on two displays; otherwise your software may not work properly.

Set fewer colors or a lower resolution for each display.

# <span id="page-118-0"></span>**NIO**

#### To select the Multiple Monitors mode

- **1** Right-click on the desktop and select **NVIDIA Control Panel** from the menu.
- **2** Click the **Display** icon.
- **3** Click **Change Display Configuration**.
- **4** Follow the on-screen instructions to change the settings.

#### $\mathbb{Z}_n$

You can also change one of the **S** button assignments to activate the Multiple Monitors mode with the corresponding **S** button. To change the **S** button assignments, press and hold any **S** button to display the window for changing the assignment. For details on the **S** buttons, see **Using Special-function Buttons [\(page 42\)](#page-41-0)**.

#### ✍

Additionally, you can set the display colors and resolution for each display and customize the Multiple Monitors mode.

<span id="page-119-0"></span>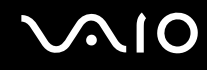

### Connecting an External Microphone

If you need to use a sound input device (for example, to chat over the Internet) you need to plug in an external microphone.

To connect an external microphone

Plug the microphone cable (1) into the microphone jack (2)  $\blacklozenge$ .

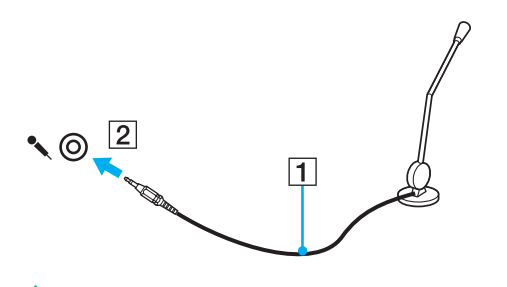

✍ Make sure your microphone is designed for computer use.

<span id="page-120-0"></span>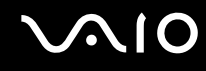

## Connecting a Universal Serial Bus (USB) Device

To prevent your computer and/or USB devices from damage, observe the following:

- ❑ When moving the computer with USB devices connected, avoid any shock or force to the USB ports.
- ❑ Do not put the computer into a bag or carrying case when it has USB devices connected.

### Connecting a USB Mouse

To connect a USB mouse

- **1** Choose the USB port (1)  $\sqrt{\frac{1}{2}}$  you prefer to use.
- **2** Plug the USB mouse cable (2) into the USB port. You can now use your USB mouse (3).

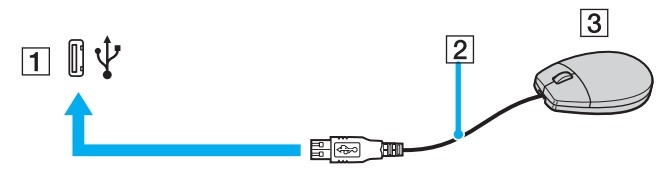

#### $\n *A*$

The VAIO USB mouse software driver is preinstalled on your computer. As a result, you only need to plug the USB mouse into the USB port and you can start working.

<span id="page-121-0"></span>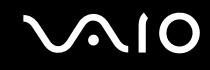

### Connecting a USB Floppy Disk Drive

You can purchase a USB floppy disk drive and connect it to your computer.

To connect a USB floppy disk drive

- **1** Choose the USB port (1)  $\sqrt{\frac{1}{2}}$  you prefer to use.
- **2** Plug the USB floppy disk drive cable (2) into the USB port. Your USB floppy disk drive (3) is now ready for use.

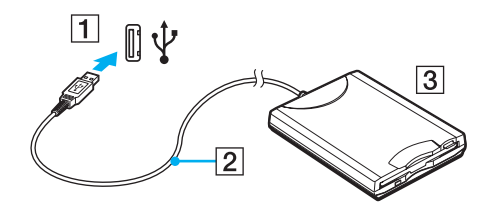

**!** When using a USB floppy disk drive, do not apply force on the USB port. This may cause a malfunction.

<span id="page-122-0"></span>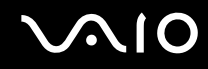

### Disconnecting a USB floppy disk drive

You can disconnect a USB floppy disk drive when your computer is on or off. Disconnecting the drive when the computer is in a power saving mode (Standby or Hibernate) may cause the computer to malfunction.

If the computer is off, you can unplug the USB cable directly from the computer.

To disconnect a USB floppy disk drive

- **1** Close all programs accessing the floppy disk drive.
- **2** Double-click the **Safely Remove Hardware** icon on the taskbar. The **Safely Remove Hardware** window appears.
- **3** Select the floppy disk drive you want to unplug.
- **4** Click **Stop**. The **Stop a Hardware device** window appears.
- **5** Make sure the floppy disk drive is selected, and click **OK**. A message appears stating it is now safe to remove the hardware device.
- **6** Click **Close** to close the **Safely Remove Hardware** window.
- **7** Disconnect the floppy disk drive from the computer.

<span id="page-123-0"></span>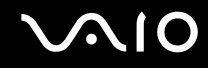

### Connecting a Printer

You can connect a Windows-compatible printer to your computer to print documents.

### Connecting a Printer Using the USB Port

You can connect a USB printer compatible with your version of Windows to the computer.

To connect a printer using the USB port

- **1** Plug the power cord (1) of your printer into an AC outlet.
- **2** Choose the USB port (3)  $\sqrt[1]{x}$  you prefer to use.
- **3** Plug one end of a USB printer cable (2) (not supplied) into the USB port and the other end to your printer.

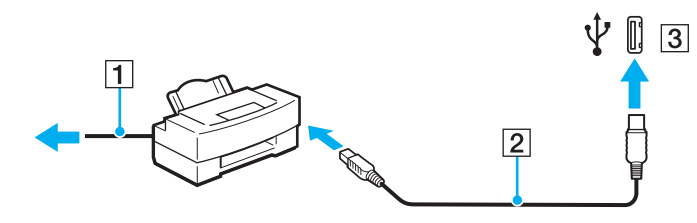

## <span id="page-124-0"></span>**AIO**

## Connecting an i.LINK Device

### Notes on connecting i.LINK devices

- ❑ Your computer is equipped with an i.LINK port, which you can use to connect to an i.LINK device such as a digital video camcorder or to connect two VAIO computers in order to copy, delete or edit files.
- ❑ The i.LINK port on your computer does not supply power to external devices generally powered by i.LINK ports.
- ❑ The i.LINK port supports transfer rates up to 400 Mbps; however, the actual transfer rate depends on the transfer rate of the external device.
- $\Box$  i.LINK cables compatible with your computer include cables with the following part numbers: VMC-IL4415 (a 1.5 meter cable with a 4-pin connector at each end) and VMC-IL4408 Series (a 0.8 meter cable with a 4 pin connector at each end).
- ❑ The optional i.LINK cables may not be available, depending on the country or area of your residency.
- ❑ An i.LINK connection with other compatible devices is not fully guaranteed.
- ❑ The i.LINK connection varies depending on the software applications, operating system, and i.LINK-compatible devices you use. See the manual that came with your software for more information.
- ❑ Check the working conditions and OS compatibility of i.LINK-compatible PC peripherals (for example, an HDD or a CD-RW drive) before you connect them to your computer.

## <span id="page-125-0"></span>**210**

### Connecting a Digital Video Camcorder

To connect a digital video camcorder

- **1** Plug one end of an i.LINK cable (1) (not supplied) into the i.LINK port (2) on the computer and the other end into the DV In/Out ports (3) on the digital video camcorder.
- **2** Launch the **DVgate Plus** software.

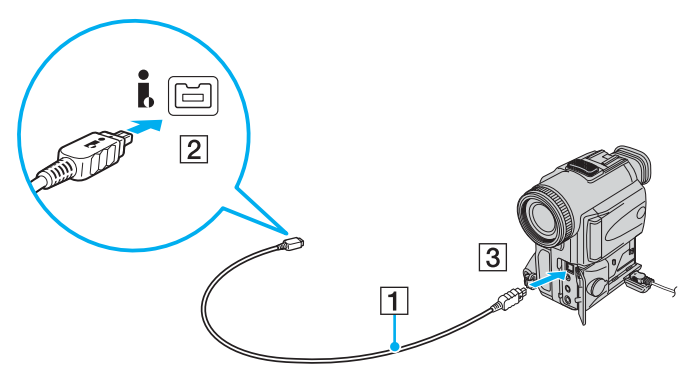

#### ✍

On Sony digital video cameras, ports labeled **DV Out**, **DV In/Out**, or **i.LINK** are i.LINK-compatible.

The Sony digital video camcorder shown here is an example; your digital video camcorder may need to be connected differently.

You cannot access the pictures stored on a Memory Stick media when using an i.LINK connection.

## <span id="page-126-0"></span>Connecting to a Network (LAN)

You can connect your computer to 1000BASE-T\*/100BASE-TX/10BASE-T-type networks with an Ethernet network cable. Connect one end of a network cable (not supplied) to the network (Ethernet) port on the computer or the optional multi function bay docking station and the other end to your network. For detailed settings and devices needed to connect to the network, ask your network administrator.

Available only via the network (Ethernet) port on the optional multi function bay docking station.

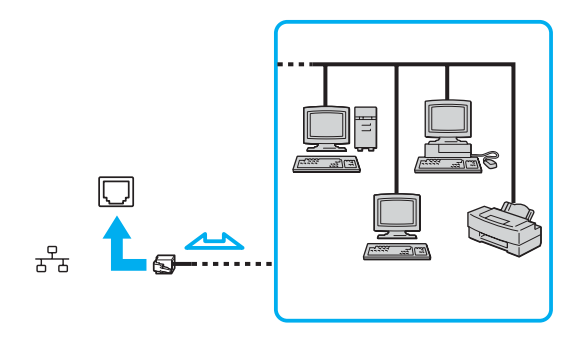

#### ✍

Your computer can be connected to the network with the default settings.

When your computer is attached to the optional multi function bay docking station, you need to select which network (Ethernet) port to use. Follow the on-screen instructions.

<span id="page-127-0"></span>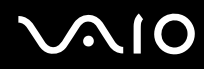

**!** Telephone lines cannot be connected to the network (LAN) connector on your computer.

If the network (LAN) connector is connected to the telephone lines mentioned below, high electric current to the connector may cause damage, overheating, or fire.

- Home (intercom speakerphone) or business-use telephone lines (multi-line business telephone)
- Public telephone subscriber line
- PBX (private branch exchange)

**!** Do not plug a telephone cable into the network port.

## <span id="page-128-0"></span>Customizing Your VAIO Computer

This section briefly describes how to change the main settings of your computer. Among other things, you will learn how to use and customize the look of your Sony software and utilities, etc.

- ❑ **Setting the Password [\(page 130\)](#page-129-1)**
- ❑ **Setting Up Your Computer with VAIO Control Center [\(page 133\)](#page-132-0)**
- ❑ **Using the Power Saving Modes [\(page 134\)](#page-133-0)**
- ❑ **Managing Power with VAIO Power Management [\(page 139\)](#page-138-0)**
- ❑ **Setting Up Your Language with Windows XP Professional [\(page 141\)](#page-140-0)**
- ❑ **Configuring Your Modem [\(page 144\)](#page-143-0)**

### <span id="page-129-1"></span><span id="page-129-0"></span>Setting the Password

Use one of the BIOS functions to set the password.

Once you have set the password, you will have to enter the password after the VAIO logo appears to start your computer. The power-on password will allow you to protect your computer from unauthorized access.

### Adding the Power-on Password

The power-on password is provided to protect your computer from unauthorized access.

There are two types of the power-on password: machine password and user password. The machine password is provided for users with administrator rights on the computer to change all the setup options on the BIOS setup screen, as well as to start the computer. The user password is provided for other ordinary users to allow for changing some of the BIOS setup options, as well as starting the computer. To set the user password, you must first set the machine password.

**!** Once you have set the power-on password, you cannot start your computer without entering the password. Make sure not to forget the password. Write down your password and keep it safe and private from other people.

If you forget the power-on password and need assistance to reset it, a password reset fee will be charged, and your computer may need to be sent in for depot service for password reset.

#### <span id="page-130-0"></span>To add the power-on password

- **1** Turn on the computer.
- **2** Press the **F2** key when the VAIO logo appears. The BIOS setup screen appears. If not, restart the computer and press the **F2** key several times when the VAIO logo appears.
- **3** Press the  $\leftarrow$  or  $\rightarrow$  key to select **Security** to display the **Security** tab, select **Set Machine Password**, and then press the **Enter** key.
- **4** On the password entry screen, enter the password twice and press the **Enter** key. The password can be up to 32 alphanumeric characters (including spaces) long.
- **5** At the confirmation prompt, press the **Enter** key.

#### ✍

The following is to configure your computer to prompt password entry when you turn it on or display the BIOS setup screen.

- **6** Select **Password when Power ON** under **Security**. Press the space bar to change the setting from **Disabled** to **Enabled**.
- **7** Press the < or , key to select **Exit**, select **Exit (Save Changes)** or **Exit Setup**, and then press the **Enter** key. On the **Setup Confirmation** screen, make sure that **Yes** is selected and then press the **Enter** key.

<span id="page-131-0"></span>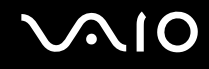

### Changing/Removing the Power-on Password

To change or remove the power-on password

- **1** Turn on the computer.
- **2** Press the **F2** key when the VAIO logo appears. The BIOS setup screen appears. If not, restart the computer and press the **F2** key several times when the VAIO logo appears.
- **3** Enter the current password for **Enter Password** and press the **Enter** key.
- **4** Press the ← or → key to select **Security** to display the **Security** tab, select **Set Machine Password**, and then press the **Enter** key.
- **5** On the password entry screen, enter the current password once and a new password twice, and then press the **Enter** key. To remove the password, leave the **Enter New Password** and **Confirm New Password** fields blank and press the **Enter** key.

When confirmation to save the changes is prompted, press the **Enter** key.

**6** Press the  $\leftarrow$  or  $\rightarrow$  key to select **Exit**, select **Exit (Save Changes)** or **Exit Setup**, and then press the **Enter** key. On the **Setup Confirmation** screen, confirm that **Yes** is selected and then press the **Enter** key.

<span id="page-132-1"></span>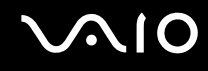

### <span id="page-132-0"></span>Setting Up Your Computer with VAIO Control Center

The **VAIO Control Center** utility allows you to consult system information and specify preferences for system behavior.

#### To use VAIO Control Center

- **1** Click **Start**, point to **All Programs**, and click **VAIO Control Center**. The **VAIO Control Center** window appears.
- **2** Select the desired control item and change the settings.
- **3** Once finished, click **OK**. The setting of the desired item has been changed.

#### ✍

For more information about each option, click **Help** on the **VAIO Control Center** window to display the help file.

Some of the control items will not be visible if you open **VAIO Control Center** as a limited user.

### <span id="page-133-1"></span><span id="page-133-0"></span>Using the Power Saving Modes

When you use a battery pack as the power source for your computer, you can take advantage of power management settings to conserve battery life. In addition to the normal operating mode, which allows you to turn off specific devices, your computer has two distinct power saving modes: Standby and Hibernate. When using battery power, you should be aware that the computer will automatically enter Hibernate mode if the remaining battery charge becomes short, regardless of the power management setting you select.

To set the timer for the computer to automatically enter Standby or Hibernate mode after a certain period of time, click **Start** and **Control Panel**. Click **Performance and Maintenance** and **Power Options**, and then change the settings under **Power Schemes**.

**!** If the battery level falls below 10 percent, you should either attach the AC adapter to recharge the battery pack or shut down your computer and install a fully charged battery pack.

### Using Normal Mode

This is the normal state of the computer when it is in use. The green power indicator light is on in this mode. To save power while not working, you can turn off a specific device such as the LCD screen or the hard disk.

<span id="page-134-0"></span>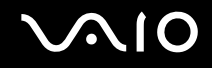

### Using Standby Mode

Standby mode turns off the LCD screen and places the hard disk and the CPU into a low power consumption mode. The umber power light flashes in this mode.

#### To activate Standby mode

- **1** Click **Start** and then **Turn Off Computer**.
- **2** Click **Stand By**.

#### ✍

If the model you purchased is VGN-AR series and a remote commander is supplied with the computer, you can alternatively press the Standby button on the remote commander to place the computer into Standby mode.

#### To return to Normal mode

Press any key.

#### **!**

If you press the power button for more than four seconds, your computer will turn off automatically. You will lose any unsaved data.

#### ✍

When your computer is in Standby mode, you cannot insert a disc.

Your computer comes out of Standby mode quicker than out of Hibernate mode.

Standby mode uses more power than Hibernate mode.

#### **!**

If the battery runs down while your computer is in Standby mode, you will lose any unsaved data. Going back to the previous work state is impossible. To avoid loss of data, you should save your data frequently.

If the computer is not used for 25 minutes, it will enter Standby mode. To avoid this, you can change the Standby mode settings.

# <span id="page-135-0"></span>**AIO**

### To change the Standby mode settings

- **1** Click **Start** and then **Control Panel**.
- **2** Click **Performance and Maintenance**.
- **3** Click **Power Options**. The **Power Options Properties** window appears.
- **4** Select the **Power Schemes** tab.
- **5** Change the **System Standby** settings.

<span id="page-136-0"></span>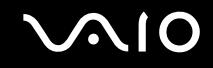

### Using Hibernate Mode

In Hibernate mode, the state of the system is saved on the hard disk and power is turned off. Even when the battery runs down, no data will be lost. The power indicator light is off in this mode.

#### To activate Hibernate mode

Press the **Fn**+**F12** keys.

The **Hibernating** screen appears and the computer enters Hibernate mode.

Alternatively,

- **1** Click **Start** and then **Turn Off Computer**.
- **2** Click **Hibernate**.
- To return to Normal mode

Press the power button.

The computer returns to its previous state.

**!** If you press the power button for more than four seconds, your computer will turn off automatically.

<span id="page-137-0"></span>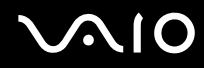

### ✍

If you do not use your computer for a long period of time, place the computer into Hibernate mode. This power saving mode saves you the time of shutting down or resuming.

When your computer is in Hibernate mode, you cannot insert a disc.

Hibernate mode requires more time than Standby mode to be activated.

It takes more time to return to Normal mode from Hibernate mode than from Standby mode.

Hibernate mode uses less power than Standby mode.

**!** Do not move your computer before its power indicator light turns off.

### <span id="page-138-1"></span><span id="page-138-0"></span>Managing Power with VAIO Power Management

Power management helps you set up power schemes for running on AC power or batteries to suit your requirements for power consumption.

**VAIO Power Management** is a software application developed exclusively for VAIO computers. With this software application, you can enhance the Windows power management functions to ensure better operations of your computer and longer battery life. For more information on **VAIO Power Management**, see the help file on the **VAIO Power Management** software.

### Activating VAIO Power Management

When you start the computer, a power status icon appears on the taskbar. This icon indicates what kind of power source you are using at that time, for example, AC power. Double-click this icon to display the window, showing your power status.

**VAIO Power Management** functionalities are added to the Windows **Power Options Properties**.

#### To activate VAIO Power Management

- **1** Click **Start** and then **Control Panel**.
- **2** Click **Performance and Maintenance**.
- **3** Click **Power Options**. The **Power Options Properties** window appears.
- **4** Select the **VAIO Power Management** tab.

#### To restore the default settings

- **1** On the **VAIO Power Management** tab, click **Advanced**. The **VAIO Power Management** window appears.
- **2** Follow the on-screen instructions to change the settings.

<span id="page-139-0"></span>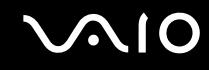

### Activating VAIO Power Management Power Schemes

**VAIO Power Management** provides several predefined power schemes. Each power scheme consists of a group of power management settings that are designed to meet specific power management goals, ranging from maximum power management to no power management.

To activate a VAIO Power Management power scheme

- **1** Click **Start** and then **Control Panel**.
- **2** Click **Performance and Maintenance**.
- **3** Click **Power Options**. The **Power Options Properties** window appears.
- **4** Select the tab for power scheme settings.
- **5** Select a power scheme from the drop-down list.
- **6** If you now select the **VAIO Power Management** tab, you see that the selected power scheme appears on the tab.
- **7** If necessary, you can change the items in the list, for example, the LCD brightness of your computer screen.
- **8** Click **OK**.

The power scheme has been activated.

#### ✍

You must have administrator rights on your computer to set up a power scheme.

## <span id="page-140-1"></span><span id="page-140-0"></span>Setting Up Your Language with Windows XP Professional

The language mode selection is available on models with Windows XP Professional, but not with Windows XP Home Edition. Please see the online **Specifications** to see which Windows edition is installed on your model.

Windows XP Professional computers include the **Multilingual User Interface (MUI)** feature. It allows you to change the English operating system, some software applications, and the keyboard layout into the language of your choice: French, German, Japanese, Dutch, Italian, Spanish, Czech, Finnish, Greek, Portuguese, and Swedish.

It is important that you select the correct keyboard settings during the Windows Setup.

#### To select the correct keyboard settings during Windows Setup

- **1** At first boot, click **Next**, then **Next** again in the **Windows XP Setup Wizard** window. The **Select Your System Settings** window appears.
- **2** Fill in these three questions:
	- ❑ **I live the closest to this region**.
	- ❑ **I type mostly in this language**.
	- ❑ **I use this type of keyboard**.
- **3** In the **End User License Agreement**, accept the License Agreement and click **Next**.
- **4** Continue your Windows setup until it is finished.

You can also change the country and language settings into your language as soon as Windows has been restarted.

#### <span id="page-141-0"></span>To change the country and language settings

- **1** Click **Start** and then **Control Panel**.
- **2** In the **Control Panel** window, double-click the **Regional and Language Options** icon. If you do not see this icon, click **Switch to Classic View** on the left side.
- **3** In the **Regional Options** tab of the **Regional and Language Options** window, select your language from the **Standards and formats** drop-down menu.
- **4** In the **Advanced** tab of the **Regional and Language Options** window, select your language from the **Language for non-Unicode programs** drop-down menu.
- **5** To change the language of the Windows menus, windows, and online help files provided by Microsoft Windows, select the **Languages** tab of the **Regional and Language Options** window.

#### $\n *A*$

Non-Microsoft Windows applications stay in English, even if you change these settings.

- **6** Select your language from the drop-down list.
- **7** Click **Apply** to apply the changes. You are prompted to log off and log on again. Only then, the changes to the new language will take effect.
- **8** Click **Start**, and select **Log Off**.
- **9** Click **Log Off** in the **Log Off Windows** window. If necessary, enter your password to log on again. All the menus, help files and icons are then displayed in your selected language. However, some parts may remain in English.

# <span id="page-142-0"></span>**AIO**

### To change the keyboard layout

- **1** Click **Start** and then **Control Panel**.
- **2** In the **Control Panel** window, double-click the **Regional and Language Options** icon. If you do not see this icon, click **Switch to Classic View** on the left side.
- **3** In the **Languages** tab of the **Regional and Language Options** window, click the **Details** button. The **Text Services and Input Languages** window appears.
- **4** In the **Settings** tab of the **Text Services and Input Languages** window, select your keyboard from the **Default input language** drop-down menu.
- **5** If your keyboard is not available, click the **Add** button. The **Add Input Language** window appears.
- **6** Select the input language and keyboard from the drop-down menu.
- **7** Click the **OK** button to close the **Add Input Language** window.
- **8** Click the **OK** button to close the **Regional and Language Options** window.

<span id="page-143-1"></span>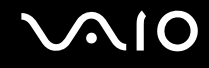

## <span id="page-143-0"></span>Configuring Your Modem

Before you can start using your internal modem (not all modem are built-in), or each time you use your modem while traveling, make sure that the country of the active location defined in the **Phone and Modem Options** dialog box matches the country you are dialing from.

To change your modem country settings

- **1** Click **Start** and then **Control Panel**.
- **2** Click **Printers and Other Hardware**.
- **3** Double-click **Phone and Modem Options**. The **Phone and Modem Options** window appears. If you do not see the **Phone and Modem Options** window, click **Switch to Classic View** on the left side.
- **4** Select your location on the **Dialing Rules** tab.
- **5** Click the **Edit** button to change the current configuration. The **Edit Location** window appears. Or

Click the **New** button to configure your modem. The **New Location** window appears.

**6** Check the country/region settings, and make sure it matches the place you are dialing from.

#### $\mathbb{Z}_p$

Pulse dial may not be supported in some counties and/or regions.

- **7** If you modified your location settings, click **Apply**, and then **OK**. The **Phone and Modem Options** window appears.
- **8** Check that your modem is listed in the **Modems** tab. If your modem is not listed, click **Add** and follow the wizard.
<span id="page-144-0"></span>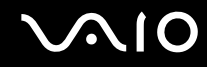

**9** Click **Apply/OK**. Your modem is configured.

#### ✍

Before applying new country settings, please make sure your phone cable is disconnected from your computer.

<span id="page-145-0"></span>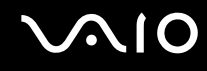

# Upgrading Your VAIO Computer

Your computer and memory modules use high precision components and electronic connectors technology. To avoid the invalidation of your guarantee due to mishandling, we recommend that:

- ❑ You contact your dealer to install a new memory module.
- ❑ You do not install it yourself, if you are not familiar with upgrading memory on a computer.
- ❑ You do not touch the connectors or open the memory module compartment cover.

For the type of module and the amount of memory installed on your model, refer to the online **Specifications**.

Contact VAIO-Link if you need assistance.

### <span id="page-146-0"></span>Adding and Removing Memory

If you want to expand the functionality of your computer, you can increase the memory by installing optional memory modules. Before you upgrade your computer's memory, read the notes and procedures in the following pages. The number of available slots depends on the configuration of your model.

#### Notes on adding/removing memory modules

- ❑ Be careful when changing memory. Improper installation of memory modules may cause damage to your system. This damage may void your manufacturer's warranty.
- ❑ Only use memory modules that are compatible with your computer. If a memory module is not detected by the computer or Windows becomes unstable, contact your sales dealer or the manufacturer of your memory module.
- ❑ Electrostatic discharge can damage electronic components. Before touching a memory module, ensure the following:
	- $\Box$  The procedures described in this document assume familiarity with the general terminology associated with personal computers and with the safety practices and regulatory compliance required for using and modifying electronic equipment.
	- ❑ Turn off your computer and disconnect the system from its power source (that is, battery pack or AC adapter) and from any telecommunication links, networks, or modems before you open the computer. Failure to do so may result in personal injury or equipment damage.
	- ❑ Electrostatic Discharge (ESD) can damage memory modules and other components. Install the memory module only at an ESD workstation. If such a station is not available, do not work in a carpeted area, and do not handle materials that produce or hold static electricity (cellophane wrappers, for example). Ground yourself by maintaining contact with an unpainted metal portion of the chassis while performing the procedure.
	- ❑ Do not open the memory module package before you are ready to change the module. The package protects the module from ESD.

<span id="page-147-0"></span>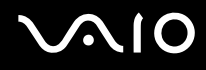

- ❑ Use the special bag delivered with the memory module or wrap the module in aluminum foil to protect it from electrostatic discharge.
- ❑ Introducing any liquids, foreign substances, or objects into the memory module slots or other internal components of your computer will result in damage to the computer and any repair costs will not be covered by the warranty.
- ❑ Do not place the memory module in a location subject to:
	- ❑ Heat sources such as radiators or air ducts
	- ❑ Direct sunlight
	- ❑ Excessive dust
	- ❑ Mechanical vibration or shock
	- ❑ Strong magnets or speakers that are not magnetically shielded
	- ❑ Ambient temperature of more than 35°C or less than 5°C
	- ❑ High humidity
- ❑ Handle the memory module with care. To avoid injuries to your hands and fingers, do not touch the edges of the components and circuit boards inside your computer.

<span id="page-148-0"></span>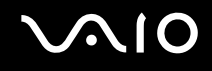

### Removing and Installing a Memory Module

#### VGN-FE series models

#### To change or add a memory module

- **1** Shut down the computer and disconnect all peripheral devices.
- **2** Unplug the computer and remove the battery pack.
- **3** Wait until the computer cools down.
- **4** Unscrew the screws (indicated by the arrows below) on the bottom of the computer and remove the memory module compartment cover.

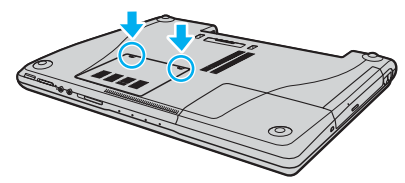

**5** Touch a metal object (such as the connector panel on the back of the computer) to discharge static electricity.

# <span id="page-149-0"></span>**210**

- **6** Remove the memory module:
	- ❑ Pull the latches in the direction of the arrows (1). The memory module is released.

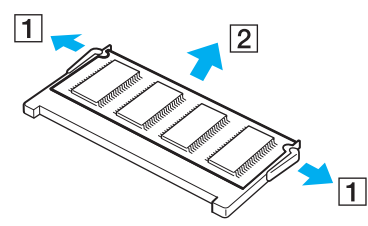

- ❑ Make sure that the memory module tilts up and then pull it out in the direction of the arrow (2).
- **7** Remove the new memory module from its packaging.

# <span id="page-150-0"></span>**210**

**8** Slide the memory module into the memory module slot and push it in until it clicks into place.

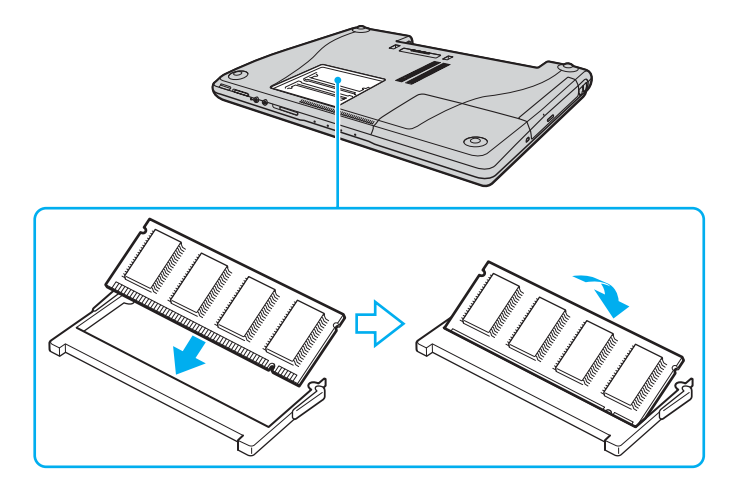

**!** If you use only one memory module, make sure to insert it to the slot that is closer to the back of your computer.

Do not touch any other components on the motherboard.

- **9** Replace the memory module compartment cover.
- **10** Tighten the screws on the bottom of the computer.
- **11** Reinstall the battery pack and turn on the computer.

<span id="page-151-0"></span>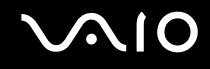

#### VGN-AR series models

To change or add a memory module

- **1** Shut down the computer and disconnect all peripheral devices.
- **2** Unplug the computer and remove the battery pack.
- **3** Wait until the computer cools down.
- **4** Unscrew the screw (indicated by the arrow below) on the bottom of the computer and remove the memory module compartment cover.

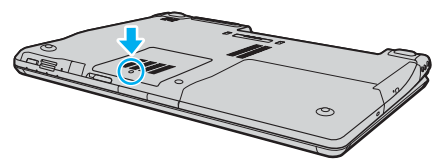

- **5** Touch a metal object (such as the connector panel on the back of the computer) to discharge static electricity.
- **6** Remove the memory module:
	- ❑ Pull the latches in the direction of the arrows (1). The memory module is released.

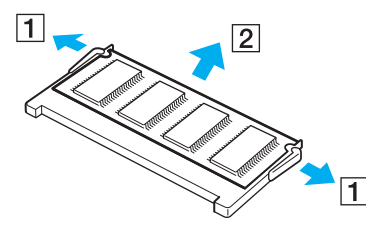

❑ Make sure that the memory module tilts up and then pull it out in the direction of the arrow (2).

<span id="page-152-0"></span>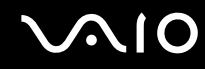

- **7** Remove the new memory module from its packaging.
- **8** Slide the memory module into the memory module slot and push it in until it clicks into place.

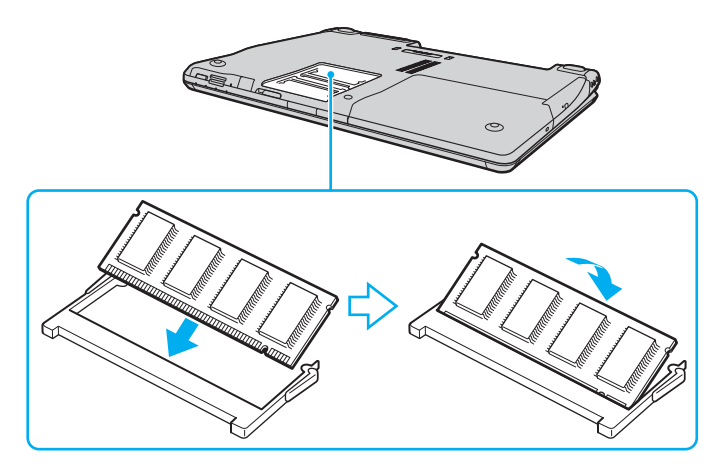

**!** If you use only one memory module, make sure to insert it to the slot that is closer to the back of your computer.

Do not touch any other components on the motherboard.

- **9** Replace the memory module compartment cover.
- **10** Tighten the screw on the bottom of the computer.
- **11** Reinstall the battery pack and turn on the computer.

<span id="page-153-0"></span>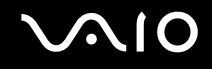

#### Viewing the Amount of Memory

To view the amount of memory

- **1** Turn on the computer.
- **2** Click **Start**, point to **All Programs**, and click **VAIO Control Center**.
- **3** Double-click the **System Information** folder in the **VAIO Control Center** window.
- **4** Double-click the **System Information** icon in the **System Information** folder. You can view the amount of system memory. If the additional memory does not appear, repeat the whole procedure and restart the computer.

<span id="page-154-0"></span>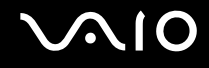

# Precautions

This section describes safety guidelines and precautions to help you protect your computer from potential damage.

- ❑ **On Handling the LCD Screen [\(page 156\)](#page-155-1)**
- ❑ **On Using the Power Source [\(page 157\)](#page-156-0)**
- ❑ **On Handling Your Computer [\(page 158\)](#page-157-0)**
- ❑ **On Using the Built-in MOTION EYE Camera [\(page 160\)](#page-159-0)**
- ❑ **On Handling Floppy Disks [\(page 160\)](#page-159-1)**
- ❑ **On Handling Discs [\(page 161\)](#page-160-0)**
- ❑ **On Using the Battery Pack [\(page 162\)](#page-161-0)**
- ❑ **On Using Headphones [\(page 163\)](#page-162-0)**
- ❑ **On Handling Memory Stick Media [\(page 164\)](#page-163-0)**
- ❑ **On Handling the Hard Disk [\(page 165\)](#page-164-0)**
- ❑ **On Handling the Memory Card Adapter [\(page 166\)](#page-165-0)**

# <span id="page-155-0"></span>**AIO**

# <span id="page-155-1"></span>On Handling the LCD Screen

- ❑ Do not leave the LCD screen facing the sun. This could damage the LCD screen. Be careful when using your computer near a window.
- ❑ Do not scratch the LCD screen or exert pressure on it. This could cause a malfunction.
- ❑ Using your computer in low temperature conditions may produce a residual image on the LCD screen. This is not a malfunction. When the computer returns to normal temperature, the screen returns to normal.
- ❑ A residual image may appear on the LCD screen if the same image is displayed for a long period of time. The residual image disappears in a while. You can use a screen saver to prevent residual images.
- ❑ The LCD screen becomes warm during operation. This is normal and does not indicate a malfunction.
- ❑ The LCD screen is manufactured using high-precision technology. You may, however, see tiny black points and/or bright points (red, blue, or green) that continuously appear on the LCD screen. This is a normal result of the manufacturing process and does not indicate a malfunction.
- ❑ Avoid rubbing the LCD screen. This could damage the screen. Use a soft, dry cloth to wipe the LCD screen.

# <span id="page-156-1"></span> $\bigcirc$ 10

# <span id="page-156-0"></span>On Using the Power Source

- ❑ See the online **Specifications** to check the power operation of your model.
- ❑ Do not share the AC outlet with other power-consuming equipment, such as a photocopier or shredder.
- ❑ You can purchase a power strip with a surge protector. This device prevents damage to your computer caused by sudden power surges, in an electrical storm, for example.
- ❑ Do not place heavy objects on the power cord.
- ❑ To disconnect the cord, pull it out by the plug. Never pull the cord itself.
- ❑ Unplug your computer from the AC outlet if you are not planning to use the computer for a long period of time.
- ❑ Make sure that the AC outlet is easily accessible.
- ❑ When the AC adapter is not used, unplug it from the AC outlet.
- ❑ Use the AC adapter supplied with your computer or genuine Sony products. Do not use any other AC adapter as it may cause a malfunction.

<span id="page-157-1"></span>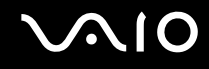

# <span id="page-157-0"></span>On Handling Your Computer

- ❑ Clean the cabinet with a soft cloth, which is dry or lightly moistened with a mild detergent solution. Do not use any type of abrasive pad, scouring powder, or solvent such as alcohol or benzine, as these may damage the finish of your computer.
- $\Box$  If you drop a solid object or any liquid onto your computer, shut down the computer and then unplug it. You may want to have the computer checked by qualified personnel before operating it again.
- ❑ Do not drop your computer or place any objects on top of the computer.
- ❑ Do not place your computer in a location subject to:
	- ❑ Heat sources, such as radiators or air ducts
	- ❑ Direct sunlight
	- ❑ Excessive dust
	- ❑ Moisture or rain
	- ❑ Mechanical vibration or shock
	- Strong magnets or speakers that are not magnetically shielded
	- ❑ Ambient temperature of more than 35°C or less than 5°C
	- ❑ High humidity
- ❑ Do not place electronic equipment near your computer. The electromagnetic field of the computer may cause a malfunction.
- ❑ Provide adequate air circulation to prevent internal heat from building up. Do not place your computer on porous surfaces such as rugs or blankets, or near material such as curtains or draperies that may block its air vents.
- ❑ Your computer uses high-frequency radio signals and may cause interference to radio or TV reception. If this occurs, relocate the computer a suitable distance away from the set.

# <span id="page-158-0"></span>**AIO**

- ❑ Use only specified peripheral equipment and interface cables; otherwise, problems may occur.
- ❑ Do not use cut or damaged connection cables.
- ❑ If your computer is brought directly from a cold location to a warm one, moisture may condense inside the computer. In this case, allow at least one hour before turning on the computer. If any problems occur, unplug the computer and contact VAIO-Link.
- ❑ Make sure you disconnect the power cord before cleaning your computer.
- ❑ To avoid losing data if your computer is damaged, back up your data regularly.

<span id="page-159-2"></span>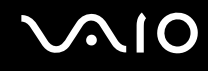

### <span id="page-159-3"></span><span id="page-159-0"></span>On Using the Built-in MOTION EYE Camera

- ❑ Do not touch the front mirror plate over the lens of the built-in MOTION EYE camera, as it may make scratches on the plate and such scratches will appear on the captured images.
- ❑ Do not let the direct sunlight get into the scope of the built-in MOTION EYE camera regardless of your computer's power state, as it may cause a malfunction of the camera.
- ❑ The built-in MOTION EYE camera is disabled while videos or still images are imported from an i.LINK-compatible device connected to the i.LINK port.
- ❑ Clean the front mirror plate over the lens of the built-in MOTION EYE camera with a blower brush or a soft brush. If the lens is extremely dirty, wipe it off with a soft dry cloth. Do not rub the plate, as it is force-sensitive.

# <span id="page-159-1"></span>On Handling Floppy Disks

- ❑ Do not open the shutter manually or touch the surface of the floppy disk.
- ❑ Keep floppy disks away from magnets.
- ❑ Keep floppy disks away from direct sunlight and other sources of heat.
- $\Box$  Keep floppy disks away from any liquid. Do not let them get wet. When you are not using your floppy disk, always remove it from the floppy disk drive and use a storage case.
- $\Box$  If the floppy disk comes with an adhesive label, make sure that the label is properly affixed. If the edge of the label is curled up, the label may stick to the inside of the floppy disk drive and cause a malfunction or damage your floppy disk.

# <span id="page-160-1"></span><span id="page-160-0"></span>On Handling Discs

- ❑ Do not touch the surface of the disc.
- ❑ Do not drop or bend the disc.
- ❑ Fingerprints and dust on the surface of a disc may cause read errors. Always hold the disc by its edges and central hole, as shown below:

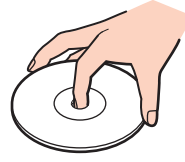

- ❑ Proper care of the disc is essential to its continuous reliability. Do not use solvents (such as benzine, thinner, alcohol, commercially available cleaners, or anti-static spray) which may cause damage to the disc.
- ❑ For normal cleaning, hold the disc by its edge and use a soft cloth to wipe the surface from the center out.
- $\Box$  If the disc is badly soiled, moisten a soft cloth with water, wring it out well, and use it to wipe the surface of the disc from the center out. Wipe off any remaining moisture with a dry soft cloth.
- ❑ Never affix an adhesive label on discs. This will affect the use of the disc irreparably.

# <span id="page-161-1"></span>**AIO**

# <span id="page-161-0"></span>On Using the Battery Pack

- $\Box$  Do not leave battery packs in temperatures above 60°C, such as in a car parked in the sun or under direct sunlight.
- ❑ Battery life is shorter in a cold environment. This is due to decreased battery efficiency at low temperatures.
- ❑ Charge battery packs at temperatures between 10°C to 30°C. Lower temperatures require longer charging time.
- ❑ Certain rechargeable batteries do not meet Sony quality and safety standards. For safety reasons this notebook only functions with genuine Sony batteries designed for this model. When inserting another kind of battery, the battery will not be charged and the notebook will not function.
- ❑ While the battery pack is in use or being charged, heat builds up in the battery pack. This is normal and is not cause for concern.
- ❑ Keep the battery pack away from all sources of heat.
- ❑ Keep the battery pack dry.
- ❑ Do not open or try to disassemble the battery pack.
- ❑ Do not expose the battery pack to any mechanical shock.
- $\Box$  If you are not using your computer for a long period of time, remove the battery pack from the computer to prevent damage to the battery pack.
- $\Box$  If, after fully charging the battery pack, the battery power is still low, the battery pack may be reaching the end of its life and should be replaced.
- ❑ You do not need to discharge the battery pack before recharging.
- $\Box$  If you have not used the battery pack for a considerable amount of time, recharge the battery pack.

<span id="page-162-1"></span>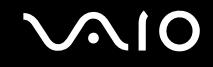

### <span id="page-162-0"></span>On Using Headphones

- ❑ **Road safety** Do not use headphones while driving, cycling, or operating any motorized vehicle. It may create a traffic hazard and is illegal in some areas. It can also be potentially dangerous to play loud music while walking, especially at pedestrian crossings.
- ❑ **Preventing hearing damage** Avoid using headphones at high volume. Hearing experts advise against continuous, loud and extended play. If you experience a ringing in your ears, reduce the volume or discontinue use.

# <span id="page-163-1"></span>**AIO**

## <span id="page-163-0"></span>On Handling Memory Stick Media

- ❑ Do not use the media in a location subject to static electricity or electrical noise.
- ❑ Do not touch the Memory Stick media connector with your finger or metallic objects.
- ❑ Use only the adhesive label supplied with the Memory Stick media as a label.
- ❑ Do not bend, drop, or apply strong shock to the Memory Stick media.
- ❑ Do not disassemble or modify Memory Stick media.
- ❑ Do not let Memory Stick media get wet.
- ❑ Do not use or store Memory Stick media in a location subject to:
	- ❑ Extremely high temperatures, such as in a car parked in the sun
	- ❑ Direct sunlight
	- ❑ High humidity
	- ❑ Corrosive substances
- ❑ Use the storage case supplied with the Memory Stick media.
- ❑ Be sure to make a backup copy of your valuable data.
- ❑ Keep the Memory Stick media out of reach of children. There is a risk of swallowing the media.
- ❑ When using the Memory Stick Duo media, do not use a fine-tipped pen to write on the label adhered to the Memory Stick Duo media. Exerting pressure on the media may damage internal components.

<span id="page-164-1"></span>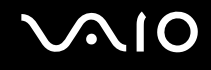

## <span id="page-164-0"></span>On Handling the Hard Disk

The hard disk has a high storage density and reads or writes data in a short time. However, it can be easily damaged by mechanical vibration, shock, or dust.

Although the hard disk has the internal safety device to prevent losing data due to mechanical vibration, shock or dust, you should be careful when handling your computer.

To avoid damaging your hard disk

- ❑ Do not subject your computer to sudden movements.
- ❑ Keep your computer away from magnets.
- ❑ Do not place your computer in a location subject to mechanical vibration or in an unstable position.
- ❑ Do not move your computer while the power is on.
- ❑ Do not turn off the power or restart your computer while reading or writing data to the hard disk.
- ❑ Do not use your computer in a place subject to extreme changes in temperature.

#### $\n *A*$

If the hard disk is damaged, the data cannot be restored.

<span id="page-165-1"></span>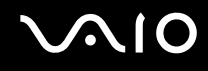

## <span id="page-165-0"></span>On Handling the Memory Card Adapter

**!**

The memory card adapter is supplied with VGN-FE series models only.

- ❑ Do not touch the memory card adapter connector with your finger or metallic objects.
- ❑ Use only the adhesive label exclusively designed for the memory card adapter as a label.
- ❑ Do not bend, drop, or apply strong shock to the memory card adapter.
- ❑ Do not disassemble or modify the memory card adapter.
- ❑ Do not let the memory card adapter get wet.
- ❑ Do not use or store the memory card adapter in a location subject to:
	- ❑ Extremely high temperatures, such as in a car parked in the sun
	- ❑ Direct sunlight
	- ❑ High humidity
	- ❑ Corrosive substances
- ❑ Use the storage case supplied with the memory card adapter.

<span id="page-166-0"></span>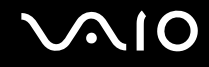

# Troubleshooting

This section describes how to solve common problems you might encounter when using your computer. Many problems have simple solutions. Try these suggestions before contacting VAIO-Link.

- ❑ **Computer [\(page 169\)](#page-168-0)**
- ❑ **System Security [\(page 176\)](#page-175-0)**
- ❑ **Battery [\(page 178\)](#page-177-0)**
- ❑ **Built-in MOTION EYE Camera [\(page 180\)](#page-179-0)**
- ❑ **Internet [\(page 183\)](#page-182-0)**
- ❑ **Networking [\(page 185\)](#page-184-0)**
- ❑ **Bluetooth Technology [\(page 188\)](#page-187-0)**
- ❑ **CDs and DVDs [\(page 192\)](#page-191-0)**
- ❑ **Display [\(page 197\)](#page-196-0)**
- ❑ **Printing [\(page 201\)](#page-200-0)**
- ❑ **Microphone [\(page 202\)](#page-201-0)**
- ❑ **Mouse [\(page 203\)](#page-202-0)**
- ❑ **Speakers [\(page 204\)](#page-203-0)**
- ❑ **Touch Pad [\(page 205\)](#page-204-0)**
- ❑ **Keyboard [\(page 206\)](#page-205-0)**
- ❑ **Floppy Disks [\(page 207\)](#page-206-0)**
- ❑ **PC Cards [\(page 208\)](#page-207-0)**
- ❑ **Audio/Video [\(page 209\)](#page-208-0)**

<span id="page-167-0"></span>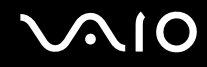

- ❑ **Memory Stick Media [\(page 210\)](#page-209-0)**
- ❑ **Peripherals [\(page 211\)](#page-210-0)**
- ❑ **Multi Function Bay Docking Station [\(page 212\)](#page-211-0)**

<span id="page-168-1"></span>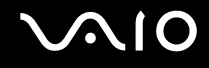

### <span id="page-168-0"></span>**Computer**

#### What should I do if my computer does not start?

- ❑ Make sure your computer is securely plugged into a power source and turned on. Make sure the power indicator shows the power is on.
- ❑ Make sure the battery pack is installed properly and charged.
- ❑ Make sure the floppy disk drive (if applicable) is empty.
- ❑ If your computer is plugged into a power strip or uninterruptible power supply (UPS), make sure the power strip or UPS is plugged into a power source and turned on.
- ❑ If you are using an external display, make sure it is plugged into a power source and turned on. Make sure the brightness and contrast controls are adjusted correctly. See the manual that came with your display for more information.
- ❑ Disconnect the AC adapter and remove the battery pack. Wait three to five minutes. Reattach the AC adapter and reinstall the battery pack, and press the power button to turn on your computer.
- ❑ Condensation may cause your computer to malfunction. If this occurs, do not use the computer for at least one hour.
- ❑ Remove any extra memory modules you may have inserted since purchase.
- ❑ Check that you are using the supplied Sony AC adapter. For your safety, use only genuine Sony rechargeable battery packs and AC adapter, which are supplied by Sony for your VAIO computer.

<span id="page-169-0"></span>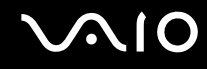

#### What should I do if a BIOS error appears when I turn on my computer?

If the message "Press <F1> to resume, <F2> to setup" appears at the bottom of your computer screen, follow these steps:

- **1** Press the **F2** key. The BIOS setup screen appears.
- **2** Set the date (month/day/year). Press the **Enter** key.
- **3** Press the ► key to select **System Time**, and then set the time (hour: minute: second). Press the **Enter** key.
- **4** Press the  $\rightarrow$  key to select the **Exit** tab, and then press the F9 key. The message **Load default configuration now?** appears.
- **5** Select **Yes**, and press the **Enter** key.
- **6** Select **Exit** (**Save Changes**) or **Exit Setup**, and press the **Enter** key. The message **Save configuration changes and exit now?** appears.
- **7** Select **Yes**, and press the **Enter** key. Your computer restarts.

If this occurs frequently, contact VAIO-Link.

#### What should I do if the power indicator (Green) lights but my computer screen stays blank?

Follow these steps:

- **1** Press and hold the power button for more than four seconds to check that the power indicator goes out. Then turn on your computer again.
- **2** If your computer screen still stays blank, unplug the AC adapter, remove the battery pack, and leave the computer for about a minute. Then plug in the AC adapter, install the battery pack, and turn on the computer again.

<span id="page-170-0"></span>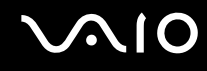

#### What should I do if my computer or software stops responding?

- ❑ It is best to turn off your computer using the **Turn Off Computer** option on the Microsoft Windows **Start** menu, located on the taskbar. Using other methods, including those listed below, may result in loss of unsaved data.
- ❑ Click **Start**, point to **Turn Off Computer**, and then click **Turn Off**.
- ❑ If your computer does not turn off, press the **Ctrl**+**Alt**+**Delete** keys simultaneously. When the **Windows Task Manager** window appears, click **Turn Off** from the **Shut Down** menu. When the **Windows Security** window appears, click **Shut Down**.
- ❑ If your computer still does not turn off, press and hold the power button until the computer turns off.
- ❑ If your computer stops responding while playing a CD or DVD, press the **Ctrl**+**Alt**+**Delete** keys simultaneously. You can turn off the computer from **Windows Task Manager**.

**!** Pressing the **Ctrl**+**Alt**+**Delete** keys simultaneously or turning off your computer with the power button may cause loss of data.

- ❑ Remove the AC adapter and battery pack.
- ❑ Try reinstalling the software.
- ❑ Contact the software publisher or designated provider for technical support.

<span id="page-171-0"></span>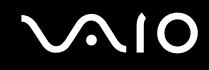

#### Why doesn't my computer enter Standby or Hibernate mode?

Your computer may become unstable if the operating mode is changed before the computer completely enters Standby or Hibernate.

#### To restore your computer to normal operating stability

- **1** Close all open programs.
- **2** Click **Start**, **Turn Off Computer**, and then **Restart**.
- **3** If your computer does not restart, press the **Ctrl**+**Alt**+**Delete** keys simultaneously. In the **Windows Task Manager** window, select **Restart** from the **Shut Down** menu to restart the computer.
- **4** If this procedure does not work, press and hold the power button until the computer turns off.

#### What should I do if the battery indicator is flashing and my computer does not start?

- ❑ This symptom could be due to the battery pack not being installed properly. To resolve this symptom, turn off your computer and remove the battery pack. Then install the battery pack to the computer again. For details, see **Installing the Battery Pack [\(page 32\)](#page-31-0)**.
- $\Box$  If the symptom persists after performing the above, it means the installed battery pack is not compatible. Remove the battery pack and contact VAIO-Link.

<span id="page-172-0"></span>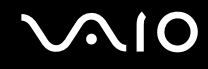

#### What should I do if a message window, notifying of incompatibility or improper installation of the battery pack, appears and my computer enters Hibernate mode?

- This symptom could be due to the battery pack not being installed properly. To resolve this symptom, turn off your computer and remove the battery pack. Then install the battery pack to the computer again. For details, see **Installing the Battery Pack [\(page 32\)](#page-31-0)**.
- $\Box$  If the symptom persists after performing the above, it means the installed battery pack is not compatible. Remove the battery pack and contact VAIO-Link.

#### Why does the System Properties window display a slower CPU speed than the maximum?

This is normal. Because your computer's CPU utilizes a type of CPU speed controlling technology for power conservation purposes, System Properties may display the CPU's current speed instead of the maximum speed.

#### What should I do if Windows does not start, showing a message, when I start my computer?

If you enter a wrong power-on password three times consecutively, the **Enter Onetime Password** message appears and Windows will not start. Press and hold the power button for more than four seconds to check that the power indicator goes off. Wait for 10 or 15 seconds, then restart your computer and enter the correct password. When entering the password, check that the Num lock indicator and Caps lock indicator are off. If any are lit, press the **Num Lk** key or the **Caps Lock** key to turn off the indicator before entering the password.

<span id="page-173-0"></span>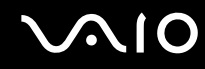

#### What should I do if my game software does not work or it keeps crashing?

- ❑ Check the web site of the game if there are any patches or updates to download.
- ❑ Make sure you have installed the latest video driver.
- ❑ On some VAIO models, the graphics memory is shared with the system. The optimal graphic performance in this case is not guaranteed.

#### What should I do if I cannot remember the BIOS password?

If you have forgotten the BIOS password, contact VAIO-Link to reset it. A reset fee will be charged.

#### Why does it take time before my computer starts?

If Norton Internet Security's Personal Firewall is active, it may take some time before the desktop screen appears due to network security checkups.

#### Why doesn't my computer screen turn off when the time selected for the automatic turnoff action has passed?

The originally selected VAIO's screen saver disables the timer setting, which you can select using the Windows power options, for your computer screen to turn off.

Change the originally selected VAIO's screen saver.

#### What should I do if I cannot boot my computer from the USB floppy disk drive connected to the computer?

To boot your computer from the USB floppy disk drive, you need to change the boot device.

Turn on your computer and press the **F11** key when the VAIO logo appears.

<span id="page-174-0"></span>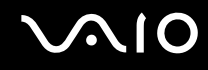

#### How can I change the volume of the startup sound?

To change the startup sound volume

- **1** Press the **F2** key. The BIOS setup screen appears.
- **2** Press the  $\leftarrow$  or  $\rightarrow$  key to select **Advanced**.
- **3** Press the **↑** or ↓ key to select **Speaker Volume** and press the **Enter** key.
- **4** Press the  $\uparrow$  or  $\downarrow$  key to select the speaker volume at startup and press the **Enter** key.
- **5** Press the ← or → key to select **Exit**, select **Exit (Save Changes)** or **Exit Setup**, and then press the **Enter** key. The message **Save configuration changes and exit now?** appears.
- **6** Select **Yes** and press the **Enter** key.

Your computer restarts and you will hear the startup sound at the specified volume level.

#### $\mathbb{Z}_n$

You can also show/hide the VAIO animation logo at startup. On the screen that is displayed after step 2 above, select **VAIO Animation Logo** or **Show VAIO Animation Logo** and press the **Enter** key to proceed with the setting. Hiding the VAIO animation logo will also turn off the startup sound.

<span id="page-175-1"></span>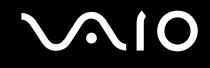

## <span id="page-175-0"></span>System Security

This section provides information about keeping your computer operating smoothly and protecting against potential threats to the computer's security.

#### How can I protect my computer against security threats, such as viruses?

The Microsoft Windows operating system is preinstalled on your computer. The best way to protect your computer against security threats, such as viruses, is to download and install the latest Windows updates regularly.

You can get important Windows updates by doing the following:

**!** Your computer must be connected to the Internet before you can receive updates.

- **1** Connect to the Internet.
- **2** Click the **Automatic Updates** icon on the taskbar.
- **3** Follow the on-screen instructions to set up automatic or scheduled updates.

<span id="page-176-0"></span>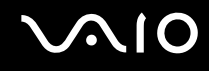

#### How do I keep my antivirus software updated?

You can keep the **Norton Internet Security** software program current with the latest updates from Symantec Corporation.

To download and install the latest security update

- **1** Double-click the **Norton Internet Security** icon on the taskbar. If you have not previously registered the antivirus software, a series of information wizards appears.
	- **1** Follow the on-screen instructions to complete each wizard.
	- **2** Double-click the **Norton Internet Security** icon again. The **Norton Internet Security** window appears.

If you have previously registered this antivirus software, the **Norton Internet Security** window automatically appears.

**2** Follow the on-screen instructions to select and download updates.

<span id="page-177-1"></span>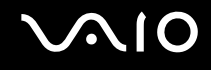

### <span id="page-177-0"></span>Battery

#### How do I find the battery charging status?

See **Charging the Battery Pack [\(page 34\)](#page-33-0)**.

#### When is my computer using AC power?

When your computer is directly connected to the AC adapter, it uses AC power, even if the battery pack is installed.

#### When should I recharge the battery pack?

- ❑ When the battery level falls below 10 percent.
- ❑ When both the battery and power indicators blink.
- ❑ When you have not used the battery pack for a long period of time.

#### When should I replace the battery pack?

If the battery power is still low after charging it, the battery pack may be reaching the end of its life and should be replaced.

#### Should I be concerned that the installed battery pack is warm?

No, it is normal for the battery pack to be warm when it is powering your computer.

<span id="page-178-0"></span>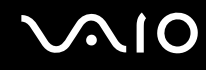

#### Can my computer enter Hibernate mode while using battery power?

Your computer can enter Hibernate mode while using battery power, but some software programs and peripheral devices prevent the system from entering Hibernate mode. If you are using a program that prevents the system from entering Hibernate mode, save your data frequently to avoid losing data. See **Using Hibernate Mode [\(page 137\)](#page-136-0)** for information on how you can manually activate Hibernate mode.

#### Why doesn't my computer enter Hibernate mode?

You may first need to enable Hibernate mode. Follow these steps:

- **1** Click **Start** and then **Control Panel**.
- **2** Click **Performance and Maintenance**.
- **3** Click **Power Options**. The **Power Options Properties** window appears.
- **4** Select the **Hibernate** tab.
- **5** Click to check the box next to **Enable hibernation**.

# <span id="page-179-1"></span>**AIO**

# <span id="page-179-0"></span>Built-in MOTION EYE Camera

#### Why does the viewer window show no images or poor-quality images?

- ❑ The built-in MOTION EYE camera cannot be shared by more than one software application. If another software application is using the camera, exit the application before using the built-in MOTION EYE camera.
- ❑ The video memory of your computer may have become insufficient for displaying images from the built-in MOTION EYE camera. Lowering the resolution or reducing the colors of the LCD screen might help.
- ❑ The viewer window may show some noises, for example horizontal streaks, if you view a rapid-moving object. This is normal and does not indicate a malfunction.
- ❑ If the problem persists, restart your computer.

#### Why are captured images poor in quality?

- ❑ The images captured under the fluorescent lamp may show reflection of the light.
- ❑ A dark portion in captured images may appear as a noise.
- ❑ If the front mirror plate over the lens is dirty, you cannot take a clear shot. Clean the lens. See **On Using the Built-in MOTION EYE Camera [\(page 160\)](#page-159-3)**.

#### Why do captured images contain dropped frames and audio interruptions?

- ❑ The effect settings on your software application may have caused dropped frames. See the help file on your software application for more information.
- ❑ There may be more software applications running than your computer can handle. Exit the applications that you are not currently using.
- ❑ The power management function of your computer may have been activated. Check the CPU performance.
<span id="page-180-0"></span>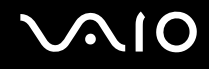

## Why does movie playback show dropped frames when my computer is running on the battery?

The battery pack is running out of power. Connect your computer to an AC power source.

## Why do the images captured by the built-in MOTION EYE camera flicker?

This problem occurs when you use the camera under fluorescent lights due to the mismatch between lighting output frequency and shutter speed.

To reduce flicker noise, change the pointing direction of the camera or the brightness of camera images. In some software applications, you can set an appropriate value to one of the camera properties (e.g. **LightSource**, **Flickness**, etc.) to eliminate flicker noise.

## Why is the video input from the built-in MOTION EYE camera suspended for a few seconds?

The video input may be suspended for a few seconds if

- ❑ a shortcut key with the **Fn** key is used.
- ❑ the CPU load increases.

This is normal and does not indicate a malfunction.

<span id="page-181-0"></span>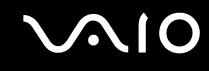

## Why can't I use the built-in MOTION EYE camera?

- ❑ The built-in MOTION EYE camera cannot be shared by more than one software application. If another software application is using the camera, exit the application before using the built-in MOTION EYE camera.
- $\Box$  If the problem persists, you must reinstall the driver software for the camera. Follow these steps:
	- **1** Click **Start** and then **Control Panel**.
	- **2** Click the **Performance and Maintenance** icon.
	- **3** Click the **System** icon.
	- **4** Click **Device Manager** on the **Hardware** tab.
	- **5** Double-click **Imaging devices**.
	- **6** Right-click **Sony Visual Communication Camera VGP-VCC1** and click **Update Driver**.

## What should I do if my computer becomes unstable when it enters Standby or Hibernate mode while the built-in MOTION EYE camera is in use?

- ❑ Do not place your computer into Standby or Hibernate mode while you are using the built-in MOTION EYE camera.
- ❑ If your computer automatically enters Standby or Hibernate mode, change the corresponding power saving mode setting. For changing the setting, see **Using the Power Saving Modes [\(page 134\)](#page-133-0)**.

<span id="page-182-0"></span>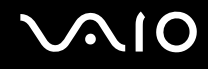

## Internet

## What should I do if my modem does not work?

- ❑ Make sure the telephone cable is securely plugged into the modem port on your computer and the wall jack.
- ❑ Make sure the telephone cable is working. Plug the cable into an ordinary telephone and listen for a dial tone.
- ❑ Make sure the telephone number the program is dialing is correct.
- ❑ Make sure the software you are using is compatible with your computer's modem. (All preinstalled Sony programs are compatible.)
- ❑ Make sure the modem is the only device connected to your telephone line.
- ❑ Follow these steps to check the settings:
	- **1** Click **Start** and then **Control Panel**.
	- **2** Click **Printers and Other Hardware**.
	- **3** Click **Phone and Modem Options**.
	- **4** On the **Modems** tab, check that your modem is listed.
	- **5** On the **Dialing Rules** tab, check the location information is correct.

<span id="page-183-0"></span>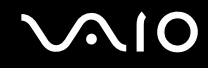

## Why is my modem connection slow?

Your computer is equipped with a V.92/ V.90 compatible modem. Many factors may influence modem connection speed, including telephone line noise or compatibility with telephone equipment, such as fax machines or other modems. If you think your modem is not connecting properly to other PC-based modems, fax machines, or your Internet Service Provider (ISP), do any of the following:

- Ask your telephone company to verify your telephone line is free of any line noise.
- ❑ If your problem is fax-related, make sure there are no problems with the fax machine you are calling and that it is compatible with fax modems.
- ❑ If you are having a problem connecting with your ISP, make sure the ISP is not experiencing technical problems.
- $\Box$  If you have a second telephone line, try connecting the modem to that line.

<span id="page-184-0"></span>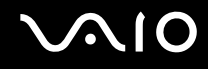

# **Networking**

## What should I do if my computer cannot connect to a wireless LAN access point?

- ❑ Connection availability is affected by distance and obstructions. You may need to move your computer away from obstructions or closer to any access point you may be using.
- ❑ Make sure the **WIRELESS** or **WIRELESS LAN** switch is on and the WIRELESS LAN indicator is lit on your computer.
- ❑ Make sure power to the access point is on.
- ❑ Follow these steps to check the settings:
	- **1** Click **Start** and then **Control Panel**.
	- **2** Click **Network and Internet Connections**.
	- **3** Click **Network Connections**.
	- **4** Right-click **Wireless Network Connection**.
	- **5** Click **Properties**.
	- **6** Click the **Wireless Networks** tab.
	- **7** Click **View Wireless Networks** to see that your access point is selected.
- ❑ Make sure the encryption key is correct.

## What should I do if I cannot access the Internet?

- ❑ Check the access point settings. See the manual that came with your access point for more information.
- ❑ Make sure your computer and the access point are connected to one another.
- ❑ Move your computer away from obstructions or closer to any access point you may be using.
- ❑ Make sure your computer is properly configured for Internet access.

<span id="page-185-0"></span>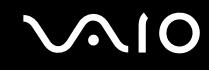

## Why is the data transfer speed slow?

- ❑ The wireless LAN data transfer speed is affected by distance and obstructions between devices and access points. Other factors include device configurations, radio conditions, and software compatibility. To maximize the data transfer speed, move your computer away from obstructions or closer to any access point you may be using.
- ❑ If you are using a wireless LAN access point, the device may be temporarily overloaded depending on how many other devices are communicating via the access point.
- ❑ If your access point interferes with other access points, change the access point channel. See the manual that came with your access point for more information.

## How do I avoid data transfer interruptions?

- ❑ When your computer is connected to an access point, data transfer interruptions may occur when using large files or if the computer is in close proximity to microwaves and cordless telephones.
- ❑ Move your computer closer to the access point.
- ❑ Make sure the access point connection is intact.
- ❑ Change the access point channel. See the manual that came with your access point for more information.

<span id="page-186-0"></span>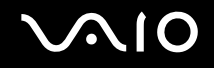

## What are channels?

- ❑ Wireless LAN communication occurs on divided frequency bands known as channels. Third-party wireless LAN access point channels may be preset to different channels from Sony devices.
- ❑ If you are using a wireless LAN access point, see connectivity information contained in the manual that came with your access point.

## Why does the network connection stop when I change the encryption key?

Two computers with built-in wireless LAN may lose a peer-to-peer network connection if the encryption key is changed. You can either change the encryption key back to the original profile or re-enter the key on both computers so the key matches.

## <span id="page-187-0"></span>Bluetooth Technology

## What should I do if other Bluetooth devices cannot discover my computer?

- Make sure both devices have the Bluetooth functionality enabled.
- ❑ If the Bluetooth indicator is off, turn on the **WIRELESS** switch.
- ❑ You cannot use the Bluetooth functionality when your computer is in a power saving mode. Return to Normal mode, then turn on the **WIRELESS** switch.
- ❑ Your computer and the device may be too far apart. Wireless Bluetooth technology works best when the devices are within 10 meters of each other.

## Why can't my computer discover other Bluetooth devices?

If the connected device is also connected to other devices, it may not appear in the Bluetooth utility software or you may not be able to communicate with the device.

## What should I do if I cannot find the Bluetooth device with which I want to communicate?

- ❑ Check that the Bluetooth functionality of the device with which you want to communicate is on. See the other device's manual for more information.
- ❑ If the device with which you want to communicate is already communicating with another Bluetooth device, it may not be found or it may not be able to communicate with your computer.
- □ To allow other Bluetooth devices to communicate with your computer, right-click the Bluetooth icon **be** on the taskbar and select **Options** from the menu to open the **Options** window. Then, check if proper security modes are selected on the **Security** tab. For details on the security modes, see the help file on the Bluetooth utility software. For more information on the Bluetooth Device window, see **Communicating with Another Bluetooth Device [\(page 91\)](#page-90-0)**.

<span id="page-188-0"></span>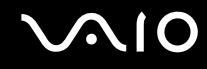

## What should I do if other Bluetooth devices cannot connect to my computer?

- ❑ Make sure the other device is authenticated.
- ❑ Your computer may not allow connections from other devices. To enable Bluetooth device connections, follow these steps:
	- **1** Right-click the Bluetooth icon  $\ddot{\mathbf{c}}$  on the taskbar.
	- **2** Select **Options** from the menu. The **Options** window appears.
	- **3** Check if **Standard** or **Low** is selected for the Bluetooth security level on the **Security** tab. If a custom Bluetooth security level is selected, click the **Default level** button.
	- **4** Click **OK**.
- ❑ The data transfer distance can be shorter than 10 meters depending on existing obstacles between the two devices, on radio wave quality, and on the operating system or the software in use. Move your computer and Bluetooth devices closer to each other.
- ❑ If the device with which you want to communicate is already communicating with another Bluetooth device, it may not be found or it may not be able to communicate with your computer.
- ❑ Check that the Bluetooth functionality of the device with which you want to communicate is on. See the other device's manual for more information.

<span id="page-189-0"></span>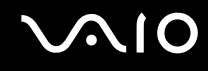

## Why is my Bluetooth connection slow?

- ❑ The data transfer speed depends on the obstacles and/or the distance between the two devices, on the radio wave quality, and on the operating system or the software in use. Move your computer and Bluetooth devices closer to each other.
- ❑ The 2.4 GHz radio frequency used by Bluetooth and wireless LAN devices is also used by other devices. Bluetooth devices incorporate technology that minimizes interference from other devices using the same wavelength, however, communication speed and connection range may be reduced. Interference from other devices may also stop communication altogether.
- ❑ Connection availability is affected by distance and obstructions. You may need to move your computer away from obstructions or closer to the device to which it is connected.
- ❑ Identify and remove obstacles between your computer and the device to which it is connected.
- ❑ Note that due to limitations of the Bluetooth standard, large files may occasionally be corrupted during continuous transfer due to electromagnetic interference from the environment.

## Why does the message requesting authentication appear?

The target Bluetooth-enabled device is requesting connection authentication. Mutual authentication is required to enable Bluetooth communications with this device.

## Why can't I connect to service supported by the target Bluetooth device?

Connection is only possible for services also supported by the computer with the Bluetooth functionality. For more details, see the help file on the Bluetooth utility software.

<span id="page-190-0"></span>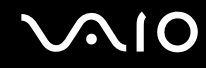

## Can I use a device with Bluetooth technology on airplanes?

With Bluetooth technology, your computer transmits a radio frequency of 2.4 GHz. Sensitive locations, such as hospitals and airplanes, may have restrictions on use of Bluetooth devices, due to radio interference. Check with facility staff to see if use of the Bluetooth functionality on the computer is permitted.

## Why can't I connect to a Bluetooth device by specifying its IP address on a Personal Area Network (PAN)?

The Bluetooth utility software uses Dynamic Host Configuration Protocol (DHCP) to assign IP addresses to active wireless devices. If you specify a fixed IP address for the device to which you want to connect, the utility cannot assign a dynamic IP address to the device and fails. Do not specify IP addresses when using a PAN.

## Why can't I use the Bluetooth functionality when I log on to my computer as a limited user?

The Bluetooth functionality may not be available to users with limited rights on your computer. Log on to the computer as a user with administrator rights.

## Why can't I connect to a Bluetooth device in Personal Area Network User mode?

If the device to which you want to connect supports Bluetooth communication in Personal Area Network User mode only, you cannot establish a connection from your computer.

## Why can't I use the Bluetooth utility software when I switch a user?

If you switch a user without logging off from your system, the Bluetooth utility software will not work successfully. Make sure to log off before switching a user. To log off from your system, click **Start** and then **Log Off**.

<span id="page-191-0"></span>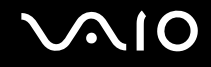

## CDs and DVDs

#### Why does my computer freeze when I try to read a disc?

The disc that your computer is trying to read may be dirty or damaged. Follow these steps:

- **1** Restart the computer by clicking **Start**, **Turn Off Computer**, and **Restart**.
- **2** Eject the disc from the optical disc drive.
- **3** Examine the disc for dirt or damage. If the disc is dirty, see **On Handling Discs [\(page 161\)](#page-160-0)** for instructions on how to clean it.

## What should I do if the drive tray does not open?

- ❑ Make sure your computer is on.
- ❑ On VGN-FE series models, press the drive eject button.
- ❑ On VGN-AR series models, if power supply to the optical disc drive is disabled by **VAIO Power Management**, the substitute drive eject button on the optical disc drive will not work. Use the disc drive eject button located to the upper left of the keyboard. Note that it will take a while to eject the drive tray if the optical disc drive is not powered.
- ❑ If the disc drive eject button does not work, click **Start** and then **My Computer**. Right-click the optical disc drive icon, and select **Eject** from the shortcut menu.
- $\Box$  If none of the above options work, insert a thin, straight object (such as a paper clip) in the manual eject hole near the drive eject button (VGN-FE series) or the substitute drive eject button (VGN-AR series).
- ❑ Try restarting your computer.

<span id="page-192-0"></span>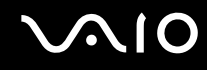

## What should I do if I cannot play a CD or DVD properly on my computer?

- ❑ Make sure the disc was inserted into the optical disc drive with the label facing upward.
- ❑ Make sure the necessary program(s) is installed according to the manufacturer's instructions.
- ❑ If a CD or DVD is dirty or damaged, your computer will stop responding. Follow these steps:
	- **1** Restart the computer by pressing the **Ctrl+Alt+Delete** keys, and selecting **Restart** from the **Shut Down** menu of the **Windows Task Manager** window.
	- **2** Remove the CD or DVD from the optical disc drive.
	- **3** Check the disc for dirt or damage. If you need to clean the disc, see **On Handling Discs [\(page 161\)](#page-160-0)** for instructions.
- ❑ If you are playing a CD or DVD and cannot hear sound, do any of the following:
	- ❑ Double-click the **Volume** icon on the taskbar, and click to cancel the **Master Volume Mute All** and **Wave Mute** check boxes.
	- ❑ Check the volume setting in the audio mixer.
	- ❑ If you are using external speakers, check the volume settings on the speakers and the connections between the speakers and your computer.
	- ❑ Make sure the CD audio feature is enabled and the correct driver software is installed. Follow these steps:
	- **1** Click **Start** and then **Control Panel**.
	- **2** Click **Performance and Maintenance**.
	- **3** Click **System**. The **System Properties** window appears.
	- **4** Select the **Hardware** tab, and click **Device Manager** in the **Device Manager** box. A window with a listing of your computer's hardware devices appears. If an "X" or an exclamation point appears on the listed device, you may need to enable the device or reinstall the drivers.

<span id="page-193-0"></span>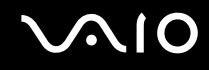

- **5** Double-click the optical disc drive device to open the submenu.
- **6** Double-click the listed drive, and select the **Properties** tab.
- **7** Click to select the **Enable digital CD audio for this CD-ROM device** check box, if it is not selected. You can confirm the driver software by selecting the **Driver** tab, and clicking **Driver Details**.
- **8** Click **OK** to close the window.
- ❑ Make sure an adhesive label is not affixed to a CD or DVD. Adhesive labels can come off while the disc is in the optical disc drive and damage the drive or cause it to malfunction.
- ❑ If a region code warning appears, the disc may be incompatible with the optical disc drive. Check the DVD package to make sure the region code is compatible with the optical disc drive.
- ❑ If you notice condensation on your computer, do not use the computer for at least one hour. Condensation can cause the computer to malfunction.
- ❑ Make sure your computer is running on AC power supply and try the disc again.

<span id="page-194-0"></span>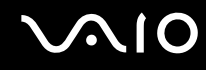

## What should I do if I cannot write data to CD media?

- ❑ Do not launch any software application or allow any to launch automatically, not even a screen saver.
- ❑ Do not use the keyboard.
- ❑ Do not use a CD-R/RW disc that has an adhesive label affixed to it. This could cause a write error or other damage.

## What should I do if I cannot write data to DVD media?

- ❑ Make sure you are using the correct DVD recordable media.
- ❑ Check which DVD recordable format is compatible with your computer's built-in DVD recorder. Note the possibility that some brands of DVD recordable media do not work.
- ❑ The preinstalled software on your computer does not support copying DVD movies. Macrovision or a similar video protection technology prevents users from copying DVD movies. Copying a DVD movie would be a copyright infringement and therefore illegal.

<span id="page-195-0"></span>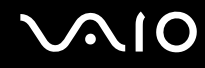

## What should I do if I cannot write data to DVD-RAM media using Windows functions?

Follow these steps to change the settings:

- **1** Click **Start** and then **My Computer**.
- **2** Right-click the optical disc drive icon and select **Properties**.
- **3** Click the **Recording** tab.
- **4** Click to cancel the **Enable CD recording on this drive** check box.
- **5** Click **OK**.

**!** Canceling the **Enable CD recording on this drive** check box disables writing data to CD-R and CD-RW discs. To write data to such discs, make sure to select this check box.

You cannot add data to DVD-RAM discs with data already written by the **Roxio DigitalMedia** software due to difference in disc formatting. Attempt to add data to such a disc will re-format the disc, resulting in loss of the entire written data.

<span id="page-196-0"></span>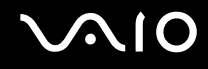

# **Display**

## Why did my computer screen go blank?

- ❑ Your computer screen may go blank if the computer has lost power or has entered a power saving mode (Standby or Hibernate). If the computer is in LCD (Video) Standby mode, press any key to activate the computer screen. See **Using the Power Saving Modes [\(page 134\)](#page-133-0)** for more information.
- ❑ Make sure your computer is securely plugged into a power source and turned on. Make sure the power indicator shows the power is on.
- ❑ If your computer is using battery power, make sure the battery pack is installed properly and is charged. See **Using the Battery Pack [\(page 32\)](#page-31-0)** for more information.
- ❑ If the display mode is set to external display, press the **Fn+F7** keys. See **Combinations and Functions with the Fn Key [\(page 39\)](#page-38-0)** for more information.

## Why can't I view the whole screen image of a DVD video on my TV screen?

The screen resolution may not be properly set. We recommend that you adjust the screen resolution to 1024 x 768 or smaller, depending on the size of your external display screen.

## How do I adjust the image on my TV screen?

Use the controls on your external display to adjust the image. See the manual that came with your TV for more information.

<span id="page-197-0"></span>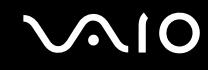

## How do I change the screen resolution on my TV screen?

- $\Box$  Your TV screen may not show the whole screen image of a video if the screen resolution is set larger than 1024 x 768. Adjust the screen resolution to 1024 x 768 or smaller.
- ❑ If you are using the AV Out jack, plug the audio-video (AV) cable into your computer before you start it.
- ❑ To change the video resolution, follow these steps:
	- **1** Right-click the desktop, and select **Properties** from the shortcut menu.
	- **2** Select the **Settings** tab.
	- **3** Move the screen resolution slider to the left to reduce or to the right to increase the screen resolution.

## How do I switch the display output from my computer screen to TV?

#### See **Selecting Display Modes [\(page 117\)](#page-116-0)**.

Alternatively, you can press the **Fn+F7** keys to view the image either on your computer screen or on your TV. See **Combinations and Functions with the Fn Key [\(page 39\)](#page-38-0)** for more information.

## Why doesn't my computer screen display a video?

If the external display is selected for the display output and the external display is disconnected, you cannot display a video on your computer screen. Stop video playback, change the display output to the computer screen, and then restart video playback. See **Selecting Display Modes [\(page 117\)](#page-116-0)**. Alternatively, you can press the **Fn+F7** keys to change the display output. See **Combinations and Functions with the Fn Key [\(page 39\)](#page-38-0)** for more information.

## What should I do if my computer screen is dark?

Press the **Fn+F6** keys to brighten your computer screen.

<span id="page-198-0"></span>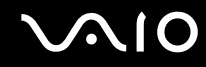

## What should I do if the LCD brightness of my computer screen changes?

The LCD brightness setting, adjusted with the **Fn+F5/F6** keys, is temporary and this adjustment is overridden by the setting on the **VAIO Power Management** tab when another power scheme is selected. To save this preference for the brightness, follow these steps:

#### ✍

To do the following procedure, you must have administrator rights on your computer.

- **1** Click **Start** and then **Control Panel**.
- **2** Click **Performance and Maintenance**.
- **3** Click **Power Options**.
- **4** Select the tab for power scheme settings.
- **5** Select the desired power scheme from the drop-down list.
- **6** On the **VAIO Power Management** tab, select **No change** for **LCD Brightness**.
- **7** Click **OK**.

The preference for the LCD brightness adjusted with the **Fn+F5/F6** keys is saved and the brightness of your computer screen remains unchanged regardless of operating conditions.

<span id="page-199-0"></span>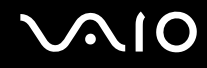

## What should I do if the Fn+F7 keys do not switch the display output to the external display connected to the monitor (VGA) port on my computer?

When your computer is attached to the optional multi function bay docking station, the monitor (VGA) port on your computer is disabled. Thus, pressing the **Fn+F7** keys toggles between the computer screen and the external display connected to the monitor (VGA) port on the docking station.

#### What should I do if the external display stays blank?

If you cannot change the display output with the **Fn+F7** keys, you need to change the settings for the external display with **VAIO Control Center**. To change the settings, launch the **VAIO Control Center**, select the control item for the external display, and then cancel the check box for enabling the automatic function to select the external display for the output. Then, try the **Fn+F7** keys to change the display output.

<span id="page-200-0"></span>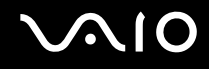

## Printing

## What should I do if I cannot print a document?

- ❑ Make sure your printer is on, and the printer cable is securely connected to the ports on the printer and computer.
- ❑ Make sure your printer is compatible with the Windows operating system installed on your computer.
- ❑ You may need to install the printer driver software before you use your printer. See the manual that came with your printer for more information.
- ❑ If your printer is not functioning after your computer resumes from a power saving mode (Standby or Hibernate), then restart the computer.
- $\Box$  If the bidirectional communication functions are provided with your printer, disabling the functions on your computer may enable printing. Follow these steps:
	- **1** Click **Start** and then **Control Panel**.
	- **2** Click **Printers and Other Hardware**.
	- **3** Click **Printers and Faxes**.
	- **4** Right-click the printer icon and select **Properties**.
	- **5** Click the **Ports** tab.
	- **6** Click to cancel the **Enable bidirectional support** check box.
	- **7** Click **OK**.

This change to the settings disables the bidirectional communication functions of the printer, such as data transfer, status monitoring, and remote panel.

When your printer is connected to the multi function bay docking station, check the multi function bay docking station to see if it is connected to an AC power source.

<span id="page-201-0"></span>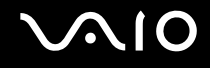

## Microphone

## What should I do if my microphone does not work?

- ❑ If you are using an external microphone, make sure the microphone is turned on and is properly plugged into the microphone jack on your computer.
- ❑ The muting button may have been pressed. Check to see if the muting indicator light is on. If it is, press the muting button to turn on the volume.

<span id="page-202-0"></span>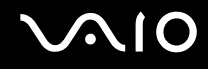

## Mouse

## What should I do if my computer does not recognize my mouse?

- ❑ Make sure your mouse is securely plugged into the port.
- ❑ Restart your computer with your mouse connected.

## What should I do if the pointer does not move when I use my mouse?

- ❑ Make sure another mouse is not connected.
- ❑ If you are playing a disc, press the **Ctrl+Alt+Delete** keys simultaneously to stop playback and restart your computer.
- ❑ If the pointer still does not move, do any of the following:
	- ❑ Press the **Ctrl+Alt+Delete** keys simultaneously. In the **Windows Task Manager** window, select **Restart** from the **Shut Down** menu to restart your computer.
	- ❑ Press and hold the power button for more than four seconds. When your computer turns off, wait for 10 to 15 seconds and then press the power button again to restart the computer.

<span id="page-203-0"></span>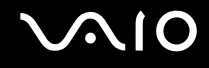

## **Speakers**

## What should I do if my speakers do not work?

- ❑ Make sure your speakers are properly connected and the volume is turned up loud enough to hear sound.
- ❑ Make sure your speakers are designed for computer use.
- ❑ If your speakers have a muting button, set the button to off.
- ❑ The speaker volume may have been turned off. Press the muting button on your computer.
- ❑ If you have connected an audio cable to the headphones jack, disconnect the cable and use the speaker cable supplied with your speakers.
- ❑ If you are using battery power, make sure the battery pack is installed properly and is charged.
- ❑ If your speakers require external power, make sure the speakers are connected to a power source. See the manual that came with your speakers for more information.

## What should I do if I cannot hear sound from my speakers?

- ❑ If your computer is using battery power, make sure the battery pack is properly installed and is charged.
- ❑ If you are using a program that has its own volume control, make sure the volume control is properly set. See the program's help file for more information.
- ❑ Make sure the speaker volume is turned up loud enough and the audio option is enabled.
- ❑ The speaker volume may have been turned off. Press the muting button on your computer.
- ❑ Check the volume controls in Windows.

<span id="page-204-0"></span>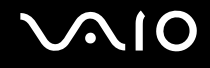

## Touch Pad

## What should I do if the touch pad does not work?

❑ You may have disabled the touch pad without connecting a mouse to your computer. See **Using the Touch Pad [\(page](#page-40-0)  [41\)](#page-40-0)**.

#### ❑ Restart your computer.

Press the **Ctrl+Alt+Delete** keys simultaneously. In the **Windows Task Manager** window, select **Restart** from the **Shut Down** menu to restart the computer.

- ❑ If the pointer does not move while playing a disc, press the **Ctrl+Alt+Delete** keys simultaneously to stop playback and restart your computer.
- ❑ If the problem persists, make sure a mouse is not connected.

## How do I change the left and right button assignments?

If your computer is interpreting a single-click as a double-click, you may want to change the button assignments. Follow these steps:

- **1** Click **Start** and then **Control Panel**.
- **2** Click **Printers and Other Hardware**.
- **3** Click **Mouse**.
- **4** Click the **Buttons** tab.
- **5** Select your preferences in the **Button Selection** box, and then click **Apply** to apply your settings. You may need to press the **Tab** key and the  $\uparrow$  and  $\downarrow$  keys to make your selections.
- **6** Click **OK** to close the window.

<span id="page-205-0"></span>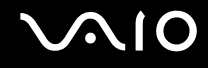

## Keyboard

## What should I do if the keyboard configuration is wrong?

- ❑ The language layout of your computer's keyboard is labeled on the packaging box. If you choose a different regional keyboard when you complete the Windows setup, the key configuration will be mismatched.
- ❑ To change the keyboard configuration, follow these steps:
	- **1** Click **Start** and then **Control Panel**
	- **2** Click **Date, Time, Language and Regional Options**, and click **Regional and Language Options**.
	- **3** Change the settings as desired.

## What should I do if I cannot enter certain characters with the keyboard?

If you cannot enter **U**, **I**, **O**, **P**, **J**, **K**, **L**, **M**, and so on, the **Num Lk** key may be activated. Check that the Num lock indicator is off. If the Num lock indicator is on, press the **Num Lk** key to turn it off before entering these characters.

# <span id="page-206-0"></span> $\bigcirc$ 10

# Floppy Disks

## Why doesn't the Safely Remove Hardware icon appear on the taskbar when the drive is connected?

Your computer does not recognize the floppy disk drive. First, make sure the USB cable is properly connected to the USB port. If you need to secure the connection, wait a few moments for the computer to recognize the drive. If the icon still does not appear, follow these steps:

- **1** Close all programs that are accessing the floppy disk drive.
- **2** Wait for the LED indicator on the floppy disk drive to turn off.
- **3** Push the eject button to remove the disk, and disconnect the USB floppy disk drive from your computer.
- **4** Reconnect the floppy disk drive by inserting the USB connector (with the USB icon facing upward) into the USB port.
- **5** Restart the computer by clicking **Start**, **Turn Off Computer**, and then **Restart**.

## What should I do if I cannot write data to a floppy disk?

- ❑ Make sure the floppy disk is properly inserted in the drive.
- $\Box$  If the disk is inserted properly and you are still unable to write data to it, the disk may be full or write-protected. You can either use a floppy disk that is not write-protected or disable the write-protect feature.

<span id="page-207-0"></span>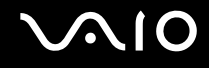

## PC Cards

## What should I do if my PC Card does not work?

- ❑ Make sure the PC Card is inserted properly. See **Inserting a PC Card [\(page 59\)](#page-58-0)** for more information.
- ❑ Make sure the PC Card is compatible with the Microsoft Windows operating system installed on your computer.
- ❑ See the manual that came with your PC Card for more information. You may need to install driver software if you are not using a Sony PC Card.

#### Why doesn't my computer recognize attached devices?

For some PC Cards, if you alternate between Normal mode and Standby or Hibernate mode while the card is inserted into the PC Card slot, your computer may not recognize the PC Card or the connected device. Restart the computer.

## Why can't I insert my PC Card?

- ❑ Make sure you are inserting the card correctly. See **Inserting a PC Card [\(page 59\)](#page-58-0)** for more information.
- ❑ You may not be able to use some PC Cards or some functions of the PC Card on your computer. See the manual that came with your PC Card for more information.

<span id="page-208-0"></span>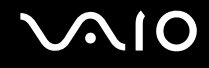

## Audio/Video

## What should I do if I cannot use my DV camcorder?

If the message appears to indicate DV equipment seems to be disconnected or turned off, the i.LINK cable may not be securely plugged into the ports on your computer or camcorder. Unplug the connectors, and plug them in again. See **Connecting an i.LINK Device [\(page 125\)](#page-124-0)** for more information.

 $\n *A*$ 

i.LINK is a trademark of Sony used only to designate that a product contains an IEEE 1394 connection. The procedure to establish an i.LINK connection may vary, depending on a software application, an operating system, and a compatible i.LINK device. Not all products with an i.LINK connection can communicate with each other. See the manual that came with your compatible i.LINK device for more information on operating conditions and proper connection. Before connecting compatible i.LINK PC peripherals to your system, such as a CD-RW or hard disk drive, confirm their operating system compatibility and required operating conditions.

# <span id="page-209-0"></span>Memory Stick Media

## What should I do if I cannot open my image files?

You may need to reformat your Memory Stick media.

Formatting Memory Stick media erases all data, including music data previously saved on it. Before you reformat Memory Stick media, back up important data and confirm that the media does not contain files you want to keep.

- **1** Copy the data from the Memory Stick media onto your computer's hard disk to save data or images.
- **2** Format the Memory Stick media using the **Memory Stick Formatter** software preinstalled on your computer. For instructions about formatting a Memory Stick media, see the help file on the **Memory Stick Formatter** software.

## Why can't I save music files onto my Memory Stick media?

Copyright protected music cannot be checked out to any Memory Stick media other than those with the MagicGate logo.

**!** Use of recorded music requires permission from the copyright holders.

Sony is not responsible for music files that cannot be recorded from a CD or downloaded from other sources.

## Can I copy images from a digital camera using Memory Stick media?

Yes, and you can view video clips that you have recorded with Memory Stick media-compatible digital cameras.

<span id="page-210-0"></span>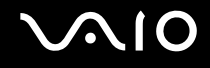

## **Peripherals**

## What should I do if I cannot connect a USB device?

- ❑ If applicable, check the USB device is turned on and using its own power supply. For example, if you are using a digital camera, check the battery is charged. If you are using a printer, check the power cable is connected properly to the AC outlet.
- ❑ Try using a different USB port on your computer. The driver could be installed to the specific port you used the first time you connected the device.
- ❑ See the manual that came with your USB device for more information. You may need to install software before you connect the device.
- ❑ Try connecting a simple, low-powered device such as a mouse to test if the port is working at all.
- ❑ USB hubs may prevent a device from working because of the distribution of power. We recommend you connect the device directly to your computer without a hub.

<span id="page-211-0"></span>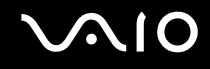

## Multi Function Bay Docking Station

## What should I do if I cannot use the devices connected to the multi function bay docking station?

Make sure to use the AC adapter supplied with the multi function bay docking station to connect the docking station to a power source. The multi function bay docking station does not work on the battery pack installed in your computer.

<span id="page-212-0"></span>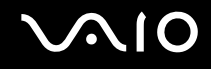

# Support Options

The section contains information on where to go for answers to questions about your computer.

## Sony Support Information

See the following sources for answers in the sequence listed below.

See **Documentation [\(page 8\)](#page-7-0)** for details on the printed and non-printed documentation supplied with your computer, as well as further sources of reference.

- Go to the help files that accompany your software for instructions on using the software.
- ❑ Use the search functionality in **Help and Support Center** by pressing the Microsoft Windows key and the **F1** key.
- ❑ **VAIO-Link web site**: if you have any problem with the computer, you can access the VAIO-Link web site for troubleshooting. Go to [http://www.vaio-link.com](http://www.vaio-link.com/).
- ❑ **e- Support**: This interactive part of our web site [http://www.vaio-link.com](http://www.vaio-link.com/) allows you to get in contact with our dedicated support team over the internet. Using a personalized account, you can log your technical queries with ease.
- ❑ **VAIO-Link help lines**: Before contacting VAIO-Link by telephone, try to solve the problem by reading the printed and nonprinted documentation.
- ❑ Visit the other Sony web sites:
	- ❑ [www.club-vaio.com](http://www.club-vaio.com/) if you want to know more about VAIO and become part of the growing VAIO community.
	- ❑ [www.sonystyle-europe.com](http://www.sonystyle-europe.com/) for online purchases.
	- ❑ [www.sony.net](http://www.sony.net/) for other Sony products.

#### $\mathbb{Z}_n$

You need to set up an Internet connection before you can access the online features described here.

<span id="page-213-0"></span>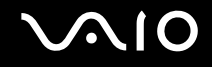

# e-Support

## What is e-Support?

You have searched our user guides and web site ([www.vaio-link.com\)](http://www.vaio-link.com/) but have not found an answer to your question/issue? e-Support is the ideal solution for you!

Our e-Support Web Portal is an interactive web site on which you can submit any technical query you may have regarding your computer and receive answers from our dedicated support team.

Every submitted query will result in a unique 'case number' to ensure smooth communication between yourself and the e-Support Team.

## Who can use e-Support?

All registered VAIO customers are entitled to unlimited access to the VAIO-Link e-Support Web Portal.

## How can I access the e-Support portal?

When you register your computer, you will automatically receive an email with the link to the e-Support Web Portal, your Customer ID and some basic explanation a few hours later.

All you need to do is activate your account by clicking on the provided link in the email.

You are now ready to create your first case!

You can access the e-Support Web Portal from any computer with an active Internet connection.

A complete help file is available on the e-Support Web Portal to help you use our e-Support Service.

## Can I submit questions in my native language?

Since you are interacting with our e-Support Team through a portal, which connects you directly to our central database, e-Support will only accept and deal with queries submitted in English, French or German.

<span id="page-214-0"></span>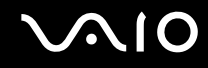

## Can I submit my questions at any time?

Yes, you can submit your questions 24/7, but please keep in mind that our e-Support Team can only treat your queries from Monday till Friday between 8am and 6pm.

## Is there a cost involved for using e-Support?

No, this is a complete free of charge service offered to all registered VAIO customers!

## How do I know when the e-Support Team has handled my query/case?

As soon as your case has been dealt with by our e-Support Team, you will receive an email, notifying you that your case has been updated.

## <span id="page-215-0"></span>**Trademarks**

Sony, Battery Checker, Click to DVD, DVgate Plus, HotKey Utility, Memory Stick Formatter, Prepare your VAIO, SonicStage, SonicStage Mastering Studio, VAIO Control Center, VAIO Edit Components, VAIO Media, VAIO Power Management, Image Converter, My Club VAIO, VAIO Update, Memory Stick, the Memory Stick logo, VAIO and the VAIO logo are trademarks of Sony Corporation.

Intel, Pentium, and Intel SpeedStep are trademarks or registered trademarks of Intel Corporation.

Microsoft, Internet Explorer, Windows Movie Maker, Windows Media Player, Windows XP Professional, Windows XP Home Edition, Windows Media Center Edition, MS Works, Microsoft Office Student & Teacher 2003 Trial, Microsoft Office Small Business Edition 2003 Trial and the Windows logo are trademarks or registered trademarks of Microsoft Corporation in the U.S. and other countries.

i.LINK is a trademark of Sony used only to designate that a product contains an IEEE 1394 connection.

Adobe, Adobe Acrobat Elements, Adobe Reader, Adobe Premiere Elements and Adobe Photoshop Elements are trademarks of Adobe Systems Incorporated.

Norton Internet Security 2006 and Norton Ghost 10 (Try & Buy) are trademarks or registered trademarks of Symantec Corporation.

Roxio DigitalMedia SE is a trademark of Sonic Solutions.

WinDVD for VAIO is a trademark of InterVideo, Inc.

Sun Java VM is a trademark of Sun Microsystems, Inc.

Google Toolbar, Google Desktop Search, Google Earth and Google Picasa are trademarks of Google.

Skype is a trademark of Skype Limited.

WebEx is a trademark of WebEx.

My Club VAIO uses Macromedia Flash™ Player software by Macromedia, Inc., Copyright © 1995-2003 Macromedia, Inc. All rights reserved. Macromedia and Flash are trademarks of Macromedia, Inc.
<span id="page-216-0"></span>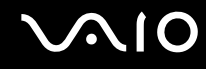

The Bluetooth word mark and logos are owned by the Bluetooth SIG, Inc. and any use of such marks by Sony Corporation is under license. Other trademarks and trade names are those of their respective owners.

The ExpressCard word mark and logos are owned by the PCMCIA and any use of such marks by Sony Corporation is under license. Other trademarks and trade names are those of their respective owners.

SD is a registered trademark of Toshiba Corporation.

MultiMediaCard™ is a trademark of MultiMediaCard Association.

xD-Picture Card™ is a trademark of Fuji Photo Film Co., Ltd.

HDMI, the HDMI logo and High-Definition Multimedia Interface are trademarks or registered trademarks of HDMI Licensing,  $L<sub>LC</sub>$ 

All other names of systems, products and services are trademarks of their respective owners. In the manual, the ™ or ® marks are not specified.

Specifications are subject to change without notice. All other trademarks are trademarks of their respective owners.

Please see the online **Specifications** to see what software is available for your model.

© 2006 Sony Corporation

<span id="page-217-0"></span> $\blacktriangleleft$